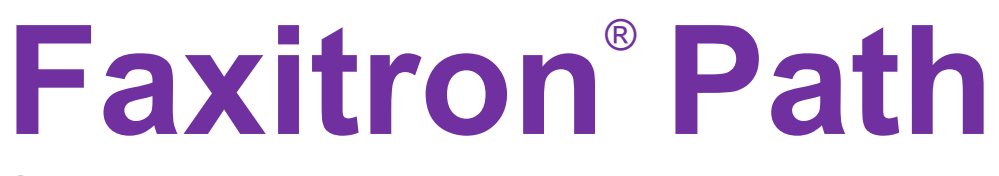

Système de radiographie d'échantillons

## Manuel de l'utilisateur

par Hologic®

.

Document n° : 5081-9534-900 Révision : 025 Publication : Août 2021

Faxitron Path était auparavant connu sous le nom de PathVision.

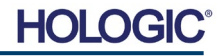

#### **© 2005–2021 Hologic, Inc.**

Tous droits réservés. Aucune partie de cet ouvrage ne peut être reproduite sous quelque forme ou par quelque moyen que ce soit — graphique, électronique ou mécanique, y compris la photocopie, l'enregistrement, l'enregistrement sur bande magnétique ou les systèmes de stockage et d'extraction de l'information — sans l'autorisation écrite de l'éditeur.

Les produits mentionnés dans ce document peuvent être des marques de commerce et/ou des marques déposées de leurs propriétaires respectifs. L'éditeur et l'auteur ne revendiquent pas ces marques.

Lisez attentivement toutes les informations avant d'utiliser le système. Respectez tous les avertissements et toutes les précautions énoncés dans ce manuel. Conservez ce manuel à disposition pendant les procédures. Respectez toujours toutes les instructions de ce manuel. Hologic, Inc. décline toute responsabilité en cas de blessure ou de dommage résultant d'une utilisation incorrecte du système. Hologic, Inc. peut organiser une formation dans votre établissement.

Publication : Août 2021

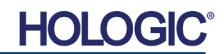

**TABLE DES MATIÈRES**

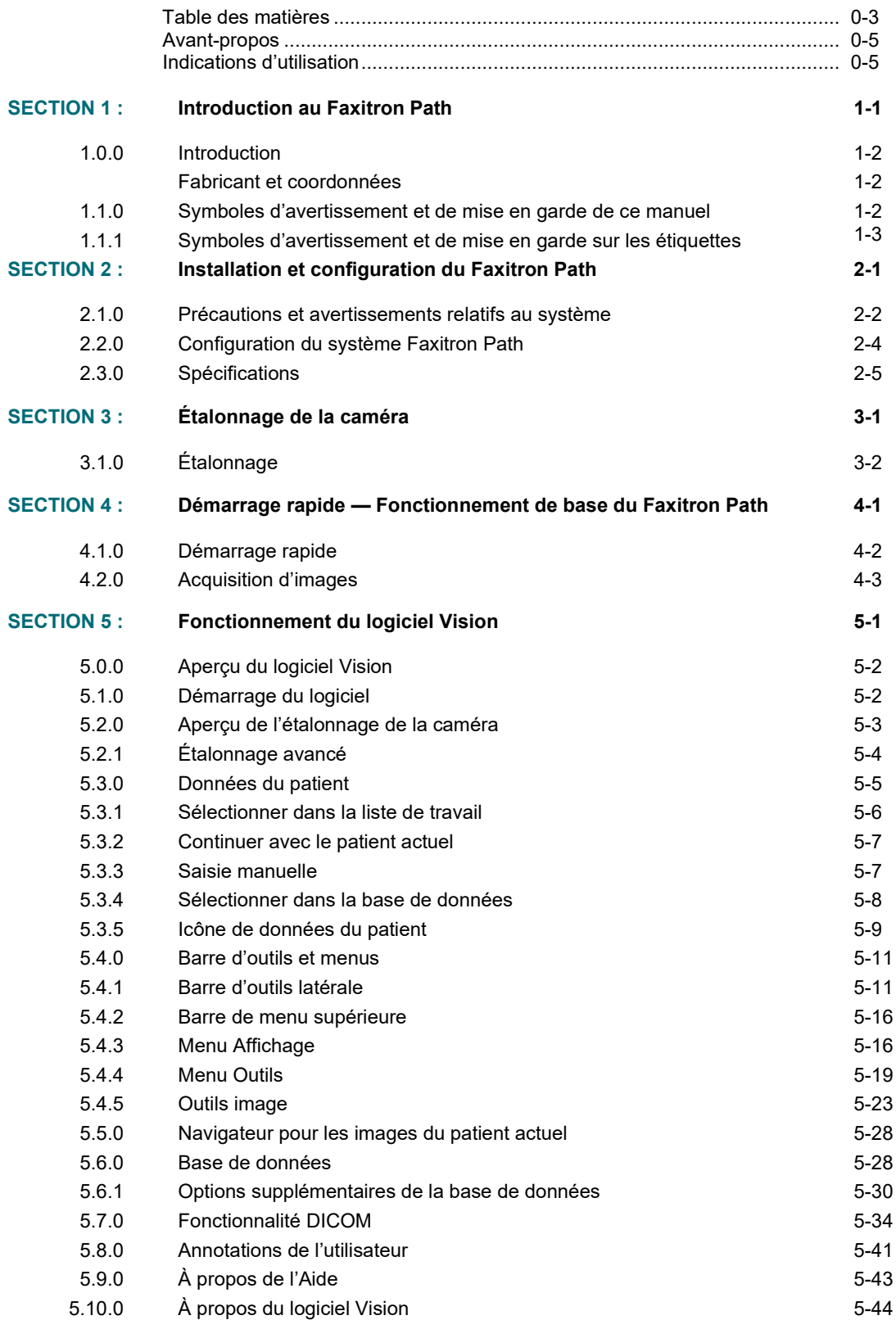

## **Faxitron**® **Path**

Système de radiographie d'échantillons

#### **TABLE DES MATIÈRES**

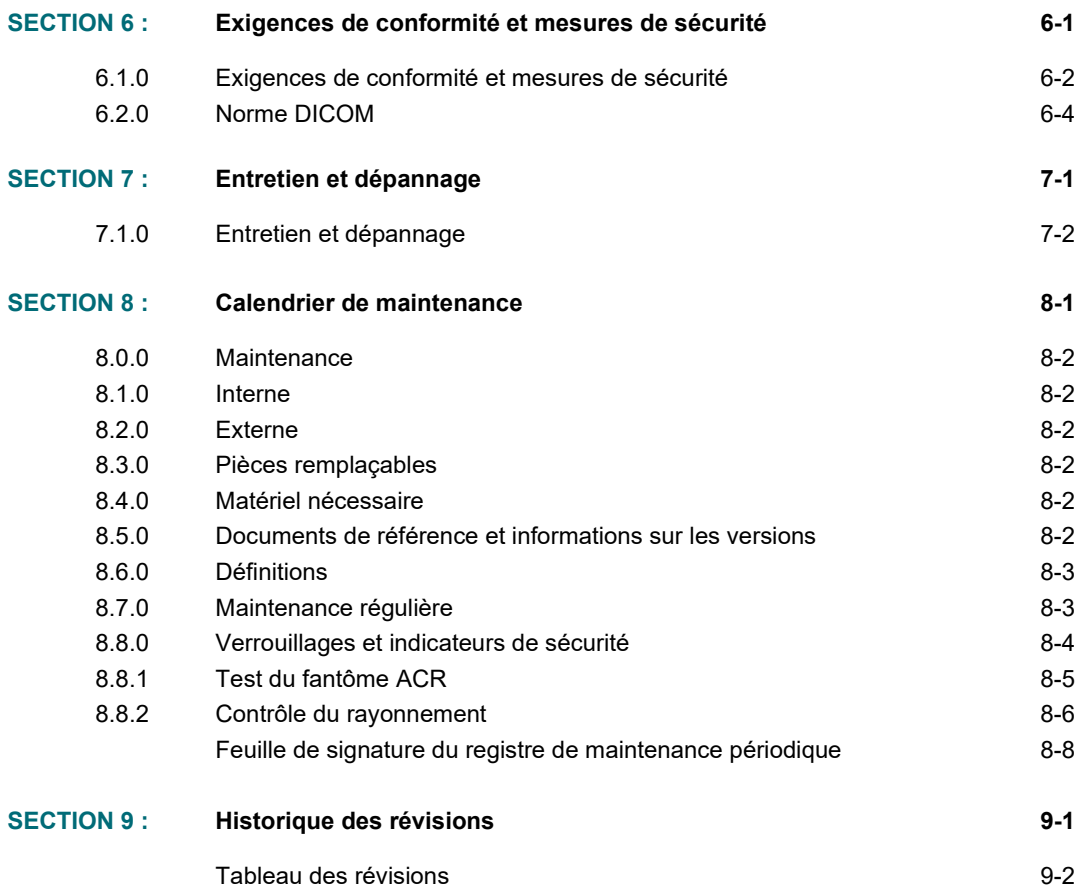

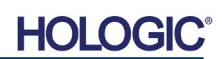

#### *Avant-propos*

Ce manuel a été créé par Hologic<sup>®</sup>, Inc. Il est destiné à quider l'utilisateur sur la facon de configurer, d'installer et d'utiliser le matériel Faxitron Path et le logiciel Vision, tous deux développés par Hologic®, Inc.

Faxitron Path était auparavant connu sous le nom de PathVision.

L'utilisateur doit d'abord configurer le matériel, puis lancer le logiciel Vision. Veuillez consulter les procédures de configuration requises dans la Section 2 de ce manuel avant de continuer.

#### *Indications d'utilisation*

Le **Faxitron Path** est un système de radiographie monté dans une armoire, utilisé pour fournir des images sur film et/ou des images radiographiques numériques d'échantillons provenant de diverses régions anatomiques afin de vérifier rapidement que le tissu correct a été excisé durant la biopsie. La possibilité de procéder à cette vérification directement dans la même pièce ou à proximité de celle où la procédure est effectuée accélère le déroulement des opérations et réduit ainsi la durée nécessaire à l'examen du patient. La radiographie d'échantillons peut potentiellement limiter le nombre de rappels de patients.

Utilisation sur ordonnance (Partie 21 CFR 801, sous-partie D).

Attention : les lois fédérales américaines limitent la vente de ce dispositif par un médecin ou sous prescription médicale.

Le système peut fonctionner comme un dispositif autonome. Si le dispositif est connecté à un réseau, il est essentiel de mettre en œuvre des mesures visant à réduire le risque pour les patients en diminuant la probabilité que les fonctionnalités dudit dispositif soient intentionnellement ou non compromises par une cybersécurité inadéquate.

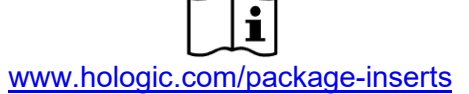

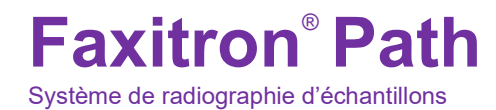

## **1**

### **SECTION 1 Introduction**

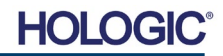

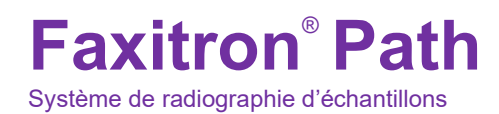

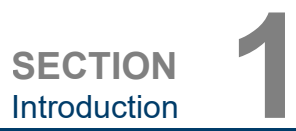

**Introduction**

**1.0.0**

Ce manuel a été créé par Hologic, Inc. Il est destiné à guider l'utilisateur avancé sur la façon de configurer, d'installer et d'utiliser le matériel Faxitron Path et le logiciel Vision, tous deux développés par Hologic, Inc.

Lisez attentivement toutes les informations avant d'utiliser le système. Respectez tous les avertissements et toutes les précautions énoncés dans ce manuel. Conservez ce manuel à disposition pendant les procédures. Respectez toujours toutes les instructions de ce manuel. Hologic, Inc. décline toute responsabilité en cas de blessure ou de dommage résultant d'une utilisation incorrecte du système. Hologic peut vous proposer une formation dans votre établissement.

Merci de la part de nous tous à Hologic, Inc.

#### **Fabricant et coordonnées**

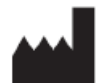

**Hologic, Inc.** 36 Apple Ridge Road Danbury, CT 06810, États-Unis 1.800.447.1856 **[www.hologic.com](http://www.hologic.com/)**

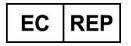

**Hologic, BV** Da Vincilaan 5 1930 Zaventem **Belgique** Tél. : +32 2 711 46 80 Fax : +32 2 725 20 87

#### **SPONSOR AU**

**Hologic (Australie et Nouvelle-Zélande) Pty Ltd** Suite 302, Level 3 2 Lyon Park Road Macquarie Park NSW 2113 Tél. : 02 9888 8000

 $\epsilon$ 

Les symboles suivants sont utilisés dans ce manuel et dans le système d'aide en ligne :

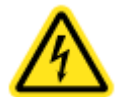

Avertit le lecteur d'un risque d'électrocution s'il ignore l'avertissement et utilise délibérément des outils spécialisés pour ouvrir une armoire électrique scellée et manipuler son contenu. Remarque : aucun outil n'est fourni par Hologic, Inc.

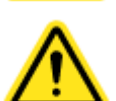

Avertit le lecteur d'une situation dangereuse. Ce symbole est généralement accompagné d'un symbole plus spécifique et d'instructions appropriées concernant la nature du danger, l'issue prévisible du danger et les informations permettant d'éviter le danger.

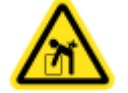

Incite le lecteur à faire preuve de prudence lorsqu'il soulève du matériel lourd afin d'éviter les blessures corporelles et les dommages matériels.

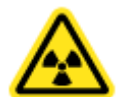

Avertit le lecteur qu'un rayonnement ionisé est émis dans la zone marquée lorsque le faisceau de rayons X est activé. Le Faxitron Path est doté de dispositifs de verrouillage de sécurité pour empêcher l'accès à la zone marquée pendant que le faisceau de rayons X est activé.

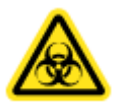

Avertit le lecteur qu'il doit utiliser une protection appropriée (comme des gants chirurgicaux ou un récipient pour échantillon approuvé) pour éviter l'exposition à des matières potentiellement infectieuses comme les échantillons de tissus des patients.

#### **1.1.0**

**Symboles d'avertissement et de mise en garde de ce manuel**

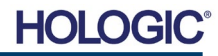

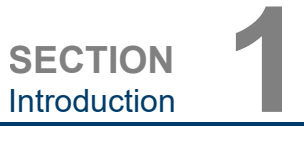

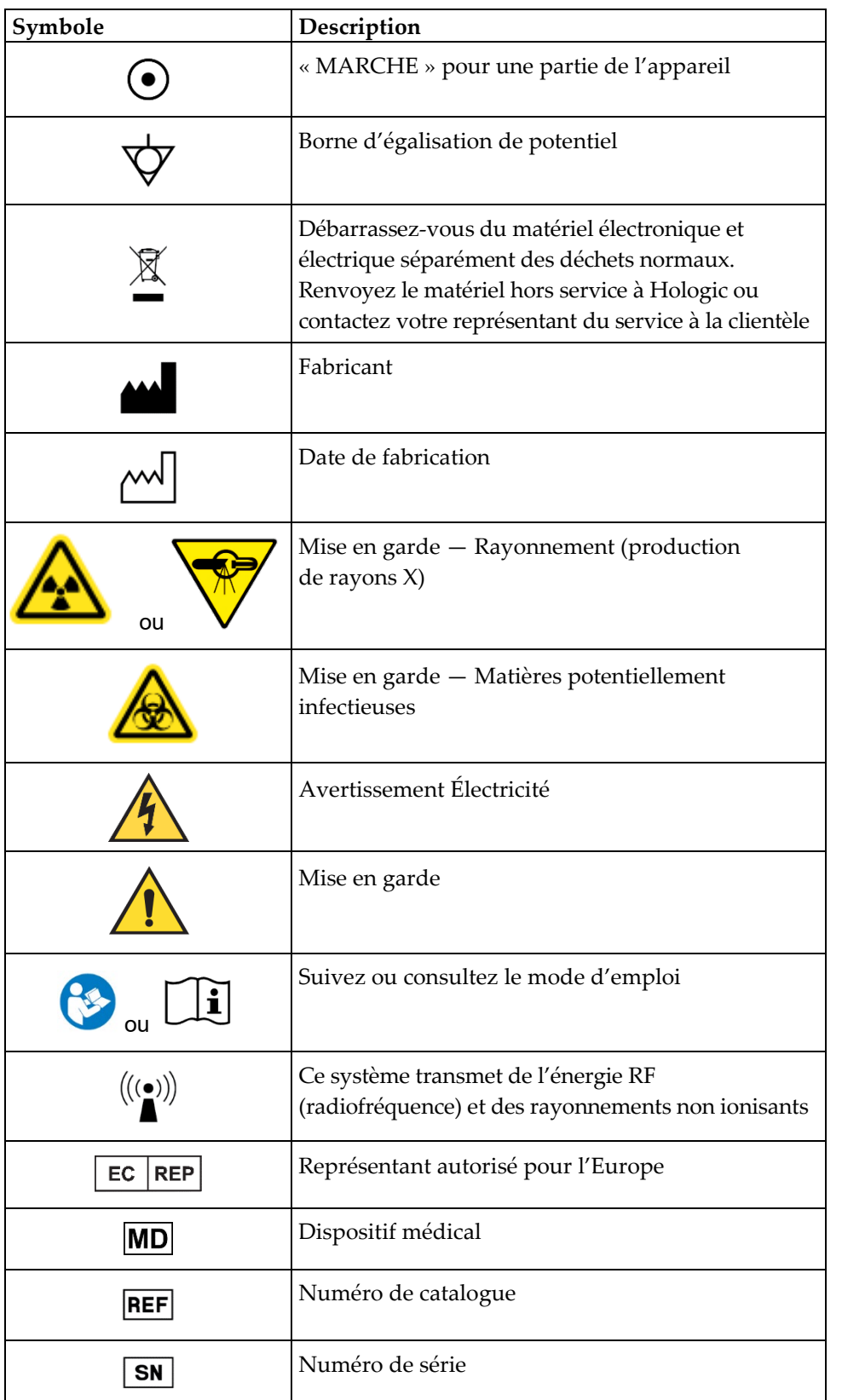

### **1.1.1 Symboles**

**d'avertissement et de mise en garde sur les étquettes**

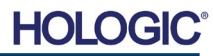

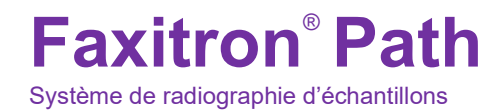

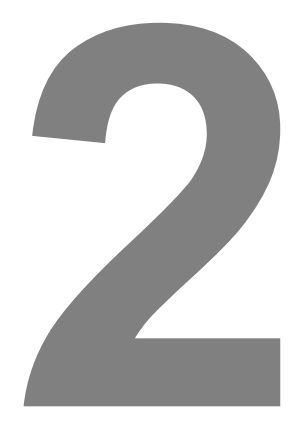

## **SECTION 2 Installation et configuration du Faxitron Path**

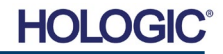

**SECTION** Installation et SECTION<br>Installation et<br>configuration

#### **Avertissements**

- Veuillez lire attentivement les instructions avant d'utiliser le système.
- N'utilisez pas le système d'une manière autre que l'utilisation prévue, comme décrit dans ce manuel. En cas de doute, contactez Hologic ou votre distributeur agréé.
- Tous les cordons d'alimentation ne sont pas prévus pour la même puissance. N'utilisez pas d'autre cordon d'alimentation avec ce système que celui fourni. N'utilisez pas le cordon d'alimentation de ce système sur un autre équipement.
- Ce système a été testé conformément aux normes internationales les plus exigeantes ; toutefois, il est recommandé de contacter les autorités nationales en ce qui concerne les exigences opérationnelles locales.
- Ce système n'est pas destiné à une utilisation publique. Il doit être situé dans une zone où le grand public ne peut pas accéder au système sans la présence d'un opérateur.

#### **Précautions générales**

Les précautions suivantes doivent être prises pour éviter d'endommager votre système Path :

- Ne connectez ou déconnectez jamais les câbles de communication et/ou d'alimentation lorsque le système de caméra est sous tension. Des dommages au détecteur CMOS ou à l'électronique de la caméra peuvent survenir si les câbles sont connectés/déconnectés alors que l'appareil est sous tension.
- Le système de la caméra est fragile et des précautions doivent être prises pour ne pas endommager la caméra. Le système de la caméra ne doit jamais être malmené, heurté, cogné ou laissé tomber.
- Le système Path dispose d'un mode d'étalonnage. L'étalonnage doit être effectué quotidiennement pour assurer le bon fonctionnement du système. Veuillez vous reporter à la procédure d'étalonnage.
- Mise en garde : l'utilisation de commandes ou de réglages pour effectuer des procédures autres que celles spécifiées dans le présent document peut entraîner une exposition à un rayonnement dangereux.

#### **Connexions interopérables**

Le Path peut fonctionner comme un dispositif autonome sans aucune entrée ou sortie vers d'autres dispositifs. Les images peuvent être capturées, stockées et examinées directement sur le système.

Toutefois, le système est livré avec plusieurs interfaces. La principale est la connexion réseau qui permet au système d'être connecté à un système d'archivage et de transmission d'images (PACS, Picture Archiving and Communication System). Les images peuvent ensuite être transmises au format DICOM du dispositif directement au réseau de l'établissement via notre logiciel. Voir Section 6 pour plus de détails sur la version DICOM. Seuls des employés de Hologic ou le personnel informatique qualifié de l'établissement de l'utilisateur doivent configurer cette communication.

Les connexions du système et leur utilisation prévue sont indiquées ci-dessous. Aucun autre type de dispositif ne doit être connecté au Path sans l'approbation de Hologic.

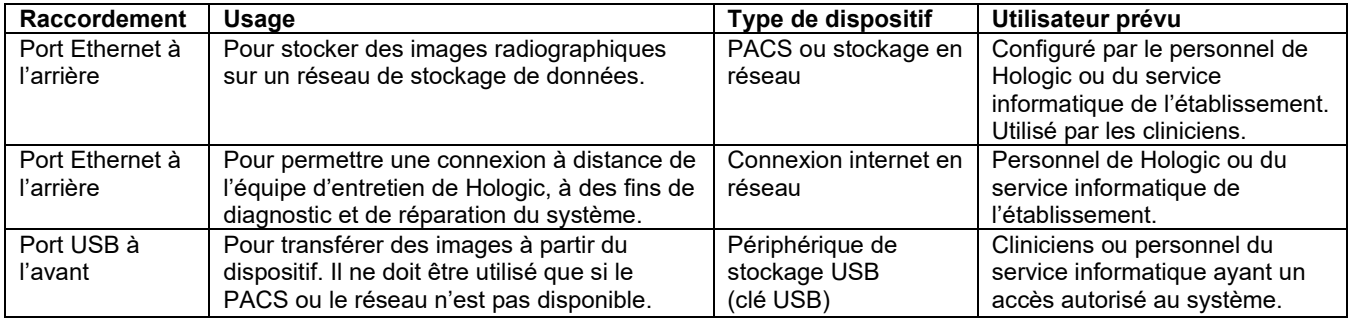

**2.1.0 Précautions et avertissements relatifs au système**

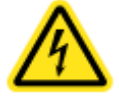

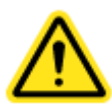

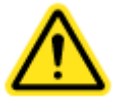

HO

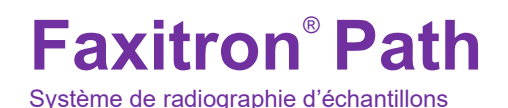

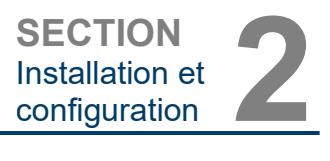

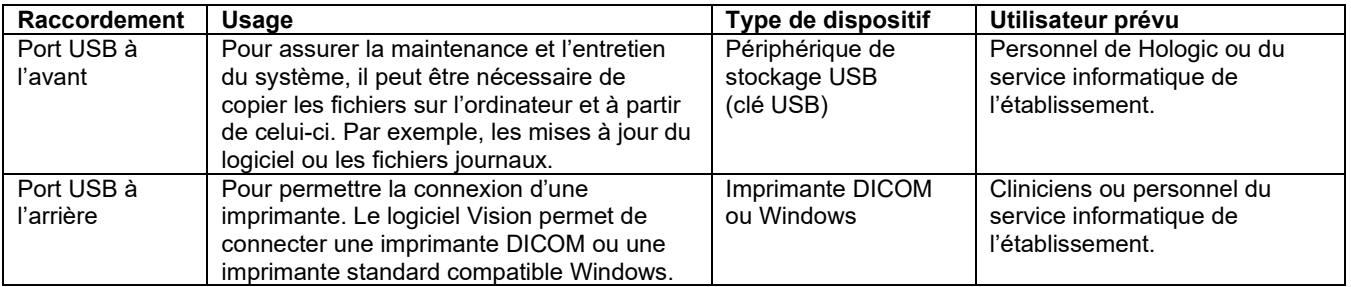

#### **Cybersécurité**

La sécurité des dispositifs est une responsabilité partagée entre Hologic et les établissements de santé. L'absence de maintien de la cybersécurité peut entraîner une compromission des fonctionnalités des dispositifs, une perte de disponibilité ou d'intégrité des données (médicales ou personnelles) ou l'exposition d'autres dispositifs ou réseaux connectés à des menaces de sécurité. Hologic effectue un ensemble de contrôles de cybersécurité pour garantir la cybersécurité de ses unités et pour assurer leur fonctionnalité et leur sécurité.

Toutes nos unités utilisent le système d'exploitation standard Windows. Lors de l'installation, nous recommandons à l'établissement de mettre en place toutes les mesures de sécurité nécessaires définies par ses propres exigences internes, comme il le ferait pour tout autre PC connecté au réseau.

L'établissement peut configurer le système d'exploitation Windows avec tous les protocoles de réseau et les autorisations nécessaires. Par exemple, ils peuvent ajouter :

- ID utilisateur et mots de passe.
- Autorisation par couches avec authentification appropriée.
- Restrictions sur les installations de logiciels.
- Exigences relatives au contenu de confiance, y compris la vérification de la signature du code.
- Configurer les mises à jour de Windows, y compris les versions de sécurité.

En outre, notre logiciel d'imagerie (Vision) peut être protégé par un mot de passe, de sorte que certains utilisateurs peuvent accéder au système d'exploitation sans pouvoir ouvrir le logiciel Vision.

L'unité est livrée avec une clé physique qui permet d'activer le système de radiographie. Cela permet au système d'être verrouillé, de sorte que même si l'on accède au logiciel, aucune radiographie ne peut être lancée.

Cette unité est conçue pour être utilisée soit comme une unité autonome, soit pour être connectée au PACS interne de l'établissement ou à un autre réseau en boucle fermée. Elle n'est pas destinée à être connectée à Internet, à moins que (a) l'établissement reçoive des instructions spécifiques de la part de Hologic, ou que (b) l'établissement prenne des précautions adéquates pour assurer sa cybersécurité face aux menaces liées à sa connexion à Internet.

Hologic développera des mises à jour ou des correctifs pour le logiciel Vision afin de continuer à assurer la sécurité du produit, selon les besoins tout au long du cycle de vie de l'unité.

Des mesures de sécurité supplémentaires, notamment le cryptage, peuvent être mises en œuvre et Hologic peut travailler avec le département informatique des établissements pour réduire le risque pour les patients à la suite d'une violation de la cybersécurité.

#### **2.1.0 Suite**

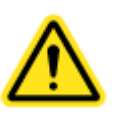

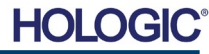

#### **Faxitron**® **Path** Système de radiographie d'échantillons

#### **Nettoyage**

#### **Chambre interne**

Les échantillons contenant des échantillons biologiques peuvent abriter des agents infectieux dangereux pour votre santé. Suivez les procédures de biosécurité appropriées : portez des gants lors de la manipulation des échantillons de tissus ou de tout matériau avec lequel ils sont entrés en contact.

Essuyez régulièrement l'intérieur de l'armoire avec de l'alcool isopropylique à 70–90 % ou avec de l'hypochlorite de sodium dilué (5,25–6,15 % d'eau de Javel domestique diluée à 1:500 fournit la concentration appropriée). Veillez à ce que la zone de l'échantillon, indiquée sur le sol de la chambre, soit nettoyée à fond.

#### **Chambre externe**

Essuyez régulièrement les surfaces externes avec de l'alcool isopropylique, de l'hypochlorite de sodium ou du savon doux et de l'eau. (Voir ci-dessus pour les concentrations appropriées.) Ne trempez pas ou n'inondez pas les surfaces et n'utilisez pas d'abrasifs qui pourraient rayer les surfaces. Ne laissez pas l'humidité entrer en contact avec les composants électriques du système. Testez les produits de nettoyage sur une petite zone non visible des capots en plastique et en métal pour vérifier qu'ils n'endommagent pas le revêtement.

#### **Inspection des caisses**

Le système Faxitron Path est livré dans une grande caisse en bois et dans une boîte. Demandez à l'agent de transport de déposer la caisse et la boîte dans une zone à l'abri du vol, des dommages ou des conditions environnementales extrêmes, jusqu'à ce que le représentant autorisé de Hologic puisse installer le système.

Vérifiez si la caisse et la boîte sont endommagées. Si l'une des deux semble endommagée, contactez Hologic au 1-800-447-1856.

La caisse fait environ quatre pieds (1,20 m) de haut. Cette caisse contient l'unité d'analyse des échantillons, l'ordinateur et les manuels du système. La boîte contient le moniteur du système.

#### **Levage et transport de la caisse**

Attention : la caisse pèse environ 550 livres (250 kg). Le système emballé doit être maintenu en position verticale, comme indiqué sur la caisse d'expédition.

#### **Déballage et assemblage du système**

Le système Faxitron Path doit être déballé et installé par un représentant autorisé de Hologic, Inc.

#### **Emplacement**

Le système Faxitron Path est doté d'une ventilation et le connecteur d'entrée d'alimentation se trouve à l'arrière de l'armoire. Laissez au moins 6 po (15 cm) d'espace libre derrière l'unité une fois installée pour permettre à l'air de circuler et pour permettre à l'utilisateur d'y accéder pour débrancher le cordon d'alimentation.

**2.2.0 Configuration du système Faxitron Path**

**SECTION** Installation et SECTION<br>Installation et<br>configuration

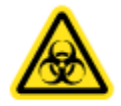

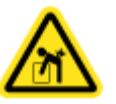

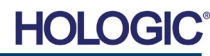

## **Faxitron**® **Path**

Système de radiographie d'échantillons

**Conditions environnementales**

**En fonctionnement :** 15,5 à 30 degrés C ou 60 à 86 degrés F. Humidité relative : < 75 %

#### **Stockage et transport :**

Température : 0 à 45 degrés C ou 32 à 113 degrés F. Humidité relative : < 75 %

#### **Cet équipement a été conçu pour les conditions suivantes :**

- Utilisation intérieure.
- Altitude jusqu'à 2 000 mètres.
- Degré de pollution 2.
- Surtension, catégorie II.

Le Faxitron Path ne doit pas être déplacé une fois installé. Le système a été conçu comme un système fixe à installer sur un comptoir ou une table.

#### **RADIOPROTECTION**

- Armoire blindée contre les rayonnements.
- Porte de compartiment équipée d'un double verrouillage de sécurité.
- Rayonnement : moins de 0,1 mR/h à 5 cm (2 po) de la surface extérieure à kV maximum.
- Certifié conforme aux normes établies par la US Food and Drug Administration, Center for Devices and Radiological Health, (21 CFR 1020.40).
- Conçu pour être conforme aux normes établies par Underwriters Laboratory aux États-Unis et au Canada.
- Hologic recommande aux utilisateurs de suivre une formation en matière de protection de base contre les rayonnements ionisants avant d'utiliser le système.

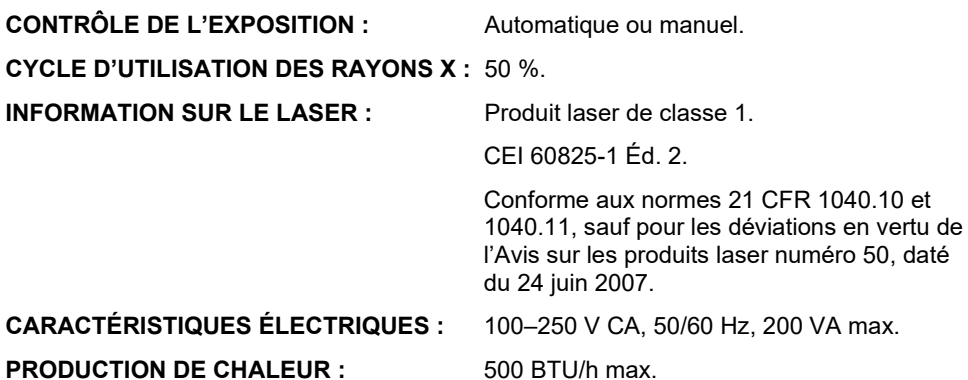

SECTION<br>Installation et<br>configuration **2.3.0 Spécifications**

**SECTION** Installation et

HOL

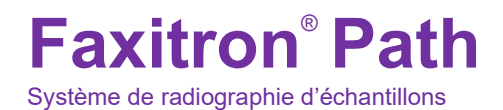

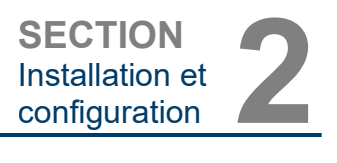

#### DIMENSIONS EXTÉRIEURES (approximatives)

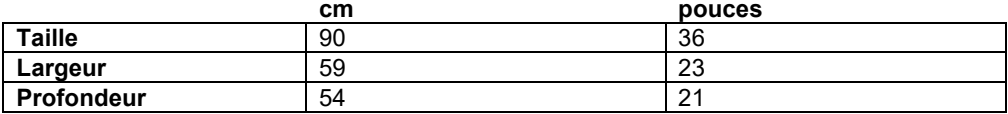

#### **DIMENSIONS INTERIEURES DU COMPARTIMENT (approximatives)**

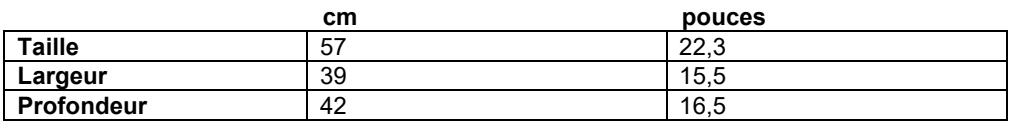

#### **POIDS (approximatif)**

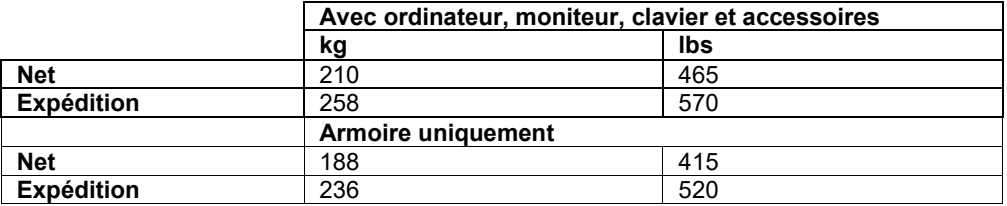

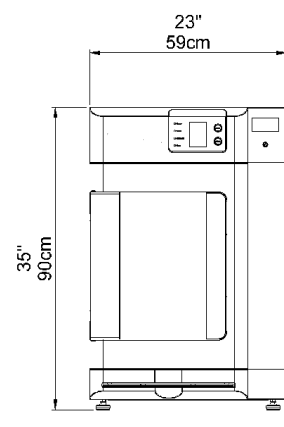

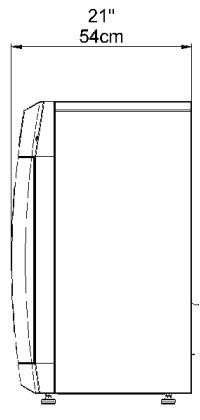

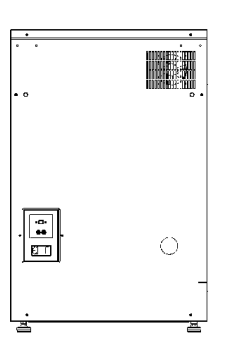

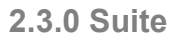

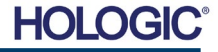

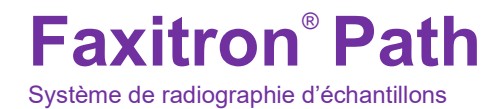

## **3**

### **SECTION 3 Étalonnage de la caméra**

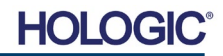

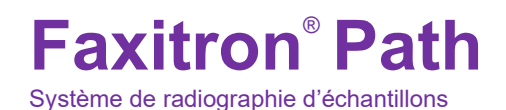

**SECTION** Étalonnage de SECTION<br>Étalonnage de<br><u>la caméra</u>

**3.1.0**

#### **Étalonnage**

Lors de la mise en service initiale du système ou à n'importe quel moment souhaité par l'utilisateur, un étalonnage du système peut être effectué. Il est recommandé d'effectuer les étalonnages suivants lors de la mise en service initiale et toutes les douze (12) heures.

Pour optimiser la qualité de l'image, le logiciel Vision et le matériel nécessitent un étalonnage périodique. Cet étalonnage nécessite l'acquisition d'images de référence. Ces images peuvent être regroupées en trois (3) catégories : images décalées, images sombres et images du champ plat.

**Le logiciel Vision s'ouvrira directement au menu d'accueil (Figure 3.1.1) ou à la page d'étalonnage (Figure 3.1.2) en fonction du temps écoulé depuis le dernier étalonnage. L'utilisateur peut naviguer jusqu'à la page d'étalonnage afin de lancer manuellement un étalonnage.** 

**Attention :** vérifiez que la chambre est vide avant de commencer l'étalonnage.

Pour démarrer manuellement l'étalonnage, cliquez sur le bouton « Calibrate » (Étalonnage) dans le menu d'accueil.

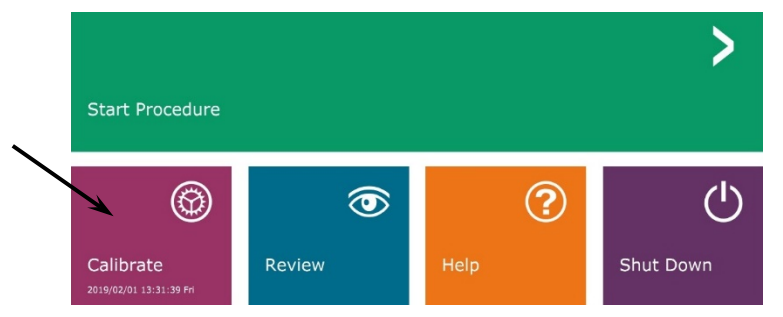

*Figure 3.1.1 Bouton Calibrate (Étalonnage)* 

L'utilisateur sera alors invité à lancer l'étalonnage.

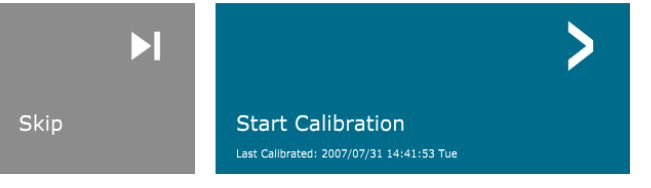

**ENSURE THE CHAMBER IS EMPTY BEFORE CALIBRATION** 

*Figure 3.1.2 Invite de démarrage d'étalonnage*

Une fois ce bouton pressé, le processus d'étalonnage est effectué et la boîte de message d'étalonnage s'affiche. Pendant l'étalonnage, la boîte de message affichera « SYSTEM IN CALIBRATION » (Système en cours d'étalonnage) et « X-RAY ON » (Rayons X activés). Voir Figure 3.1.3.

Calibration before beginning any procedure is recommended

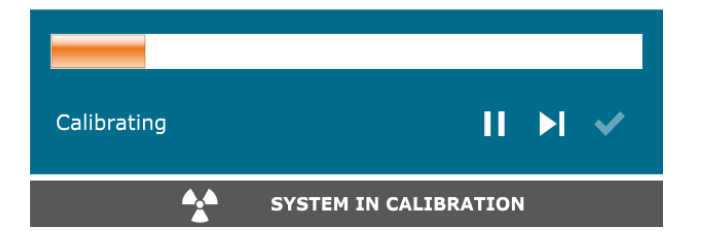

*Figure 3.1.3 Étalonnage en cours*

HOL

Le logiciel reviendra automatiquement au menu d'accueil à la fin de l'étalonnage.

Reportez-vous aux sections 5.2.0 et 5.2.1 pour plus d'informations sur l'étalonnage.

**Étalonnage** 

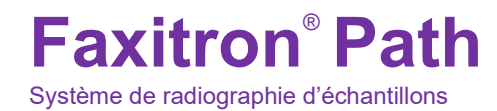

## **4**

## **SECTION 4 Démarrage rapide — Fonctionnement de base du Faxitron Path**

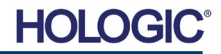

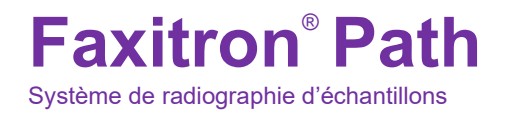

Avant de mettre le système sous tension, veuillez vous assurer que tous les cordons et les câbles sont bien branchés sur le système, l'ordinateur et l'écran.

Reportez-vous à la Section 2, Installation et configuration, du présent manuel, ainsi qu'aux guides d'installation et de démarrage rapide fournis avec votre système Path.

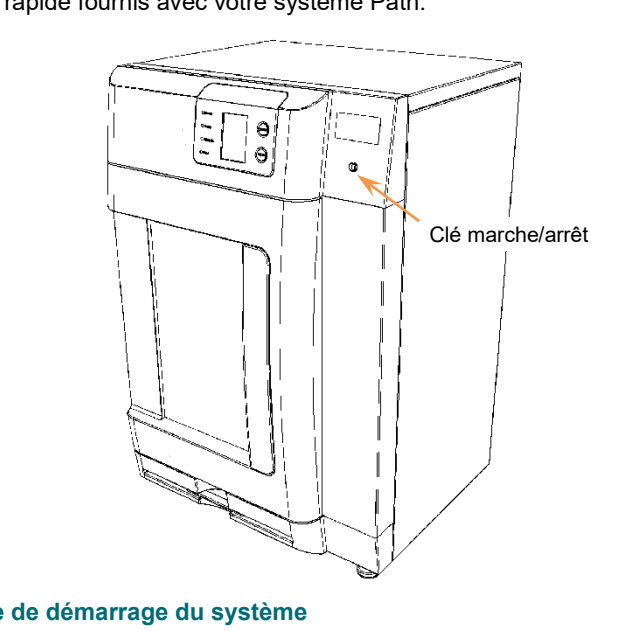

#### **Protocole applicable à la séquence de démarrage du système**

Cette séquence de démarrage doit être respectée pour assurer le bon fonctionnement du système et la qualité de l'image.

Mise sous tension du système :

- Placez l'interrupteur situé à l'arrière de l'armoire Path sur la position « MARCHE ».
- Tournez la clé située à l'avant de l'armoire Path sur « MARCHE » (dans le sens des aiguilles d'une montre jusqu'à la position correspondant à trois heures).
- Allumez l'ordinateur et l'écran.

#### Démarrage du logiciel :

- Vérifiez qu'il n'y a rien dans la chambre à rayons X du Path.
- Le logiciel Vision doit démarrer automatiquement lorsque le système d'exploitation Windows a achevé son démarrage. Si le logiciel ne démarre pas automatiquement, faites un double clic sur l'icône Vision présente sur le bureau de Windows.

Étalonnage :

- Au premier démarrage de la journée, le logiciel devrait s'ouvrir sur la page d'étalonnage.
- Appuyez sur le bouton « Calibrate » (Étalonnage) et patientez jusqu'à ce que le système termine l'étalonnage.

Recommandations supplémentaires pour une qualité d'image cohérente.

Laissez le système effectuer un étalonnage complet chaque jour avant la première utilisation du système. Le système est configuré pour effectuer cet étalonnage lorsque vous démarrez le logiciel Vision.

Effectuez un étalonnage complet du système après avoir déplacé le système dans une autre pièce pour éviter les difficultés d'imagerie potentielles liées aux différences de température et d'humidité ambiantes d'une pièce à l'autre.

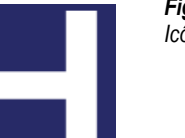

*Figure 4.1.2 Icône Vision sur le bureau*

#### HOLC

SECTION<br>Démarrage **44**<br>
rapide 44.1.0 **4.1.0 Démarrage rapide**

*Figure 4.1.1 Panneau avant du Path*

**Démarrage** 

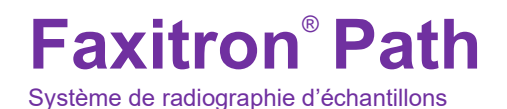

#### **Procédures d'imagerie de base**

**Avertissement :** l'utilisation du Path d'une manière autre que celle décrite dans ce manuel peut entraîner un mauvais fonctionnement de l'équipement ou des blessures corporelles.

**Avertissement :** utilisez des contenants ou des gants agréés afin d'éviter tout contact avec des échantillons de tissus de patients potentiellement dangereux.

#### **Démarrage de la procédure**

• Sur la page du menu d'accueil, sélectionnez le bouton **Start Procedure** (Démarrer la procédure).

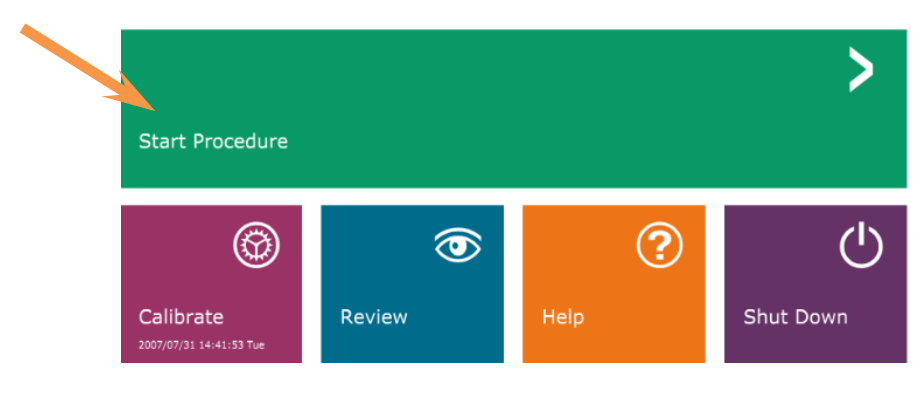

- L'utilisateur aura le choix entre **Select from Work List** (Sélectionner dans la liste de travail), **Manual Entry** (Saisie manuelle), **Select from Database** (Sélectionner dans la base de données), ou **Continue with current patient** (Continuer avec le patient actuel).
- Pour saisir manuellement une nouvelle procédure, sélectionnez le bouton **Manual Entry** (Saisie manuelle).

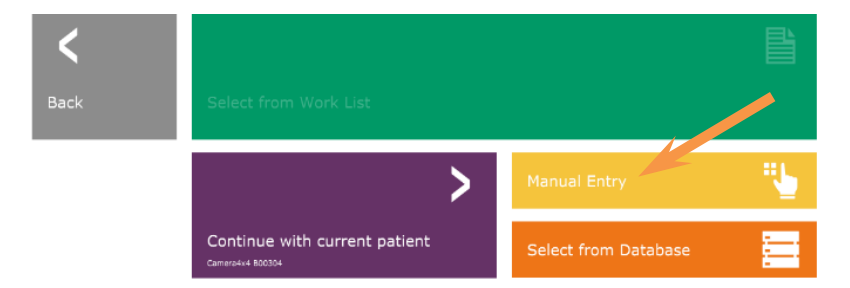

• La boîte de dialogue « Patient Information Editor » (Éditeur d'informations sur le patient) s'ouvre.

#### *Figure 4.1.4 Options de la procédure de démarrage*

#### **SECTION**<br>Démarrage **4**<br>
<u>rapide</u> 4<br>
4 2 0 **4.2.0 Acquisition d'images**

**Démarrage** 

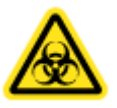

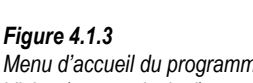

*Menu d'accueil du programme Vision (écran principal)*

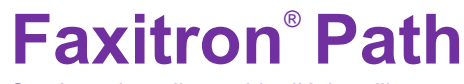

Système de radiographie d'échantillons

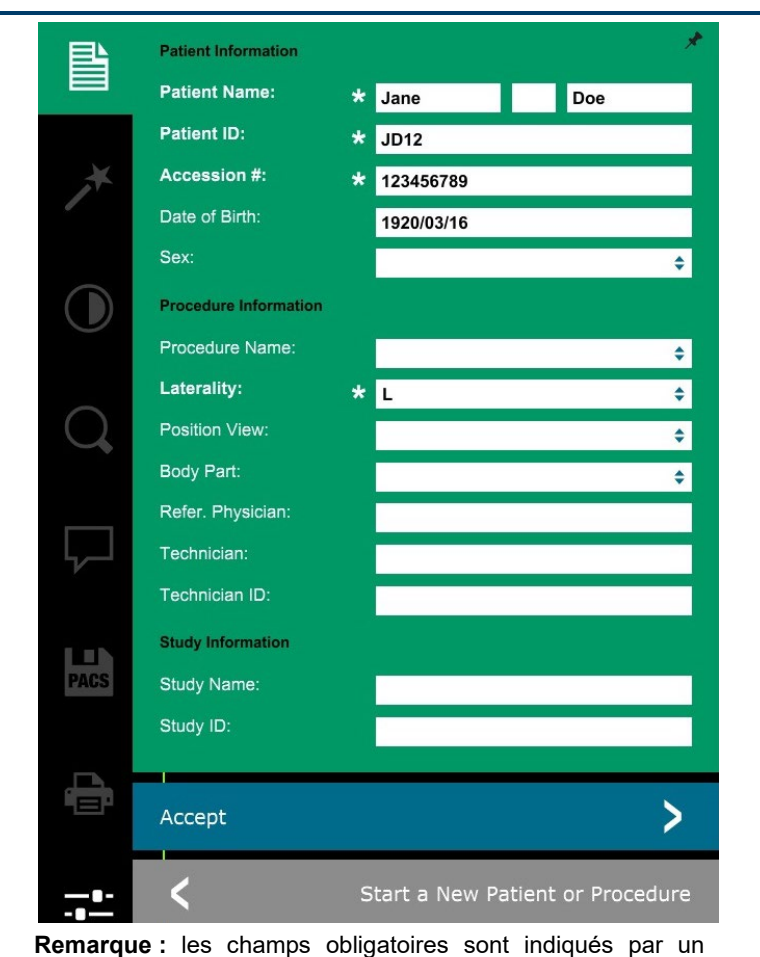

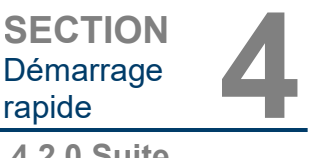

**4.2.0 Suite**

#### *Figure 4.1.5*

*Écran des données du patient*

astérisque blanc (\*).

Les champs obligatoires par défaut sont : Patient Name (Nom du patient), Patient ID (ID du patient), Accession Number (Numéro d'ordre) et Laterality (Latéralité).

• Saisissez tous les champs obligatoires. Le bouton **Accept** (Accepter) ne sera pas actif si l'un des champs obligatoires manque. L'utilisateur peut remplir d'autres champs s'il le souhaite.

**Remarque :** la date de naissance doit être saisie au format aaaa/mm/jj (par exemple, 1962/08/13).

• Sélectionnez **Accept** (Accepter) pour activer l'acquisition d'images.

#### **Imagerie à Rayons X**

- Placez le(s) échantillon(s) dans un récipient pour échantillon fourni par Hologic, Inc. ou par votre établissement et déposez-le(s) à l'intérieur de la chambre à rayons X du Path. La zone d'imagerie est indiquée par un autocollant matérialisant son contour. (L'utilisateur peut également placer l'échantillon et le récipient sur le plateau d'agrandissement fourni avec le système Path.)
- Appuyez sur le bouton vert **Start X-ray** (Démarrer les rayons X) (soit dans le logiciel soit en face avant de l'armoire à rayons-X) pour démarrer l'acquisition d'images/radiographies.

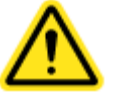

• Attendez que l'image s'affiche.

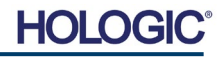

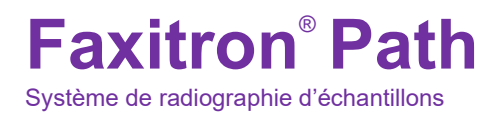

Remarque : avec le mode Full Auto sélectionné, deux radiographies seront prises, la première pour déterminer les meilleurs réglages et la seconde pour l'image elle-même. Les réglages utilisés pendant l'exposition (kV et durée) sont affichés sur l'écran LCD de l'armoire.

Le logiciel Vision est configuré pour enregistrer automatiquement l'image dans la base de données Faxitron sur le disque local de l'ordinateur du système. L'utilisateur peut également enregistrer l'image sur le serveur des installations en cliquant sur l'icône **PACS**. Voir Figure 4.1.6.

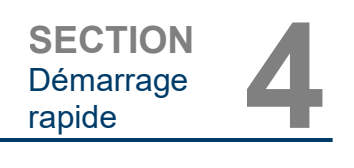

**4.2.0 Suite**

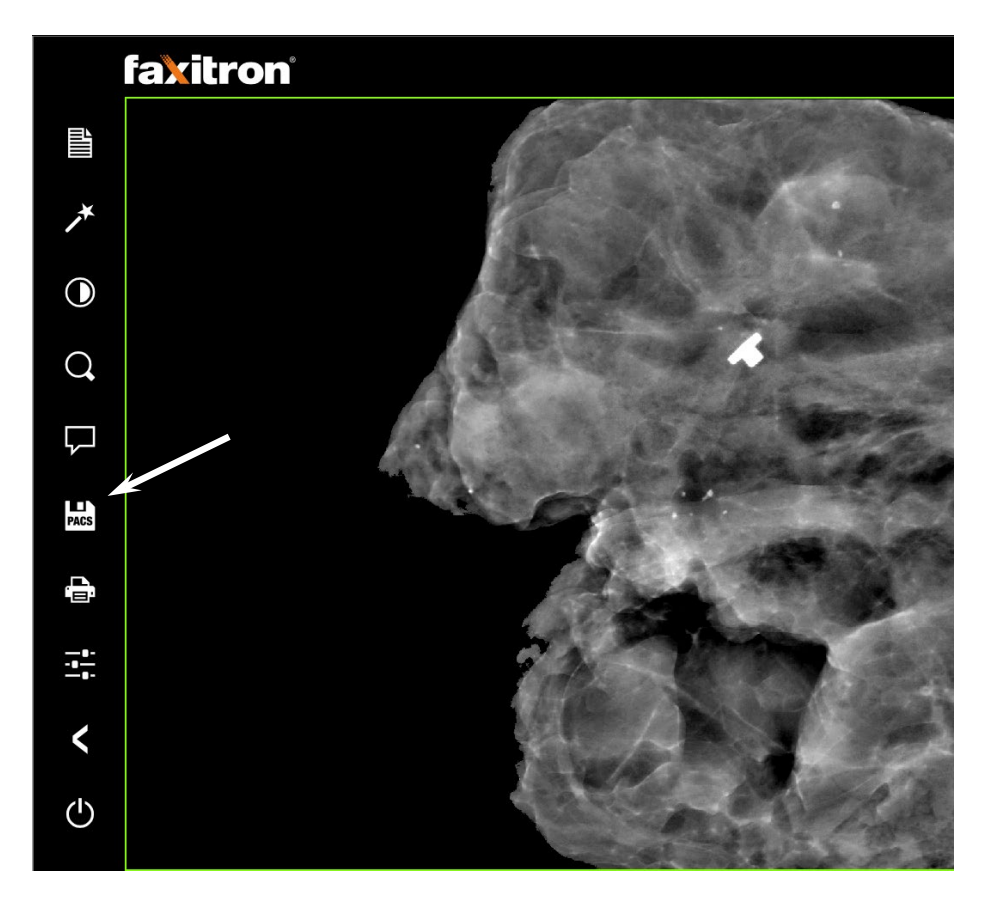

Pour plus d'informations sur le réglage des paramètres d'image, les commandes de rayons X et les options d'analyse et d'enregistrement, voir Section 5.

*Figure 4.1.6 Écran avec image*

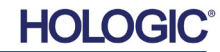

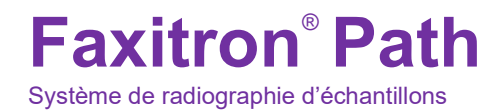

# **5**

## **SECTION 5 Fonctionnement du logiciel Vision**

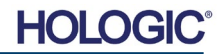

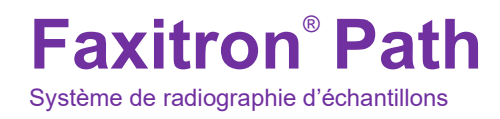

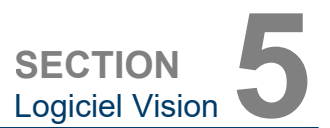

Le logiciel Vision est un ensemble complet d'acquisition et de traitement d'images, conçu exclusivement pour fonctionner avec les générateurs de rayons X de Faxitron (tels que les systèmes VersaVision, Faxitron Path, CoreVision et BioVision.) En plus des fonctions d'acquisition et de traitement, le logiciel offre un module de base de données étendue qui permet à l'utilisateur de commander et de gérer l'archivage, le stockage, le classement et la récupération des images. Le logiciel est également conforme à la norme DICOM (Digital Imaging and Communications in Medicine), ce qui permet d'enregistrer et d'imprimer les images des patients au format DICOM 3.0. Le logiciel a été préinstallé sur l'ordinateur qui était livré avec votre système à rayons X.

L'étalonnage du système est requis au début de chaque nouvelle journée d'utilisation du système, pour garantir la meilleure qualité d'image. L'utilisateur du système peut également effectuer un étalonnage à tout moment pour garantir une qualité d'image optimale.

Après l'étalonnage, le menu d'accueil s'affiche, ce qui permet de naviguer vers toutes les autres zones du logiciel. Pour faciliter l'utilisation, des boutons d'application sont disponibles, *voir Figure 5.0.1.* Ces boutons se trouvent au centre de l'écran. Les descriptions et définitions des boutons sont présentées dans les Sections suivantes de ce manuel.

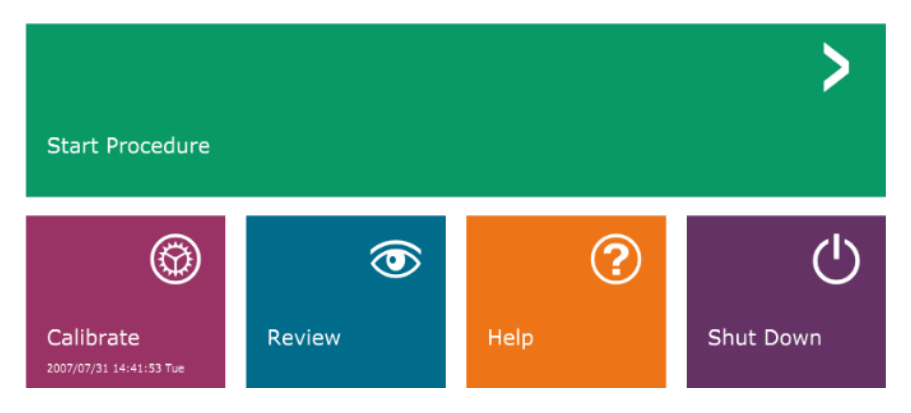

**5.0.0 Aperçu du logiciel Vision**

*Menu d'accueil du logiciel Vision (écran de démarrage)*

*Figure 5.0.1* 

#### **Protocole de séquence**

La séquence de démarrage doit être respectée pour assurer le bon fonctionnement du système et la qualité de l'image.

Mettez l'armoire Faxitron Path sous tension à l'aide de l'interrupteur situé à l'arrière de l'armoire. (L'interrupteur principal se trouve à côté de la prise du cordon d'alimentation.) Faites basculer sur « I » pour mettre en position « MARCHE » et sur « 0 » pour mettre en position « ARRÊT ».

Mettez l'armoire Faxitron Path sur « MARCHE » en insérant la clé Faxitron Path dans l'interrupteur à clé situé sur le panneau avant et en la tournant dans le sens des aiguilles d'une montre jusqu'à la position « 3 heures ». Remarque : la clé ne peut pas être retirée dans cette position.

Allumez l'ordinateur et l'écran.

Le logiciel Vision démarre automatiquement lorsque Windows a terminé sa séquence de démarrage. Une boîte de dialogue apparaît pour indiquer que le logiciel a été initialisé et qu'il est en cours de chargement. REMARQUE : double-cliquez avec le bouton gauche de la souris sur l'icône **Vision Software** (logiciel Vision) *(situé sur le bureau de Windows)* si Vision ne démarre pas automatiquement. *Voir Figure 5.1.1*.

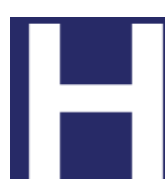

Le logiciel Vision s'ouvrira au menu d'accueil ou à la page d'étalonnage en fonction du temps écoulé depuis le dernier étalonnage du système.

Reportez-vous à la Section 3, « Étalonnage de la caméra », et à la Section 5.2.1, « Aperçu de l'étalonnage de la caméra » pour les protocoles d'étalonnage.

#### **5.1.0 Démarrage du logiciel**

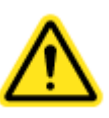

*Figure 5.1.1 Icône du bureau du logiciel Vision*

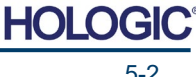

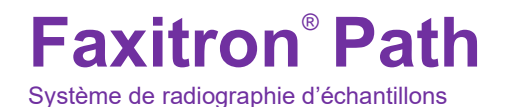

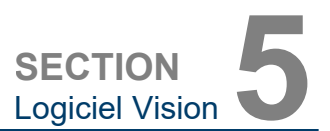

**l'étalonnage de la** 

**5.2.0**

**Aperçu de** 

**caméra**

#### **Introduction à l'étalonnage**

Pour optimiser la qualité de l'image, le logiciel Vision et le matériel nécessitent un étalonnage périodique. Cet étalonnage nécessite l'acquisition d'images de référence.

Lors de la mise en service initiale du système ou à n'importe quel moment souhaité par l'utilisateur, un étalonnage du système peut être demandé et effectué. Il est recommandé d'effectuer les étalonnages suivants toutes les douze (12) heures.

Ces images d'étalonnage de référence sont utilisées pour étalonner une image radiographique « brute » pixel par pixel, afin de générer une image « corrigée » pour l'affichage. Les corrections d'image effectuées comprennent les corrections de gain, de décalage et de linéarité.

#### **Séquence d'étalonnage**

Pour plus de commodité, le logiciel Vision combine les nombreuses étapes de l'étalonnage en une étape unique.

Lorsqu'un système à rayons X Faxitron a été éteint pendant plus de douze (12) heures, le système demande automatiquement à être réétalonné. Il est fortement recommandé de réétalonner le système après une longue période d'inactivité ou après un déplacement du système d'une pièce à une autre, car les paramètres de température/humidité ambiante peuvent être différents.

Pour étalonner le système à tout moment, cliquez sur le bouton **Calibrate** (Étalonner) dans le menu d'accueil de Vision (écran de démarrage), puis appuyez sur **Start Calibration** (Démarrer l'étalonnage). Voir les Figures 5.2.1 et 5.2.2. La boîte de dialogue affiche un message d'état pendant l'étalonnage. Voir Figure 5.2.3.

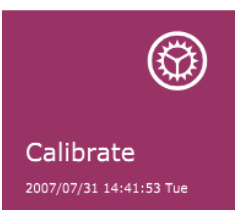

*Figure 5.2.1 Bouton Calibrate (Étalonner) du menu d'accueil* 

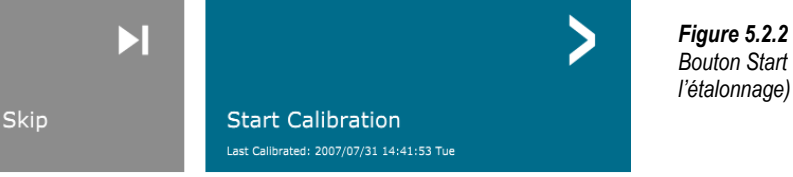

*Bouton Start Calibrate (Démarrer l'étalonnage)*

ENSURE THE CHAMBER IS EMPTY BEFORE CALIBRATION

Calibration before beginning any procedure is recommended

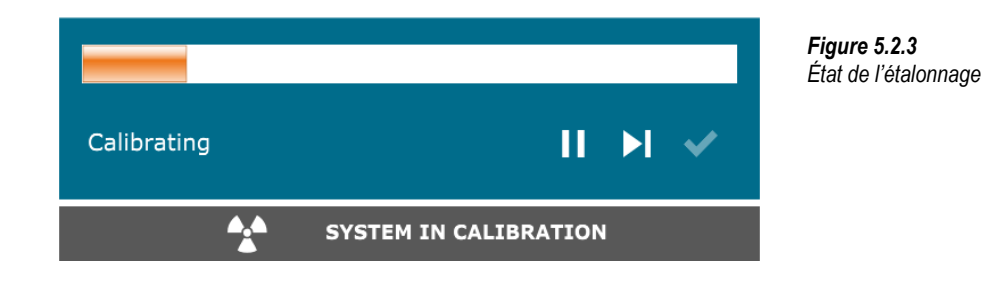

Pendant l'étalonnage, des rayons X peuvent être générés. Pendant la génération des rayons X, un bouton **Stop X-Ray** (Arrêter les rayons X) sera rendu visible pour permettre à l'utilisateur d'arrêter les rayons X par le biais du logiciel.

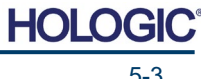

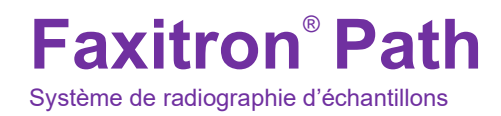

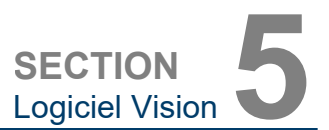

**5.2.1 Étalonnage avancé**

Il peut parfois être souhaitable d'incorporer les caractéristiques d'atténuation des rayons X d'un atténuateur uniforme dans les images d'étalonnage de référence en champ plat. Par exemple, si tous les objets qui doivent être balayés sont placés sur une mince plaque de plastique, les caractéristiques d'atténuation des rayons X de la plaque seront observées dans chaque image acquise. Dans ce cas, le fait de placer la plaque dans le faisceau de rayons X pendant l'acquisition de l'image d'étalonnage de référence en champ plat pourrait améliorer la qualité de l'image. Voici un résumé du protocole d'étalonnage avancé pour « Both » (Les deux) (champ plat et image) :

Placez l'atténuateur uniforme sur le détecteur. Toute la surface du détecteur doit être recouverte par l'atténuateur. Pour obtenir des résultats optimaux, l'atténuateur doit être plus grand que la zone d'imagerie du détecteur.

Depuis l'écran de démarrage du logiciel d'imagerie, appuyez sur l'icône **^** en haut à droite pour faire apparaître le menu. Sélectionnez l'élément du menu déroulant *« Tools » (Outils)* dans le menu horizontal situé en haut de l'écran, puis passez de *« Advanced Tools » (Outils avancés)* à *« X-Ray Calibration/Exposure Setup » (Étalonnage des rayons X/Configuration de l'exposition)*.

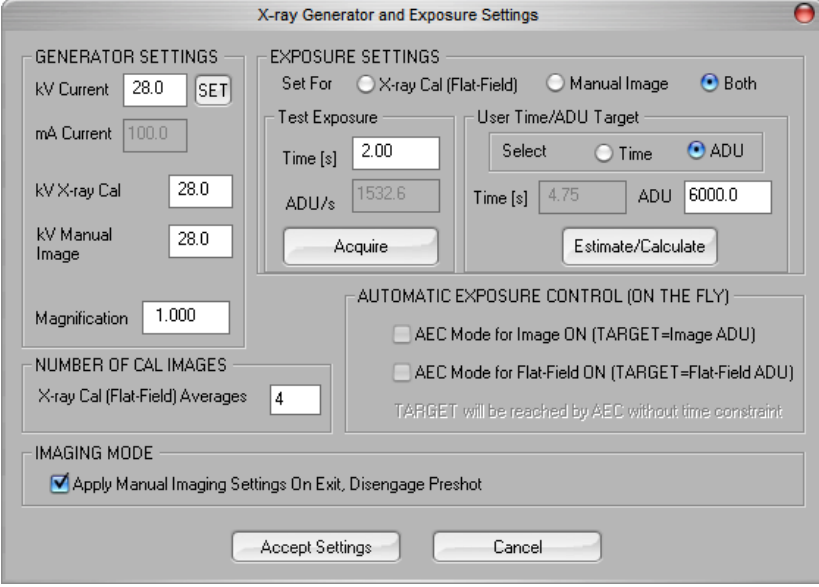

*Figure 5.2.4 Boîte de dialogue Générateur de rayons X et exposition*

**REMARQUE :** les valeurs de kV, de temps d'exposition et d'ADU/s peuvent varier par rapport à celles indiquées.

- Sous « X-Ray Generator and Exposure Settings » (Générateur de rayons X et paramètres d'exposition), saisissez le réglage en kV du générateur dans le champ approprié.
- Définissez une valeur pour « Magnification » (Agrandissement) ou laissez le réglage par défaut de un (1.0).
- Sélectionnez le bouton « Set for » (Régler pour) « Both » (Les deux) dans la boîte de dialogue.
- Laissez le réglage par défaut « user ADU target » (cible ADU utilisateur). L'exposition aux rayons X sera terminée lorsque le détecteur aura accumulé un niveau de signal moyen d'ADU acceptable pour votre générateur de rayons X.
- Conservez le temps d'exposition par défaut du test et cliquez sur le bouton **Acquire**  (Acquérir). Le système commencera automatiquement l'émission de rayons X et fera l'acquisition d'une image.
- Lorsque l'exposition aux rayons X est achevée, cliquez sur le bouton **Estimate/Calculate**  (Estimer/Calculer).
- Enregistrez la valeur du temps d'exposition calculé « Time [s] » (Durée [s]). Le système calcule cette durée et le nombre est grisé.

• Saisissez la valeur du temps d'exposition calculé de « Time [s] » (Durée [s]) dans la zone de temps « Test Exposure » (Exposition test). Appuyez sur le bouton **Acquire** (Acquérir) pour lancer automatiquement les rayons X et obtenir une image.

- Lorsque l'exposition aux rayons X est terminée, cliquez sur le bouton **Estimate/Calculate**  (Estimer/Calculer).
- Enregistrez la valeur du temps d'exposition calculé « Time [s] » (Durée [s]).
- Saisissez à nouveau le temps d'exposition calculé dans le champ « Test Exposure » (Exposition test).
- Cliquez sur le bouton **Accept Settings** (Accepter les paramètres).

**Faxitron**® **Path** Système de radiographie d'échantillons

• Effectuez une procédure d'étalonnage standard, comme décrit dans la Section « Aperçu de l'étalonnage de la caméra ».

Les utilisateurs expérimentés peuvent désirer régler les paramètres d'exposition « X-Ray Cal (Flat-Field) » (Étalonnage des rayons X [champ plat]) et « Manual Image » (Image manuelle) indépendamment ou « Both » (Les deux) (champ plat et image manuelle), comme décrit précédemment. En sélectionnant la case « Flat Field » (Champ plat), le système détermine le temps d'exposition optimal pour l'acquisition d'images en champ plat avec le niveau ADU souhaité. En conséquence, la sélection de « Manual Image » (Image manuelle) déterminera le temps d'exposition optimal pour le système avec un objet qui atténuera les rayons X. Pour de meilleurs résultats, toute la zone d'imagerie du détecteur doit être recouverte par l'objet.

Après avoir sélectionné « X-Ray Cal (Flat-Field) » (Étalonnage des rayons X [champ plat]) et « Manual Image » (Image manuelle) et une fois le niveau ADU réglé, sélectionnez le bouton **Acquire** (Acquérir). Pour la sélection « Manual Image » (Image manuelle), il est souhaitable que l'objet ou l'atténuateur de rayons X soit dans le faisceau de rayons X. Appuyez sur le bouton **Acquire** (Acquérir) pour générer des rayons X et obtenir une image. Lorsque l'exposition aux rayons X est terminée, cliquez sur le bouton **Estimate/Calculate** (Estimer/Calculer). Le système calcule le temps optimal et le nombre est grisé. Cliquez sur le bouton **Accept Setting**  (Accepter le paramètre) pour enregistrer les « Exposure Settings » (Paramètres d'exposition) dans le fichier de configuration du système. **Remarque : seuls les réglages ayant la case d'option sélectionnée sont enregistrés.** Effectuez ensuite une procédure d'étalonnage standard, comme décrit dans la section « Aperçu de l'étalonnage de la caméra ».

Le bouton **Start Procedure** (Démarrer la procédure) *(voir Figure 5.0.1)* amène l'utilisateur à la page Patient Data Entry (Saisie des données du patient), qui propose différents moyens de saisie des données du patient. Si aucune liste de travail n'a été configurée, l'option sera grisée et seules les options **Continue with current patient** (Continuer avec le patient actuel)**, Manual Entry** (Saisie manuelle) **et Select from Database** (Sélectionner dans la base de données) seront accessibles. Les options sont détaillées dans les sections suivantes.

**Données du patient**

**5.3.0**

*Figure 5.3.1 Écran de saisie des données du patient*

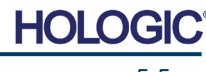

**5.2.1 Suite**

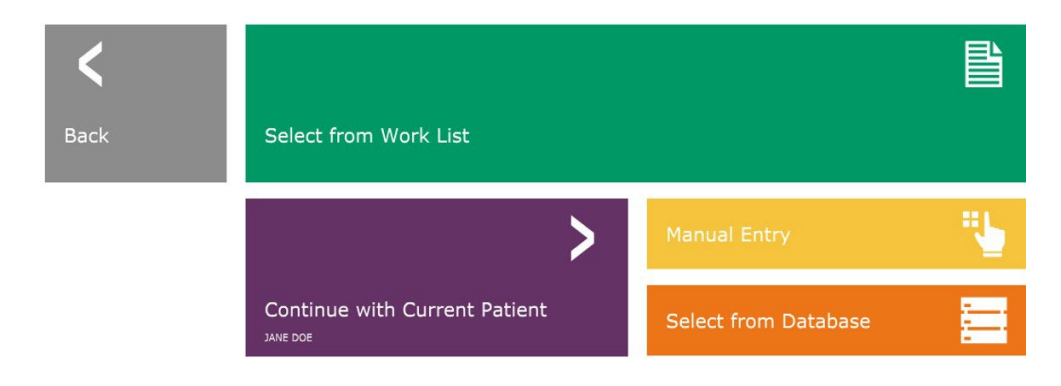

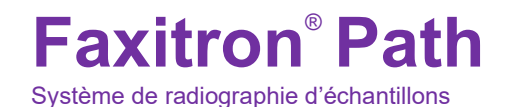

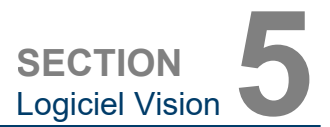

#### **SÉLECTIONNER DANS LA LISTE DE TRAVAIL (liste de travail distante de la modalité)**

Si une liste de travail a été configurée, l'utilisateur peut cliquer sur le bouton **Select from Work List** (Sélectionner dans la liste de travail) qui affichera la page suivante. Voir Figure 5.3.2 ci-dessous*.*

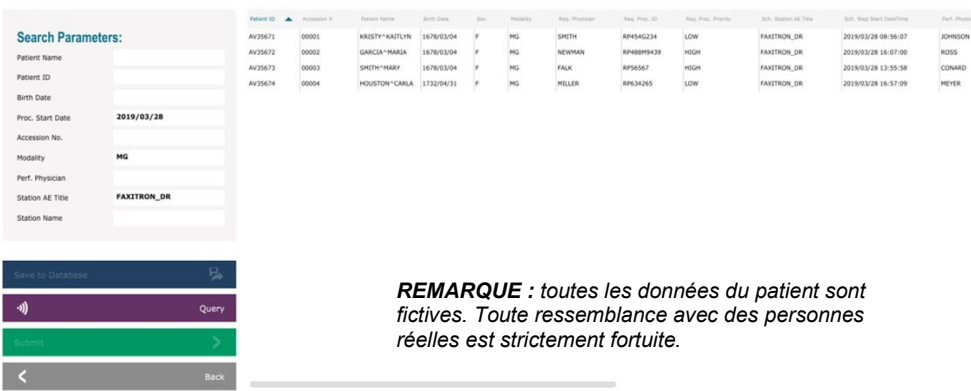

Les différents filtres sur la gauche peuvent être utilisés pour rechercher des procédures programmées pour l'entité d'application (AE) de la station de travail. Vérifiez que le titre de l'AE de la station de travail est défini, puis tout champ unique ou toute combinaison de champs peut être utilisé(e) comme filtre pour rechercher des procédures programmées pour cette AE. En sélectionnant le bouton **Query** (Interroger) situé dans le coin inférieur gauche, le tableau est rempli à nouveau avec les entrées correspondant aux informations recherchées.

L'utilisateur peut alors cliquer sur n'importe quelle entrée puis sur **Submit** (Soumettre) pour remplir automatiquement l'éditeur d'informations sur l'imagerie avec les informations du patient.

**REMARQUE :** l'utilisateur peut également double-cliquer sur n'importe quelle entrée du tableau pour accéder rapidement à l'éditeur d'informations sur l'imagerie sans avoir à appuyer sur **Submit** (Soumettre).

L'éditeur d'informations sur l'imagerie (boîte de dialogue d'informations sur le patient) s'ouvrira. Voir Figure 5.3.3. Remplissez les autres champs obligatoires et cliquez sur **Accept** (Accepter) pour procéder à l'acquisition des images.

#### **5.3.1 Sélectionner dans la liste de travail**

#### *Figure 5.3.2*

*Boîte de dialogue Rechercher la liste de travail de la modalité*

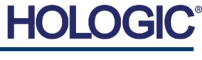

**Faxitron**® **Path** Système de radiographie d'échantillons

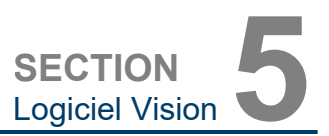

**Remarque :** les champs obligatoires sont indiqués par un astérisque blanc (\*). Les champs obligatoires par défaut sont : Patient Name (Nom du patient), Patient ID (ID du patient), Accession Number (Numéro d'ordre) et Laterality (Latéralité).

#### **5.3.1 Suite**

*Figure 5.3.3 Éditeur d'informations sur l'imagerie*

L'utilisateur doit compléter tous les champs requis avant de pouvoir sélectionner le bouton **Accept** (Accepter). L'utilisateur peut également saisir la date, le médecin traitant, le nom de la procédure, le sexe, le technicien, la vue de la position, la partie du corps et l'ID de l'étude si nécessaire. Le nom de la procédure, la vue de la position et la partie du corps sont choisis via un menu déroulant.

- **Remarque :** la date doit être inscrite dans le format aaaa/mm/jj (par exemple, 1962/08/13). La non-saisie d'une date valide peut entraîner des erreurs lors de la récupération des images.
- **Remarque**: les « champs obligatoires » peuvent être modifiés ou supprimés selon l'application. Contactez l'assistance Hologic pour plus d'informations.

Sélectionnez **Accept** (Accepter) pour continuer ou **Start a New Patient or Procedure**  (Démarrer un nouveau patient ou une nouvelle procédure) pour revenir à la page de saisie des données du patient.

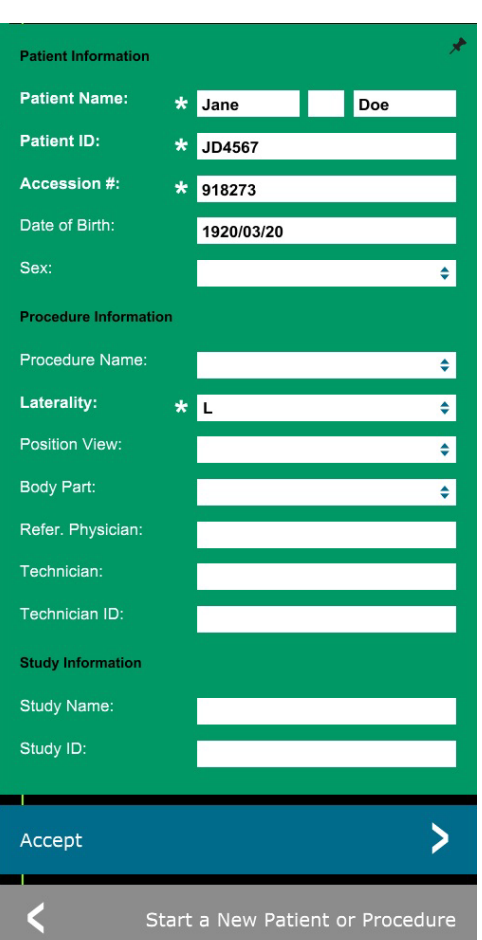

#### **Continuer avec le patient actuel**

Cliquez sur ce bouton pour **continuer la procédure** du patient actuel. L'« Éditeur d'informations sur l'image » s'ouvrira. Voir Figure 5.3.3. Suivez la procédure et les remarques ci-dessus.

#### **Saisie manuelle**

**5.3.3 Saisie manuelle**

**Continuer avec le patient actuel**

**5.3.2**

Cliquez sur ce bouton pour saisir **manuellement** une nouvelle procédure. L'éditeur d'informations sur l'imagerie s'ouvrira. Voir Figure 5.3.3. Suivez la procédure et les remarques ci-dessus.

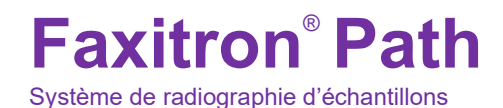

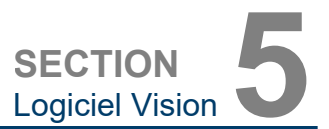

#### **Sélectionner dans la base de données**

En choisissant le bouton **Select from Database** (Sélectionner dans la base de données), la page suivante s'affiche. *Voir Figure 5.3.4 ci-dessous.*

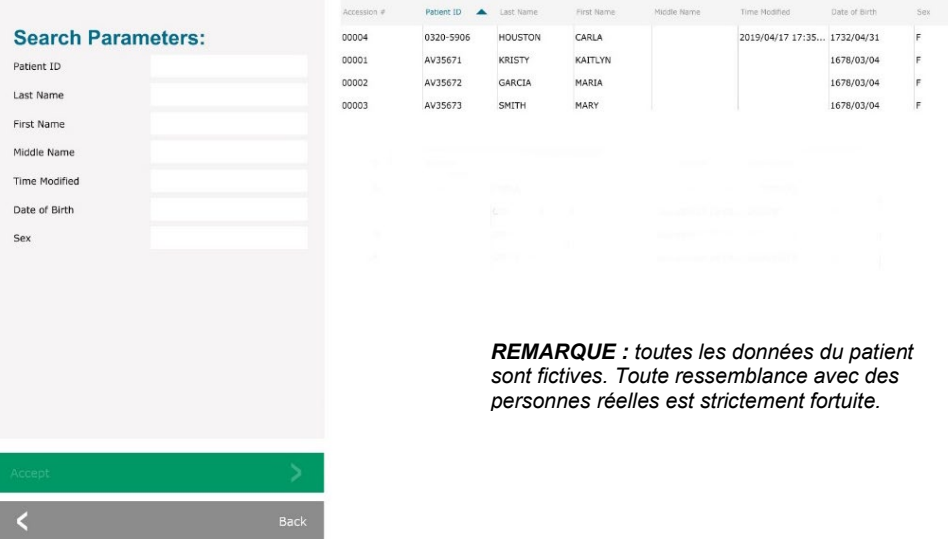

L'utilisateur sélectionne un patient dans le tableau situé sur le côté droit de la page et clique ensuite sur le bouton **Accept** (Accepter) qui ouvre l'éditeur d'informations sur l'image. (**Remarque :** l'utilisateur peut également double-cliquer sur l'entrée dans le tableau pour ouvrir l'éditeur d'informations sur l'image) Suivez ensuite la procédure et les remarques de la page 5-7.

Remarque : utilisez la barre de défilement en bas de l'écran pour afficher les informations cachées sur le patient.

Vision permet à l'utilisateur de réduire la liste des patients en saisissant des informations spécifiques dans la fenêtre « Search Parameters » (Paramètres de recherche) sur le côté gauche de la page. Seuls les patients correspondant à tous les paramètres de recherche s'afficheront.

#### **5.3.4 Sélectionner dans la base de données**

#### *Figure 5.3.4*

*Sélection du patient à partir des entrées de la base de données locale*

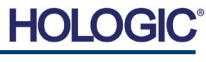

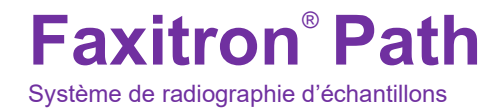

Si l'utilisateur souhaite modifier ou consulter les informations après leur saisie, mais avant qu'une image ne soit prise, il peut cliquer sur l'icône **Patient Data**  (Données du patient) dans le coin supérieur gauche. Voir Figure 5.3.5.

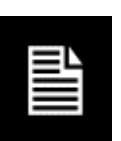

La fenêtre d'édition des informations sur le patient/l'imagerie s'ouvre. Cette fenêtre d'édition sera complétée avec toutes les informations précédemment saisies/sélectionnées. Voir Figure 5.3.6. Remarque : la fenêtre d'édition comprendra désormais un bouton **Cancel**  (Annuler).

L'utilisateur peut modifier ou ajouter des informations à sa guise, puis cliquer sur :

- Le bouton **Accept** (Accepter) pour enregistrer les modifications et continuer l'acquisition d'images.
- Le bouton **Cancel** (Annuler) pour annuler les modifications et continuer l'acquisition d'images. Le logiciel reviendra aux informations initiales saisies sur le patient, ou
- Le bouton **Start a New Patient or Procedure** (Démarrer un nouveau patient ou une nouvelle procédure) qui renvoie l'utilisateur à l'écran de saisie des données du patient. Voir Figure 5.3.1.

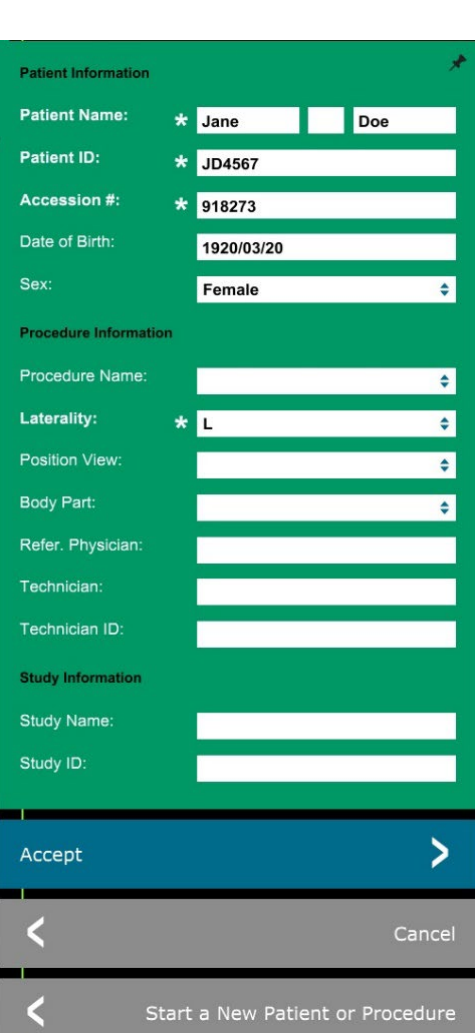

*Figure 5.3.5 Icône de données du patient*

#### *Figure 5.3.6*

**du patient**

**5.3.5**

*Boîte de dialogue Image Properties (Propriétés de l'image)*

Une fois que l'utilisateur a cliqué sur le bouton **Accept** (Accepter), le système est prêt pour l'acquisition d'images/de radiographies.

Les rayons X sont générés en appuyant sur le bouton vert **Start** (Démarrer) situé à l'avant de l'armoire Faxitron Path ou en cliquant sur le bouton **Start X-Ray** (Démarrer les rayons X) dans le coin inférieur droit de l'écran. *Voir la Section 4.2.0, Acquisition d'images.* Le système prendra une courte radiographie *« échantillon »*, ou pré-photo (explications à la Section 5.4.4) suivie d'une exposition plus longue pour acquérir l'image. Le logiciel traitera l'image avant qu'elle ne soit affichée sur l'écran du moniteur. Une fois l'image affichée, les boutons situés à gauche et à droite de l'écran, *couverts tout au long de cette section*, seront activés.

#### **SECTION Logiciel Vision**

**Icône de données** 

#### **Faxitron**® **Path** Système de radiographie d'échantillons

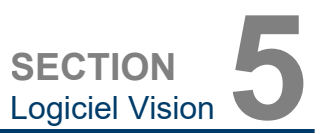

L'utilisateur peut consulter, mais non modifier, les informations sur le patient après avoir acquis une image en cliquant sur l'icône **Patient Data** (Données du patient) de la Figure 5.3.5. Une boîte de dialogue modifiée d'informations sur le patient apparaîtra alors, comme le montre la Figure 5.3.7. Cette boîte comporte deux boutons : **Close Dialog** (Fermer la boîte de dialogue) ou **Start a New Patient or Procedure** (Démarrer un nouveau patient ou une nouvelle procédure).

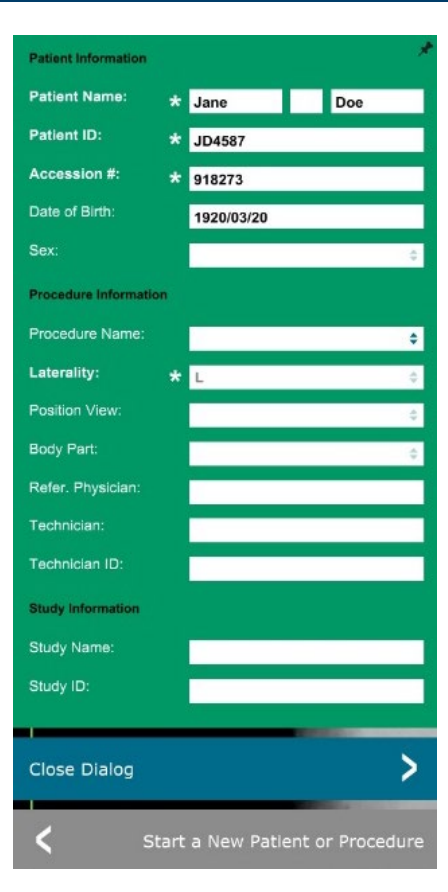

**5.3.5 Suite**

#### *Figure 5.3.7*

*Boîte de dialogue Patient Information (Informations sur le patient) après l'acquisition d'images*

Une fois qu'une image est prise, les propriétés de l'image actuelle peuvent être visualisées en appuyant sur l'icône **(i)** dans le coin supérieur droit. Voir Figure 5.3.8. La boîte de dialogue des propriétés de l'image s'affiche dans le coin supérieur droit de l'image. La boîte de dialogue est semi-transparente, pour permettre de voir ce qui se trouve en dessous. Voir figure 5.3.9.

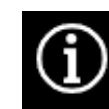

*Figure 5.3.8 Icône de propriétés de l'image*

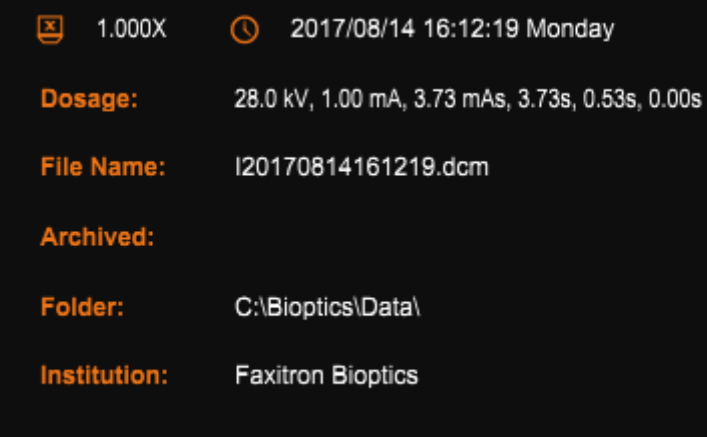

*Figure 5.3.9 Boîte de dialogue Image Properties (Propriétés de l'image) (visualisation uniquement)*

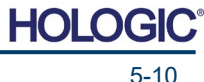

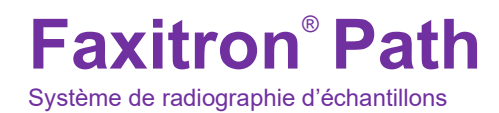

Le logiciel Vision fournit divers outils et menus pour contrôler divers attributs ou paramètres d'image, l'acquisition de rayons X, les vues d'image, les outils d'image et les paramètres/accès DICOM. Les outils les plus couramment utilisés se trouvent dans une barre d'outils. La barre d'outils et les menus sont décrits plus en détail dans les pages suivantes.

**SECTION Logiciel Vision** 

**5.4.0 Barre d'outils et menus**

**Barre d'outils** 

**5.4.1**

**latérale**

Le logiciel Vision permet d'accéder d'un seul clic à un certain nombre d'outils ou de fonctions couramment utilisés grâce à une barre d'outils verticale située sur le côté gauche de l'écran. Des descriptions plus détaillées suivent dans les pages suivantes. Voir Figure 5.4.1.

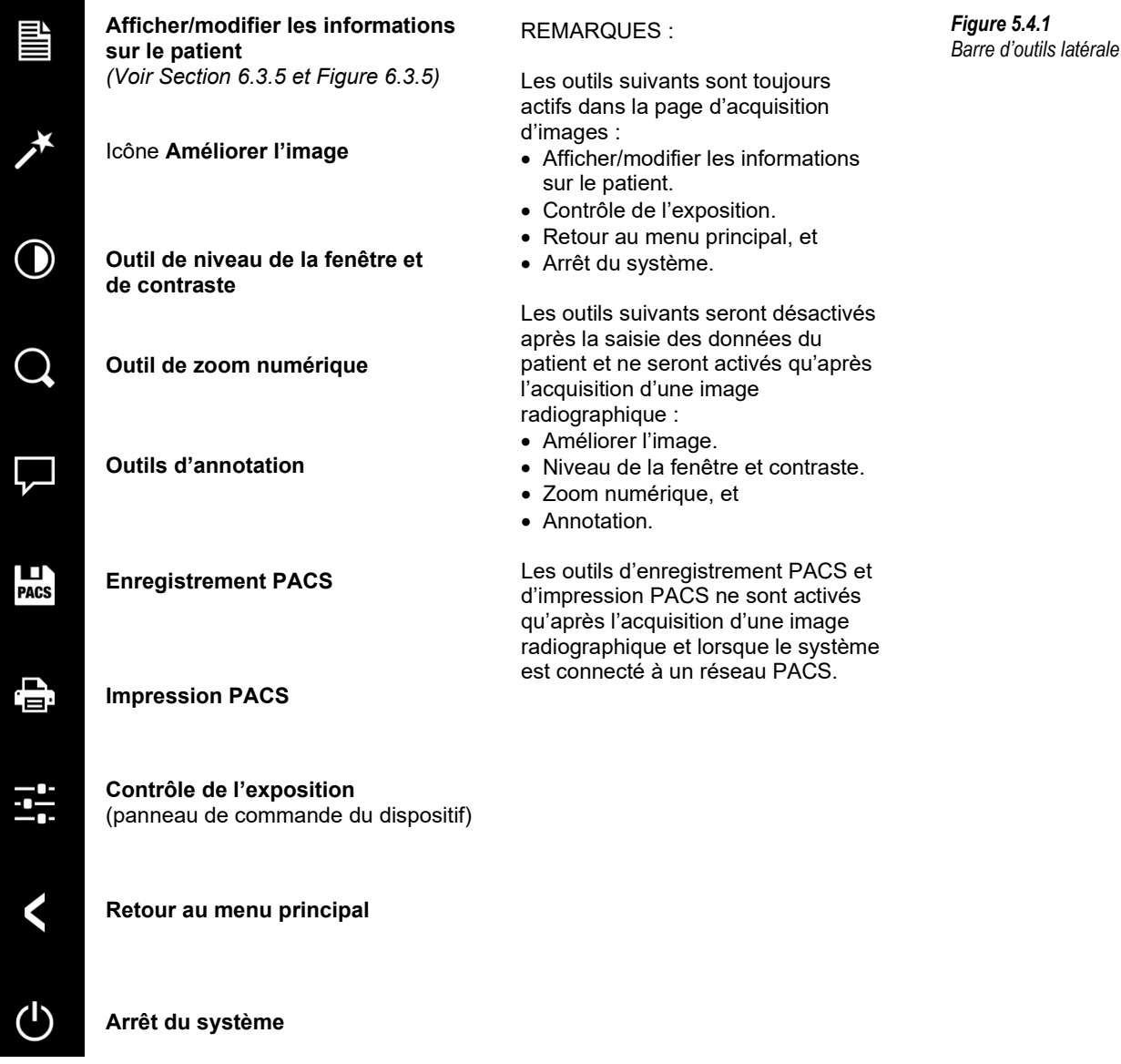

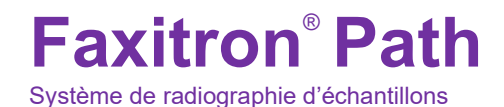

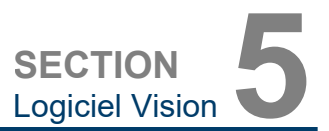

#### **Améliorer l'image**

Le bouton présenté à la Figure 5.4.2 traite l'image sur l'écran pour mettre en valeur les détails plus petits, tels que les micro-calcifications et les petites masses dans l'image.

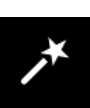

L'algorithme, communément appelé « Peripheral Equalization » (Égalisation périphérique) ou « Thickness Equalization » (Égalisation d'épaisseur) en imagerie avancée, est appliqué à l'ensemble de l'image. En plus de cet algorithme, Hologic utilise un deuxième algorithme développé en interne appelé « Calcification Emphasis » (Accentuation de la calcification). Cet algorithme secondaire a été conçu pour faire ressortir les petits détails de l'image et les rendre beaucoup plus faciles à voir et à analyser.

Comme les images des patients constituent une catégorie plus générale pour les géométries et les différentes épaisseurs possibles, certains échantillons peuvent avoir des géométries délicates et l'utilisateur doit utiliser cet outil avec précaution.

Le système sera inactif (en veille) pendant le traitement. Une fois terminé, le bouton restera enfoncé/actif. L'utilisateur peut annuler le processus en appuyant à nouveau sur le bouton.

#### **5.4.1 Suite**

*Figure 5.4.2 Icône d'amélioration de l'image*

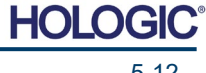

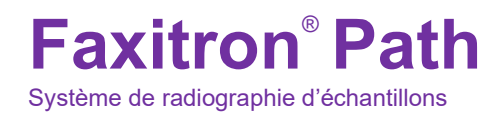

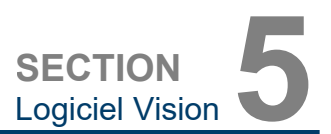

#### **Réglage de l'inversion, du niveau de la fenêtre et du contraste**

Le bouton, illustré à la Figure 5.4.3, ouvre l'outil de réglage du niveau de la fenêtre et du contraste. Cet outil permet à l'utilisateur d'ajuster le niveau de la fenêtre et le contraste de l'image. L'utilisateur peut également restaurer le contraste d'origine en appuyant sur le bouton **Original Contrast** (Contraste d'origine), ou inverser l'image, en appuyant sur le bouton **Invert**  (Inverser). L'inversion fait passer le schéma de couleurs d'une prédominance de noir à une prédominance de blanc et inversement. *Voir Figure 5.4.4 ci-dessous.*

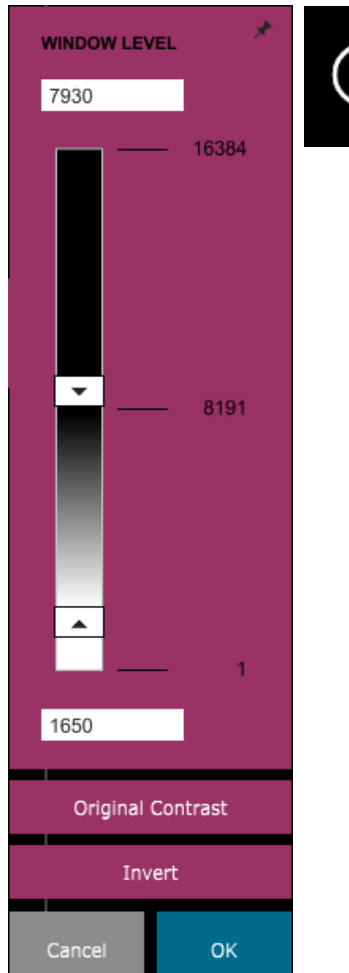

#### *Figure 5.4.3*

**5.4.1 Suite**

*Icône et commandes de l'outil de niveau de la fenêtre et de contraste*

L'utilisateur peut également régler le curseur pour le contraste d'image désiré en cliquant sur le curseur et en le déplaçant vers le haut et vers le bas ou en cliquant sur l'une des flèches indiquées sur le curseur pour déplacer les limites inférieures ou supérieures du niveau de la fenêtre. *Voir Figure 5.4.3* (officieusement, ceci est également connu sous le nom de « Window Leveling » (Mise à niveau de la fenêtre)).

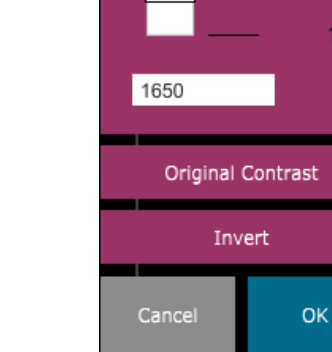

Un exemple d'inversion est présenté ci-dessous :

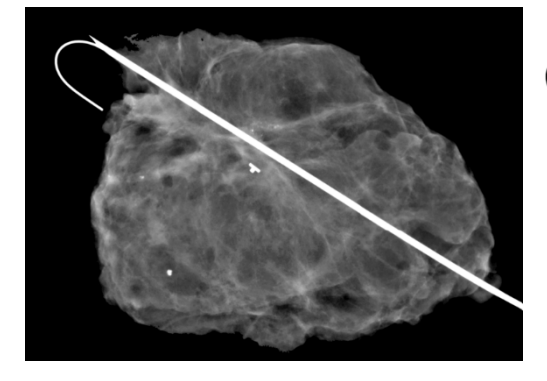

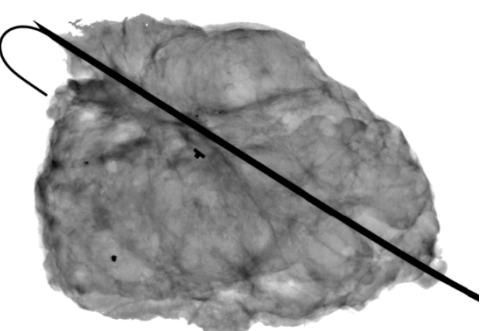

*Figure 5.4.4 Exemple d'inversion avec l'outil de réglage du contraste et niveau de la fenêtre*

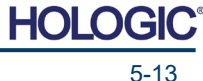

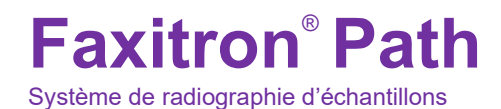

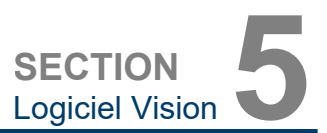

#### **Réglage dynamique du zoom**

L'icône de l'outil de zoom, *Figure 5.4.5,* ouvrira l'outil de réglage du zoom. Après avoir ouvert cet outil, l'utilisateur peut utiliser la barre de défilement pour ajuster le niveau de zoom ou cliquer sur les boutons **Fit to Specimen** (Ajuster à l'échantillon), **Fit to screen** (Ajuster à l'écran) ou **Zoom 1.0x** (Zoom x1,0) (pleine résolution). Voir Figure 5.4.6. Lorsqu'un zoom a été effectué sur l'image, un panoramique est nécessaire pour naviguer dans l'image. Une boîte de dialogue sous forme de vignettes apparaîtra dans le coin supérieur gauche de l'écran, voir la Figure 5.4.7 ci-dessous. Cliquez sur le bouton gauche sur l'image et maintenez-le enfoncé, puis déplacez la souris pour déplacer l'image dans l'écran principal.

Notez que traditionnellement, cette fonction est aussi appelée « Pan View » (Panoramique) et/ou « Pan and Scan » (Panoramique et balayage).

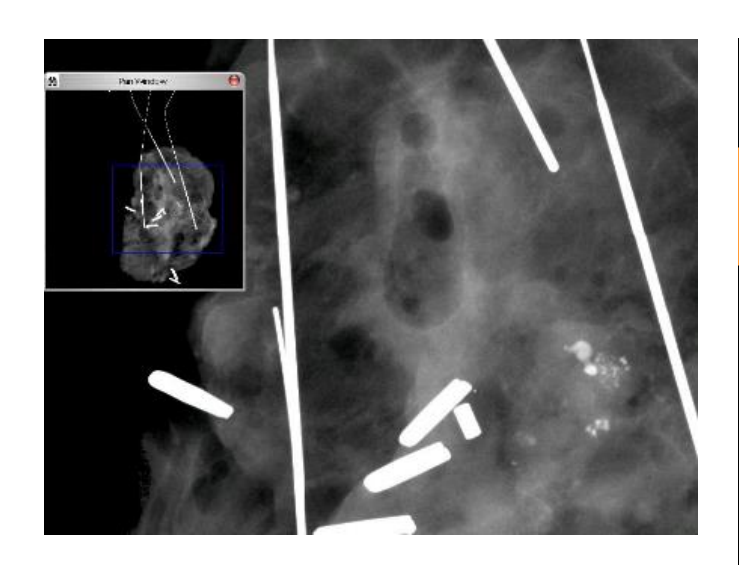

Le bouton **Fit to Specimen** (Ajuster à l'échantillon) tente de détecter et de zoomer sur l'échantillon afin de s'assurer qu'il est entièrement visible. Si aucun échantillon n'est détecté, il reviendra par défaut au mode précédent (soit « Fit to Screen » (Ajuster à l'écran) ou « Zoom 1.0x » (Zoom x1,0)).

L'option **Fit to screen** (Ajuster à l'écran) ajuste l'image à l'écran.

Le **Zoom 1.0x** (Zoom x1,0) est traditionnellement appelé « Full Resolution » (Pleine résolution) car il offre une vue de l'image à la taille 1-1 avec la résolution du moniteur.

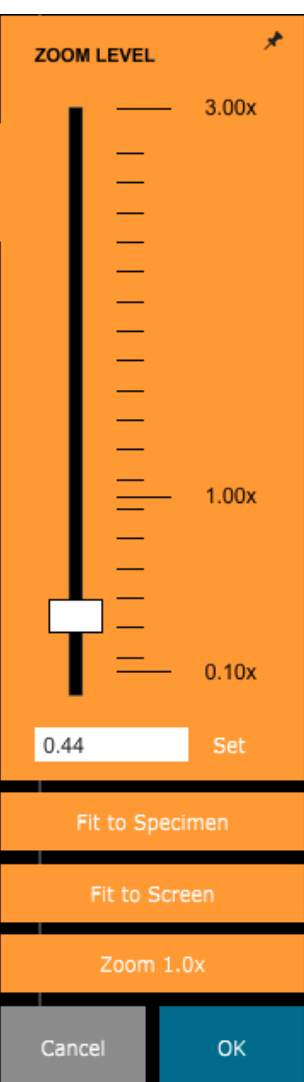

**5.4.1 Suite**

*Figure 5.4.5 Icône d'outil de zoom*

*Figure 5.4.6 Outil de réglage du niveau de zoom*

*Figure 5.4.7 Exemple de vue panoramique (à gauche)*

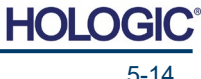

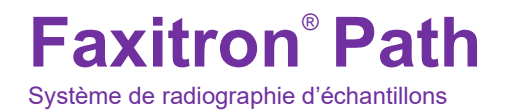

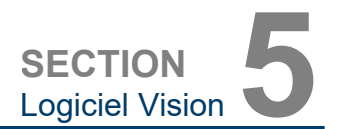

#### **Annotation**

Le bouton présenté sur la Figure 5.4.8 ouvre les outils d'annotation. Ces outils et leurs nombreuses options sont présentés plus en détail à la section 5.8.0.

#### **Enregistrement PACS**

Le bouton présenté à la Figure 5.4.9 fonctionne uniquement lorsque le système est installé dans un établissement médical doté d'un réseau PACS. Pour enregistrer vos fichiers localement, reportez-vous à la *Section 5.7.0*.

#### **Impression PACS**

Le bouton présenté à la Figure 5.4.10 fonctionne uniquement lorsque le système est installé dans un établissement médical doté d'un réseau PACS. Pour une impression locale, reportez-vous à la *Section 5.7.0*.

#### **Panneau de commande du dispositif**

Le bouton présenté à la Figure 5.4.11 ouvre le panneau de commande du dispositif, qui permet à l'utilisateur du dispositif de commander facilement le système de radiographie par le biais du logiciel. L'utilisateur peut facilement sélectionner le mode d'exposition, le réglage des kV du tube à rayons X, le temps d'exposition et le nombre d'images à acquérir pour le calcul de la moyenne des images (si désiré) ainsi que lancer l'exposition aux rayons X.

**REMARQUE :** l'état ou la disponibilité des paramètres d'exposition est indiqué par les flèches haut/bas adjacentes au paramètre. Les flèches seront blanches pour les paramètres actifs et bleu clair pour les paramètres inactifs. Les paramètres d'exposition qui sont actifs dépendent du mode d'exposition sélectionné.

La Figure 5.4.12 à droite montre que le mode entièrement automatique a été sélectionné et que les moyennes kV, temps et image sont toutes actives. L'utilisateur peut ajuster chacun de ces paramètres.

Notez que le paramètre mA dans le système Faxitron Path n'est pas réglable par le logiciel. Les paramètres mA seront affichés comme inactifs.

Lorsque vous avez terminé, cliquez sur le bouton **Request X-Rays** (Demande de rayons X) pour acquérir une image, ou sur le bouton **Set** (Régler) pour enregistrer les paramètres et fermer le panneau de commande du dispositif.

Si vous cliquez sur le bouton **Cancel** (Annuler), le

panneau de commande du dispositif se fermera sans enregistrer les modifications.

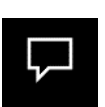

*Figure 5.4.8 Icône d'annotations*

**5.4.1 Suite**

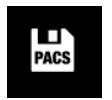

*Figure 5.4.9 Icône d'enregistrement PACS* 

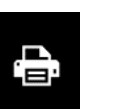

*Figure 5.4.10 Icône d'impression PACS* 

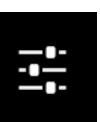

*Figure 5.4.11 Icône de retour à la procédure*

*Figure 5.4.12 Panneau de commande du dispositif*

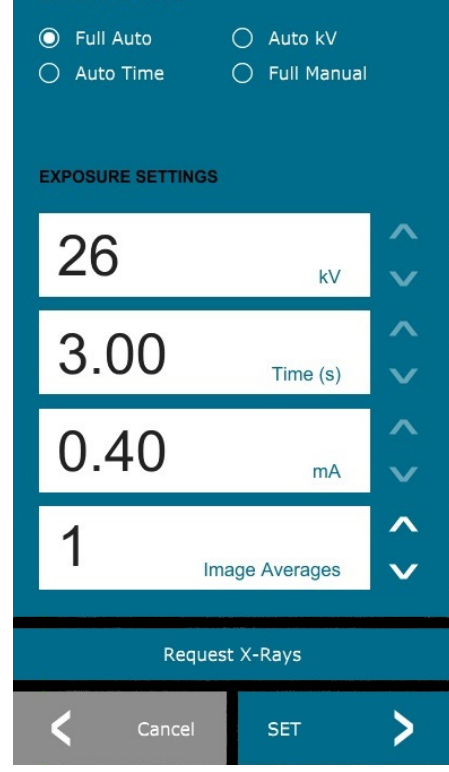

**EXPOSURE MODE** 

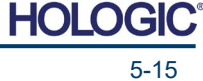
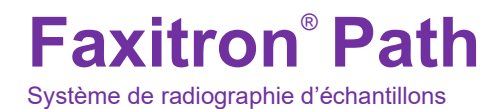

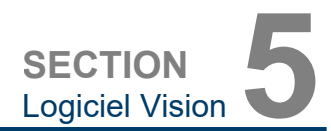

*Icône de retour au menu d'accueil*

#### **Retour à la procédure**

Le bouton présenté à la Figure 5.4.13 permet de quitter le mode d'acquisition d'image et de revenir à l'écran du Menu Principal.

#### **Arrêt**

Le bouton, illustré à la Figure 5.4.14, permet de quitter le logiciel et d'éteindre le système.

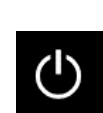

*Figure 5.4.14 Icône d'arrêt du système*

**5.4.1 Suite**

*Figure 5.4.13*

#### **Remarques supplémentaires concernant les boîtes de dialogue**

*Lorsqu'une boîte de dialogue est ouverte, elle est « ancrée » à gauche de l'écran. Si un utilisateur souhaite désolidariser la boîte de dialogue, il peut cliquer sur l'icône « Épingle » en haut à droite pour désolidariser la boîte de dialogue et pouvoir la faire glisser librement. L'épingle se transforme alors en icône « X » permettant une fermeture rapide.*

L'utilisateur peut également naviguer rapidement entre les différentes boîtes de dialogue en cliquant sur le menu de gauche. Ce faisant, le menu de gauche se ferme rapidement et ouvre les boîtes de dialogue appropriées.

#### **Barre de menu supérieure**

Le logiciel permet d'accéder aux menus *« View » (Affichage), « Tools » (Outils), « Image Tools » (Outils image), « DICOM Utilities » (Utilitaires DICOM) et « Help » (Aide)* via une barre de menu supérieure. Voir Figure 5.4.15. La barre de menu supérieure est masquée par défaut et s'affiche en cliquant sur le bouton **Flèche** dans le coin supérieur droit de l'écran. Voir Figure 5.4.16. Le bouton **Flèche** est noir ou blanc selon la page du logiciel ou le fond d'écran. Chaque élément du menu est traité en détail dans les pages suivantes.

> File **Edit View Tools** Image Tools **DICOM Utilities** Help

**Remarque :** la **flèche** pointe vers le bas lorsque le menu supérieur est masqué et pointe vers le haut lorsqu'il est affiché.

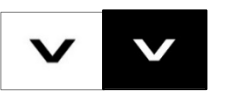

# **Menu View (Affichage)**

Le menu *« View » (Affichage)* est situé dans le menu principal supérieur et contient les éléments de sous-menu indiqués dans la *Figure 5.4.17* ci-dessous. Chaque élément de sous-menu sera décrit plus en détail dans les pages suivantes.

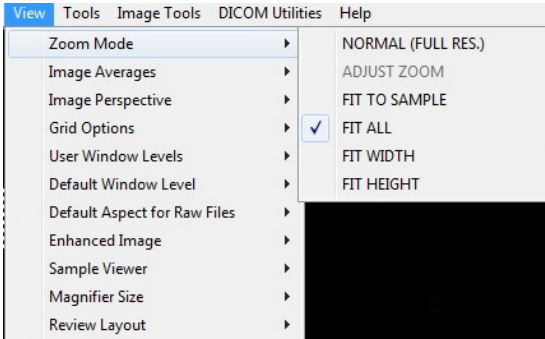

# **5.4.2 Barre de menu supérieure**

*Figure 5.4.15 Barre de menu supérieure*

*Figure 5.4.16 Boutons de la barre de menu supérieure*

**5.4.3 Menu Affichage**

*Figure 5.4.17 Menu View (Affichage)*

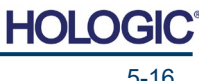

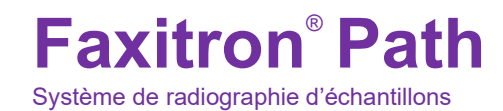

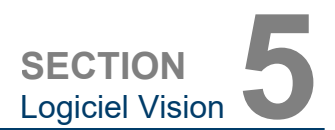

# **Zoom Mode (Mode Zoom)**

**5.4.3 Suite**

### **Normal (Normal)**

Affiche l'image acquise dans son format d'origine. L'image dans les systèmes Faxitron Path dépasse la zone d'affichage des moniteurs. Une boîte de dialogue de vignettes s'affiche dans le coin supérieur gauche de l'image et permet à l'utilisateur de « faire un panoramique » de l'image. Reportez-vous au réglage dynamique du zoom à la Section 5.4.1.

# **Adjust Zoom (Régler le zoom)**

Cette option est grisée et n'est pas disponible pour le moment.

#### **Fit to Sample (Ajuster à l'échantillon)**

Cette option permet d'ajuster l'image acquise pour qu'elle corresponde au mieux à l'échantillon dans la zone d'affichage du moniteur.

#### **Fit All (Ajuster tout)**

Cette option affiche l'ensemble de l'image acquise, quel que soit son format d'origine. L'option Full Resolution (Pleine résolution) ne fonctionne pas dans ce mode d'affichage.

#### **Fit Width (Ajuster la largeur)**

Cette option permet d'afficher l'image acquise sur toute la largeur disponible de la zone d'affichage.

# **Fit Height (Ajuster la hauteur)**

Cette option permet d'afficher l'image acquise sur toute la hauteur disponible de la zone d'affichage.

#### **Image Averages (Moyennes des images)**

Cette option permet à l'utilisateur de régler le nombre de moyennes d'images à prendre par exposition. Les options disponibles sont les suivantes : prises de vue x1, x2, x4 ou x8. Le réglage par défaut est le suivant : prises de vue x1. Si l'utilisateur sélectionne 2, 4 ou 8 prises de vue, le logiciel acquiert le nombre d'images sélectionnées dos à dos par une simple pression sur le bouton **Start** (Démarrer) et fait la moyenne de ces images en une seule.

#### **Image Perspective (Perspective d'image)**

Cette option permet à l'utilisateur de faire pivoter l'image affichée de 0, 90, 180 et 270 degrés pour l'orienter.

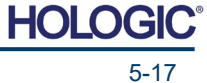

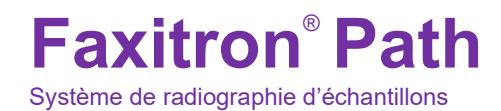

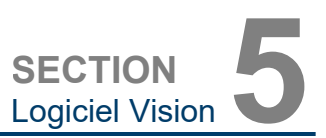

# **Grid Options (Options de grille)**

Lorsqu'une image est affichée, que ce soit une image acquise ou une image récupérée dans la base de données, l'utilisateur peut activer une grille. Elle permet également à l'utilisateur de régler l'espacement de la grille (pas). Voir l'exemple ci-dessous.

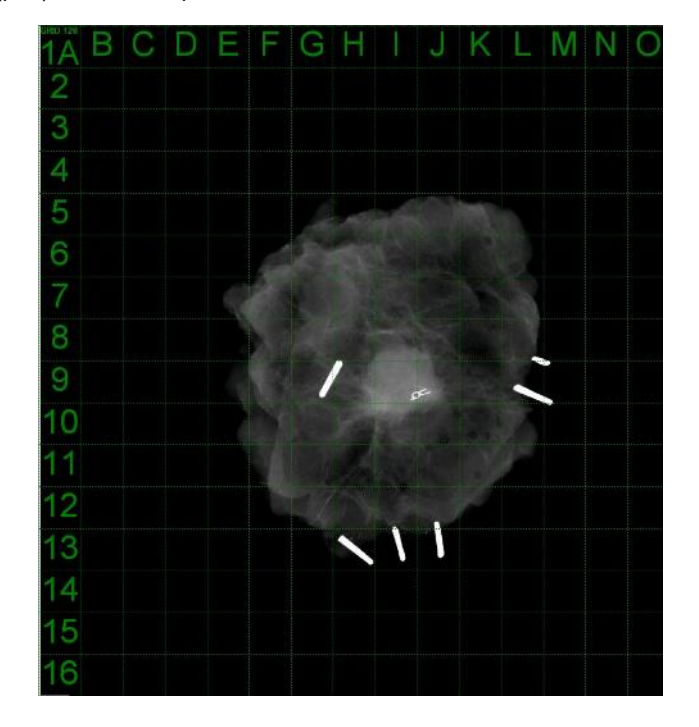

*Figure 5.4.18 Affichage de la grille d'échantillonnage*

**5.4.3 Suite**

#### **User Window Levels (Niveaux de la fenêtre utilisateur)**

Ceci permet à l'utilisateur de définir jusqu'à trois (3) niveaux de fenêtre (WL) prédéfinis et définis par l'utilisateur. Sélectionnez d'abord le bouton **Window Level** (Niveau de fenêtre). Réglez le niveau de fenêtre (WL) sur le niveau souhaité. Dans les outils « View » (Affichage), sélectionnez « User Window Levels » (Niveaux de fenêtre utilisateur). Sélectionnez « Record Current WL as USER WL #1, #2 or #3 » (Enregistrer le WL actuel en tant que WL UTILISATEUR N°1, N°2 ou N°3). Le WL réglé sera enregistré sous le choix précédemment sélectionné.

#### **Default Window Level (Niveau de fenêtre par défaut)**

L'utilisateur a le choix entre deux niveaux *« Default Window Levels [WL] » (Niveaux de fenêtre [WL] par défaut)*. *« Optimize for whole area » (Optimiser la zone entière)*, qui ajuste le WL pour l'image entière, ou *« Optimize for sample » (Optimiser pour l'échantillon)*, qui ajuste le WL pour la zone sous l'échantillon uniquement. De plus, il existe une option permettant de définir le *« Default Window Level » (Niveau de fenêtre par défaut)* qui est utilisé pour toutes les images obtenues, situées ici aussi. Ceci définira le niveau de fenêtre par défaut basé sur les statistiques de l'image ; cette action devra être effectuée séparément pour les images non améliorées et améliorées.

#### **Default Aspect of Raw Files (Aspect par défaut des fichiers bruts)**

Cet outil est disponible sous le menu VIEW (AFFICHAGE). Il permet d'importer/ouvrir des fichiers d'images précédemment enregistrés avec des attributs de fichiers inconnus ou des données d'images binaires sans aucune information d'en-tête. Comme la taille exacte du tableau de l'imageur n'est pas disponible dans l'en-tête du fichier de données d'image, on utilisera les dimensions de l'imageur les plus proches pour importer/ouvrir ces images, en se basant sur le fait que la largeur est supérieure ou inférieure à la hauteur (informations d'aspect par défaut).

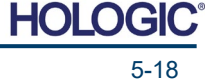

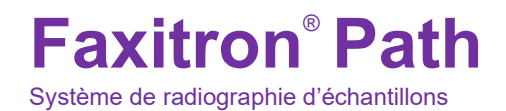

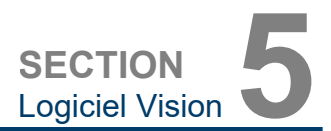

**5.4.3 Suite**

#### **Enhance Image (Améliorer l'image), identique au bouton du même nom**

Traite l'image actuelle du patient et améliore la visualisation des tissus situés près de la périphérie de l'échantillon.

#### **Sample Viewer (Affichage d'échantillon)**

Si le système est équipé d'une caméra Web, celle-ci active la visionneuse de caméra Web du système pour permettre l'orientation et l'alignement de l'échantillon.

#### **Review Layout (Mise en page de la révision)**

Aide l'utilisateur à configurer plusieurs volets d'image en mode Review (Révision) (base de données) du programme. Les options disponibles sont les suivantes ; mise en page *« (1 X 1) Single » (Simple [1 X 1]), « (2 X 1) Double H » (Double H [2 X 1]), « (1 X 2) Double V » (Double V [1 X 2]), « (1 + (2 X 1) Triple » (Triple [1 + (2 X 1)]) et « (2 X 2) Quadruple »* (Quadruple [2 X 2]). Pendant les opérations sur plusieurs volets, l'utilisateur peut cliquer une fois sur le volet/image désiré(e) pour en faire la sélection courante ; la bordure rectangulaire du volet sélectionné deviendra verte. Les images dans la vue Liste de base de données ou dans la vue Vignettes de la base de données seront ouvertes dans le panneau sélectionné à l'aide d'un double-clic. L'utilisateur peut également ouvrir les images dans les volets souhaités directement à partir du menu contextuel (clic droit) des vues de la base de données mentionnées. Après avoir activé le menu contextuel à l'aide d'un clic droit, l'utilisateur peut choisir parmi les volets listés sous OPEN TO→ (OUVRIR DANS) qui lui fourniront les volets disponibles pour ouvrir l'image (gauche, droite, haut, bas, etc.).

# **Menu Outils**

Le menu *« Tools » (Outils)* est situé dans la barre de menu supérieure qui se trouve dans le coin supérieur gauche de l'écran principal.

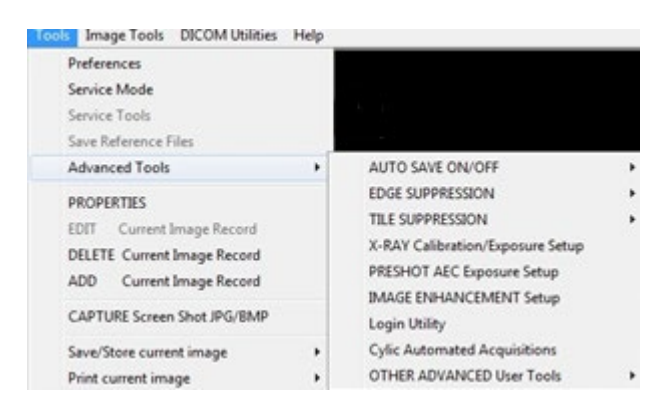

**5.4.4 Menu Outils**

*Figure 5.4.19 Menu Outils*

#### **Preferences (Préférences)**

Le menu *« Preferences » (Préférences)* ouvre un utilitaire de gestion de la configuration qui peut être utilisé pour modifier diverses options ou paramètres.

**REMARQUE :** l'option de l'outil *« Preference »* (Préférence) est protégée par mot de passe et ne doit être accessible qu'à un représentant de service Hologic autorisé.

**REMARQUE :** la modification des paramètres de configuration sans connaissance ou autorisation appropriée peut entraîner une perte de qualité d'image, des dommages au système et un dysfonctionnement de ce dernier.

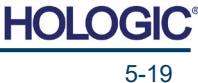

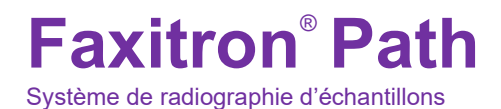

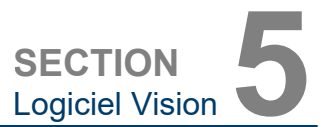

#### **Service Mode (Mode entretien)**

Le *« Service Mode »* (Mode entretien) est protégé par mot de passe et est activé par les techniciens autorisés de Hologic à des fins de dépannage.

# **Service Tools (Outils d'entretien)**

L'option *« Service Tools » (Outils d'entretien)* est normalement grisée. Elle n'est activée que lorsque le système est en *« Service Mode » (Mode entretien).*

#### **Save Reference Files (Enregistrer les fichiers de référence)**

L'option *« Save Reference Files » (Enregistrer les fichiers de référence)* est normalement grisée. Elle n'est activée que lorsque le système est en *« Service Mode » (Mode entretien).*

#### **Options du menu Advanced Tools (Outils avancés)**

Le menu Advanced Tools (Outils avancés) propose diverses options pour configurer des aspects du logiciel tels que le post-traitement et les options de configuration.

#### **Auto Save On/Off (Enregistrement automatique Marche/Arrêt)**

Lorsque l'option *« Auto Save » (Enregistrement automatique)* est activée, toutes les images acquises ultérieurement sont enregistrées dans la base de données. Les fichiers sont enregistrés dans une donnée directement définie dans le fichier de configuration.

#### **X-Ray Calibration/Exposure Set-up (Étalonnage des rayons X/Configuration de l'exposition)**

Cet outil se trouve dans Advanced tools (Outils avancés). L'option *« X-Ray Calibration/Exposure Set-up » (Étalonnage des rayons X/Configuration de l'exposition)* aide l'utilisateur à déterminer le temps d'exposition approprié pour un réglage kV sélectionné afin d'obtenir une meilleure qualité d'image. Veuillez vous reporter à la Section 5.2.0 et à la Figure 5.2.1 pour une description plus détaillée.

#### **Preshot AEC Exposure Setup (Configuration de la pré-photo de l'exposition de l'AEC)**

Le système Faxitron Path utilise le contrôle automatique de l'exposition (AEC) pour fournir la meilleure qualité d'image possible par une simple pression sur le bouton **Start X-Ray** (Démarrer les rayons X). Le logiciel utilise une exposition *Preshot (Pré-photo)* pour calculer l'exposition optimale en kV et les paramètres de temps. La *Preshot (Pré-photo)* est une exposition courte, généralement de 2 à 3 secondes, aux rayons X. Le logiciel analyse les résultats pour déterminer le kV et le temps nécessaires pour produire la meilleure qualité d'image. La pré-photo de l'exposition de l'AEC est configurée à l'usine et est activée par défaut.

*« Preshot AEC Exposure Setup » (Configuration de la pré-photo de l'exposition de l'AEC)* permet à l'utilisateur d'ajuster le système pour des besoins d'imagerie particuliers ou pour compenser le vieillissement du système.

Pour accéder à la boîte de dialogue « Preshot AEC Exposure Setup » (Configuration de la préphoto de l'exposition de l'AEC), allez dans la barre de menu supérieure, sélectionnez *« Tools » (Outils), « Advanced Tools » (Outils avancés)* puis *« PRESHOT AEC Exposure Setup » (Configuration de la PRÉ-PHOTO de l'exposition de l'AEC)*. Voir Figure 5.4.19.

HOI

# **Faxitron**® **Path**

Système de radiographie d'échantillons

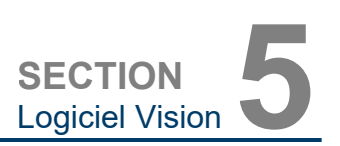

Saisissez les valeurs d'AEC pour la PRÉ-PHOTO dans la fenêtre de droite.

Les paramètres indiqués reflètent un temps d'exposition de 26 kV et de 3 secondes avec une intensité cible de 10 000 ADU pour le paramètre de pré-photo. Les utilisateurs peuvent entrer dans la sélection des<br>paramètres de pré-photo paramètres de pré-photo<br>uniquement en sélectionnant uniquement en DYNAMIC METHOD (MÉTHODE DYNAMIQUE) dans la section ANALYSIS METHOD (MÉTHODE D'ANALYSE). La sélection de STATIC METHOD (MÉTHODE STATIQUE) utilise les paramètres prédéfinis du Faxitron. De plus, l'utilisateur a la possibilité de sélectionner les réglages de kV et de temps d'exposition dans la section EXPOSURE TUNING METHOD (MÉTHODE DE SYNTONISATION DE L'EXPOSITION).

Pour des images plus précises, l'utilisateur peut saisir l'épaisseur du TISSU MOU (échantillon) et l'INTENSITÉ CIBLE dans les ADU. REMARQUE : les valeurs indiquées dans l'image ci-dessus sont uniquement un exemple. La valeur correcte doit être déterminée.

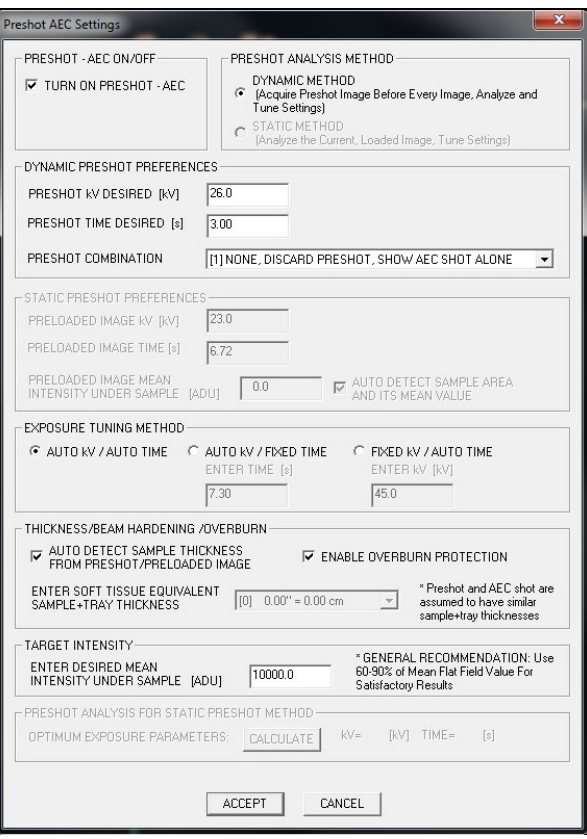

**5.4.4 Suite**

*Figure 5.4.20*

*Boîte de dialogue de configuration de la pré-photo de l'exposition de l'AEC*

**Remarque :** les valeurs dans l'image ci-dessus sont typiques du système Faxitron Path. Les valeurs exactes de votre système doivent être déterminées.

Pour le mode AUTOMATIC EXPOSURE CONTROL (COMMANDE D'EXPOSITION AUTOMATIQUE), appuyez sur le bouton **Start** (Démarrer) du logiciel Vision (ou sur le panneau de commande). Le logiciel Vision effectue une pré-photo (courte, à faible dose, pré-exposition) de l'échantillon pour créer une région d'intérêt (ROI) afin d'obtenir les paramètres d'exposition permettant d'obtenir une exposition optimale de l'image.

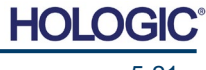

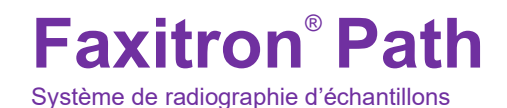

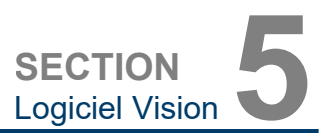

#### **Utilitaire de connexion**

L'utilitaire de connexion se trouve dans le menu ADVANCED TOOLS (Outil avancés) et permet à l'utilisateur de configurer et d'activer l'authentification par mot de passe de démarrage pour le logiciel Vision. L'activation de cette fonction est facultative sur le système Faxitron Path. Si l'utilisateur active l'authentification par mot de passe, il sera invité à saisir le mot de passe à chaque ouverture du programme. Le programme se fermera si le mot de passe correct n'est pas saisi.

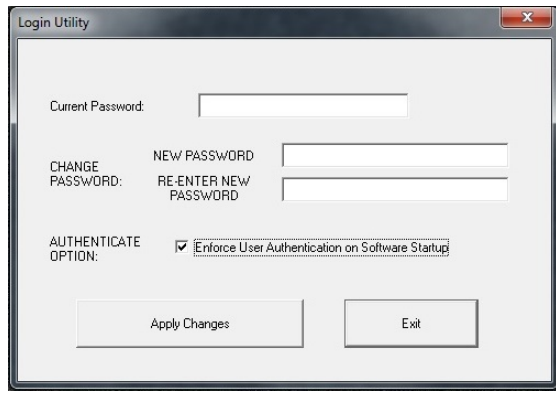

#### **5.4.4 Suite**

*Figure 5.4.21 Utilitaire de connexion. Le même écran s'affiche lors de l'authentification au démarrage.*

#### **Properties (Propriétés)**

L'option *« Properties » (Propriétés)* masque ou affiche la boîte d'informations sur l'image. Voir Figure 5.3.9.

#### **Edit Current Image Record (Modifier le dossier d'image actuelle)**

Actuellement non utilisé.

# **Delete Current Image Record (Supprimer le dossier d'image actuelle)**

Supprime l'image actuelle du répertoire de fichiers comme spécifié dans le fichier de configuration.

#### **Add Current Image Record (Ajouter un dossier d'image actuelle)**

Ajoute l'image actuelle au répertoire de fichiers comme spécifié dans le fichier de configuration.

#### **Capture Screen Shot JPG/BMP (Capture d'écran JPG/BMP)**

En sélectionnant ce choix dans le menu, l'utilisateur peut faire une capture d'écran de la fenêtre active affichée. L'utilisateur peut spécifier un nom de fichier et choisir entre les formats JPG et BMP pour enregistrer le fichier.

#### **Save / Store Current Image (Enregistrer/Stocker l'image actuelle)**

L'utilisateur peut « naviguer » vers le répertoire ou le dossier de fichiers dans lequel l'image doit être enregistrée. Un nom de fichier doit être attribué dans le champ prévu à cet effet. Sélectionnez un type de fichier pour l'option Enregistrer l'image sous. De nombreux types de fichiers sont disponibles. Pour enregistrer le fichier dans un format DICOM, reportez-vous à la section « Fonctionnalité DICOM ».

#### **Print Current Image (Imprimer l'image actuelle)**

Imprime l'image actuelle sur l'imprimante WINDOWS.

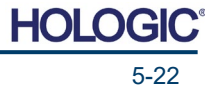

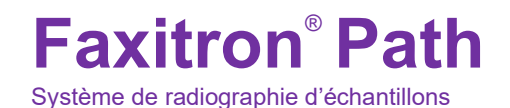

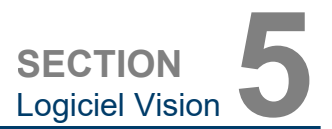

# **Outils image**

Les fonctions suivantes sont disponibles pour modifier l'image acquise ou récupérée en cliquant sur le menu *« Image Tools » (Outils image)*. Voir Figure 5.4.22. Les options du sousmenu sont activées ou accessibles par un simple clic sur l'option souhaitée.

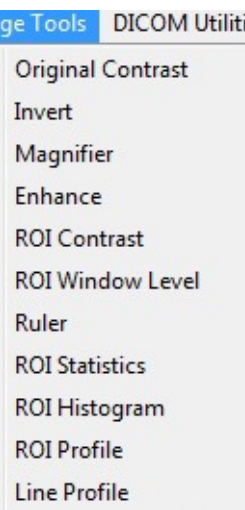

es

Ima

#### **5.4.5 Outils image**

*Figure 5.4.22 Menu Image Tools (Outils image)*

# **Original Contrast (Contraste d'origine)**

L'option *« Original Contrast » (Contraste d'origine)* rétablit les niveaux de contraste de l'image. Elle a le même objectif que le bouton **Original Contrast** (Contraste d'origine) dans l'outil de niveau de la fenêtre et de contraste. Voir Section 5.4.1 et Figure 5.4.3.

#### **Invert (Inverser)**

L'option *« Invert » (Inverser)* provoque l'inversion ou le renversement de l'image affichée. L'inversion d'une image inverse sa transparence : ce qui est noir devient blanc et ce qui est blanc devient noir. Les gris se voient attribuer leur transparence « miroir ». Cliquez à nouveau sur *« Invert » (Inverser)* pour désactiver la fonction. Exécute la même fonction que le bouton **Invert** (Inverser). Reportez-vous à la Section 5.4.1 et aux Figures 5.4.3 et 5.4.4.

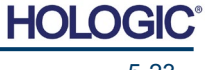

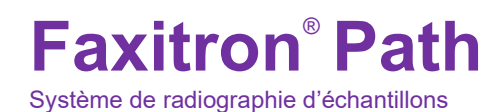

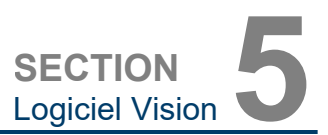

### **Magnify (Agrandir)**

L'option *« Magnify » (Agrandir)* permet à l'utilisateur d'agrandir une zone d'intérêt. Pour utiliser la fonction Magnify (Agrandir), placez le curseur de la souris sur la zone à agrandir et faites un clic gauche. La zone d'intérêt sera agrandie. Cliquez à nouveau sur *« Magnify » (Agrandir)* pour désactiver la fonction. Reportez-vous à la Figure 5.4.23. La taille de la zone d'intérêt agrandie peut être ajustée par l'utilisateur. Reportez-vous au sous-menu *« Magnifier Size » (Taille de la loupe)* de la Section 5.4.3.

**5.4.5 Suite**

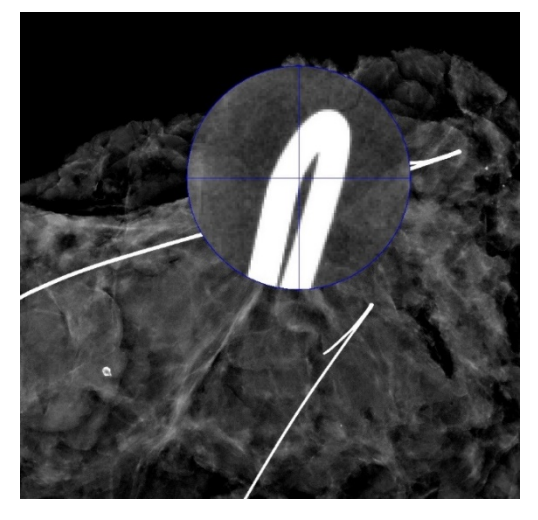

*Figure 5.4.23 Magnify (Agrandir)*

#### **Edge Enhance (Amélioration des contours)**

L'option *« Edge Enhance » (Amélioration des contours)* crée une définition plus nette autour des contours des régions présentant une différence de contraste. D'une manière générale, l'amélioration des contours peut amplifier le bruit des images. En sélectionnant à nouveau cet élément dans le menu, vous désactivez l'amélioration des contours. Cliquer sur *« Original Contrast » (Contraste d'origine)* permet également de rétablir l'image dans son état d'origine. Notez qu'il s'agit d'une fonction différente de l'option Enhance Image (Améliorer l'image) décrite aux Sections 5.4.1 et 5.4.3.

#### **Contraste de la ROI**

L'option *« ROI Contrast » (Contraste de la ROI)* permet d'optimiser les niveaux de contraste dans une région d'intérêt (ROI) définie par l'utilisateur. Après avoir sélectionné *« ROI Contrast » (Contraste de la ROI)*, cliquez et maintenez le bouton gauche de la souris au point de départ de la ROI désirée, faites glisser la souris et relâchez le bouton de la souris au point final de la ROI désirée. Le contraste se règle automatiquement sur les meilleurs niveaux pour cette ROI. (Voir la Section Définitions pour la ROI)

#### **ROI Window Level (Niveau de fenêtre de la ROI)**

La fonction *« ROI Window Level » (Niveau de fenêtre de la ROI) n'est pas disponible dans la version actuelle du logiciel Vision*.

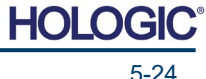

# **Ruler (Règle)**

L'option *« Ruler » (Règle)* permet à l'utilisateur de mesurer la distance entre deux points de l'image affichée. Les mesures de longueur sont en millimètres (mm). Après avoir sélectionné *« Ruler » (Règle)*, cliquez et maintenez le bouton gauche de la souris enfoncé en commençant par le point de mesure, faites glisser la souris et relâchez le bouton de la souris au point de mesure final. La règle est affichée sous la forme d'une ligne rouge sur l'image.

La mesure (en mm) s'affiche à l'extrémité de la règle. La règle reste active jusqu'à ce que l'utilisateur sélectionne un autre outil d'image ou jusqu'à ce qu'une autre action soit effectuée. *Voir Figure 5.4.24 à droite.* Cliquez à nouveau sur *« Ruler » (Règle)* pour désactiver la fonction.

**Astuce :** pour obtenir une ligne parfaitement droite ou une ligne à un angle parfait de 45 degrés, maintenez la touche SHIFT enfoncée (sur le clavier) tout en maintenant le bouton gauche de la souris enfoncé en la faisant glisser.

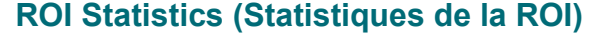

*« ROI Statistics » (Statistiques de la ROI) affichera une boîte de dialogue contenant des statistiques sur les images.* Cliquez et maintenez le bouton gauche de la souris enfoncé sur la région d'intérêt (ROI) de l'image principale, faites glisser le curseur pour faire une sélection autour de la zone, puis relâchez le bouton de la souris. Les informations statistiques pour la région sélectionnée s'afficheront sur le côté gauche de la boîte de dialogue et pour l'image entière sur le côté droit de la boîte. Les statistiques affichées sont les suivantes : les points de début et de fin de la ROI, les valeurs d'intensité minimale, maximale et moyenne, et l'écart type (STD). Pour fermer la boîte d'information Statistics (Statistiques), il suffit de cliquer sur le bouton **Close** (Fermer). Voir Figure 5.4.25*.* Cliquez à nouveau sur *« ROI Statistics » (Statistiques de la ROI)* pour désactiver la fonction.

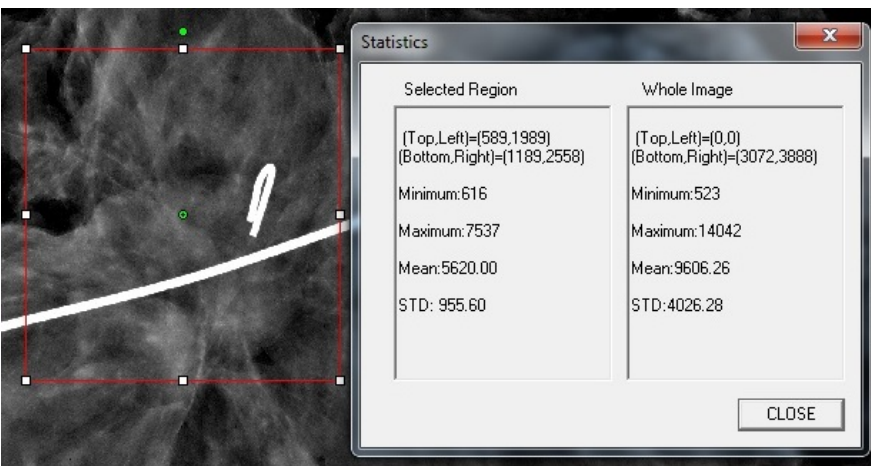

*Figure 5.4.25 ROI Statistics (Statistiques de la ROI)*

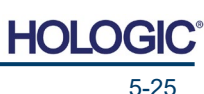

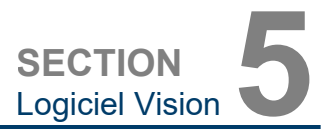

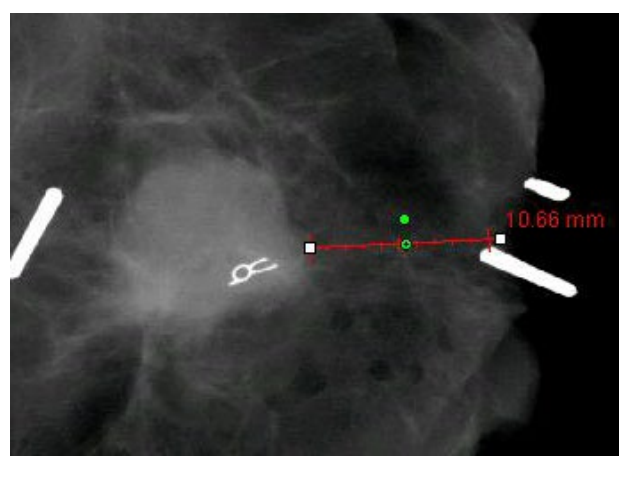

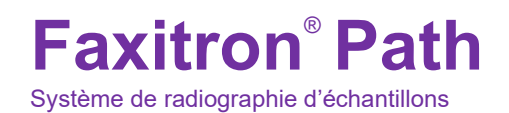

**5.4.5 Suite**

*Figure 5.4.24 Ruler (Règle)*

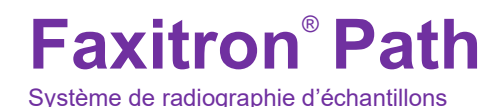

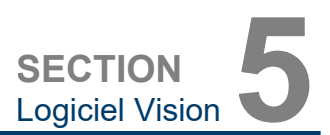

**5.4.5 Suite**

# **ROI Histogram (Histogramme de la ROI)**

*« ROI Histogram » (Histogramme de la ROI)* créera un histogramme pour une ROI définie par l'utilisateur. Après avoir sélectionné l'élément du menu, placez le curseur de la souris dans l'image affichée, appuyez sur le bouton gauche de la souris et maintenez-le enfoncé, puis faites glisser le curseur pour effectuer la sélection de la ROI souhaitée. Relâchez le bouton de la souris. Les histogrammes s'affichent pour la ROI sélectionnée. Voir Figure 5.4.6.

La courbe noire est l'histogramme de la région sélectionnée. La courbe bleue est l'histogramme de l'image entière. Les deux courbes sont normalisées par rapport à la valeur maximale du pixel de la région d'intérêt sélectionnée. Cliquez à nouveau sur *« ROI Histogram » (Histogramme de la ROI)* pour désactiver la fonction.

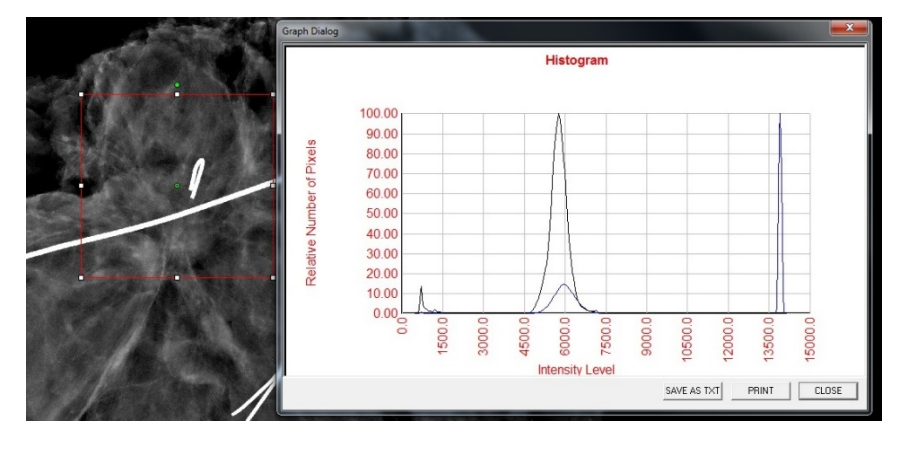

*Figure 5.4.26 ROI Histogram (Histogramme de la ROI)*

#### **ROI Profile (Profil de la ROI)**

L'option *« ROI Profile » (Profil de la ROI)* crée un profil pour une ROI définie par l'utilisateur. Après avoir sélectionné l'élément de menu, placez le curseur sur l'image affichée. Maintenez le bouton gauche de la souris enfoncé et déplacez le curseur sur l'image pour dessiner un cadre défini par l'utilisateur autour de la ROI souhaitée. Relâchez le bouton gauche de la souris et un profil s'affichera donnant la valeur de pixel individuel de la ROI définie. Voir Figure 5.4.27. Par défaut, la direction de moyennage de la ROI sélectionnée est l'axe court. L'axe peut être changé en sélectionnant le bouton **SWITCH, HOR<->VERT** (BASCULER, HOR<->VERT). Cliquez à nouveau sur *« ROI Profile » (Profil de la ROI)* pour désactiver la fonction.

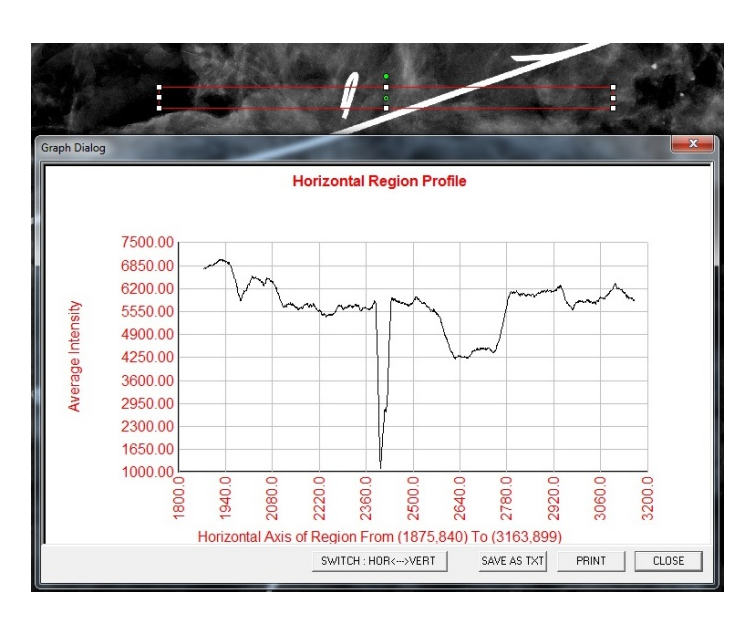

*Figure 5.4.27 ROI Profile (Profil de la ROI)*

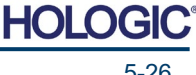

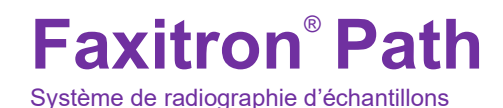

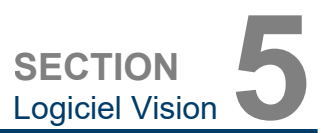

#### **Line Profile (Profil de ligne)**

L'option *« Line Profile » (Profil de ligne)* affichera un profil pour une ligne définie par l'utilisateur. Après avoir sélectionné *« Line Profile » (Profil de ligne)*, placez le curseur sur l'image affichée. Maintenez le bouton gauche de la souris enfoncé et déplacez le curseur sur l'image pour tracer une ligne définie par l'utilisateur. Relâchez le bouton gauche de la souris et un profil sera généré, affichant la valeur de pixel individuel de la ligne définie. *Voir Figure 5.4.28.* Par défaut, le premier point sélectionné est toujours la partie la plus à gauche (près de l'origine) du graphique (c'est-à-dire que l'axe horizontal du graphique peut avoir des indices de pixels (i,i) croissants ou décroissants, selon les points de début/fin sélectionnés). Cliquez à nouveau sur *« Line Profile » (Profil de ligne)* pour désactiver la fonction.

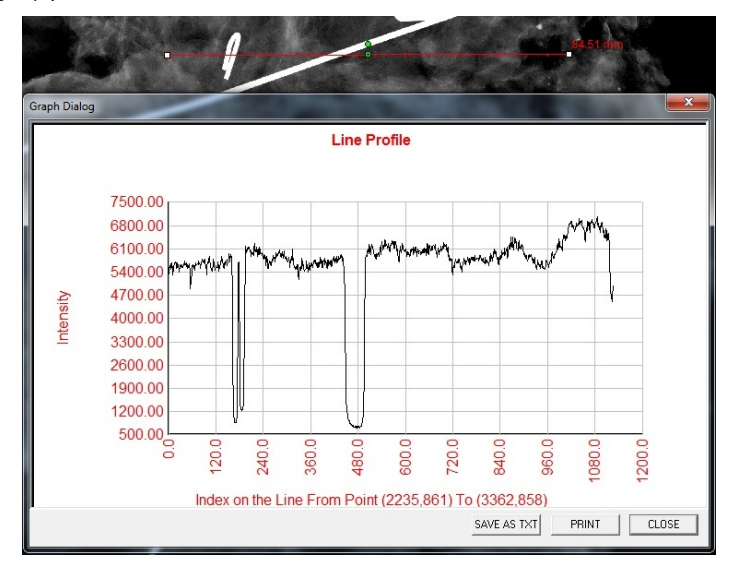

*Figure 5.4.28 Line Profile (Profil de ligne)*

**5.4.5 Suite**

#### **Built-In Window Level (Niveau de fenêtre intégré)**

Le logiciel Vision est livré avec une fonction de niveau de fenêtre *« intégré »*. Il n'y a aucun bouton ou élément de menu pour la sélectionner. La fonction « Niveau de fenêtre » est automatiquement activée chaque fois qu'une image est acquise ou récupérée de la base de données pour révision. Cette fonction permet à l'utilisateur de régler le contraste et la luminosité de l'image à l'aide de la souris/du curseur.

Cliquez et maintenez le bouton gauche de la souris sur l'image affichée et déplacez le curseur vers le haut et vers le bas pour modifier les niveaux de luminosité/obscurité ou déplacez le curseur vers la gauche et vers la droite pour modifier les niveaux de contraste faible/élevé. Déplacez le curseur jusqu'à ce que l'image atteigne les niveaux souhaités.

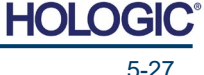

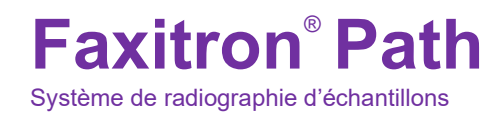

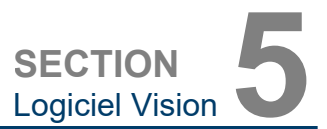

En appuyant sur le bouton, illustré à la Figure 5.5.1, situé en bas de la fenêtre d'acquisition d'image, la bande des vignettes d'images du patient actuel apparaît. Voir Figure 5.5.2.

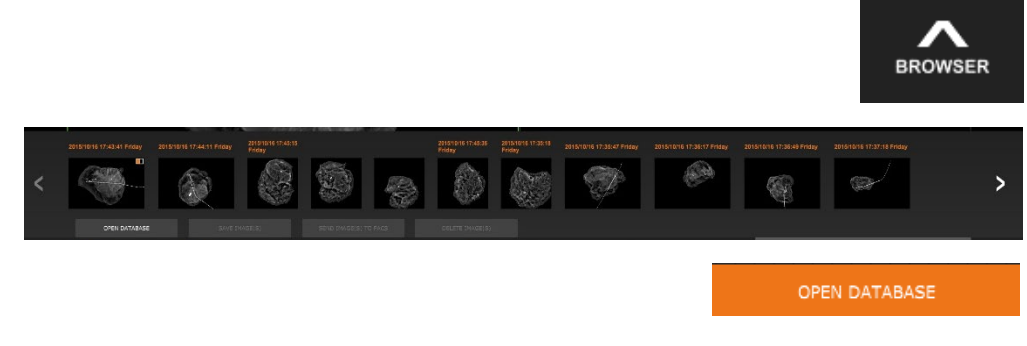

La bande des vignettes affiche la date de la procédure pour chaque série d'images individuelles en texte orange dans la partie supérieure.

L'image actuelle affichée dans la fenêtre d'acquisition d'images sera surlignée en vert.

La bande des vignettes est compatible avec les opérations de glisser-déposer pour placer les images dans la zone d'affichage des images ou dans les volets de révision, selon les besoins.

De plus, d'un simple clic, l'utilisateur peut sélectionner plusieurs images puis choisir parmi différentes options pour enregistrer les images sur une clé USB, envoyer les images au PACS ou supprimer les images. Les images sélectionnées sont mises en surbrillance en orange.

Des flèches s'affichent à gauche et à droite de l'écran. Dans le cas où de nombreuses images sont prises, l'utilisateur peut parcourir les images prises, par date croissante, en appuyant sur les flèches gauche/droite.

L'option **Open the Database** (Ouvrir la base de données) *(voir Figure 5.5.3)* est aussi disponible et fait entrer en mode Review (Révision). Ce bouton équivaut à appuyer sur **Review Mode** (Mode Révision) dans le menu principal. Voir les Figures 5.0.1 et 5.6.1.

Le mode Révision est accessible en cliquant sur le bouton Review (Révision) dans la page du menu d'accueil, *Figures 5.6.1 et 5.0.1,* ou sur le bouton **Open Database** (Ouvrir la base de données) dans le navigateur d'images actuelles. Voir Figure 5.5.3. En cliquant sur l'un ou l'autre de ces boutons, la base de données s'ouvrira comme indiqué dans la Figure 5.6.2. Le système sera en veille pendant le mode de révision.

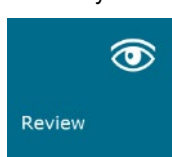

La base de données est essentiellement composée de trois sections ou sous-fenêtres. La section Patient List Table (Tableau de la liste des patients), à gauche, la section Procedure List Table (Tableau de la liste des procédures), en haut à droite, et la section Image Thumbnail List/Viewer (Liste/Visionneuse des vignettes d'images), en bas à droite.

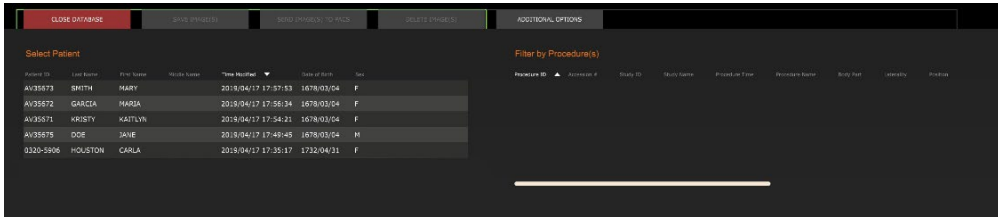

#### **5.5.0 Navigateur pour les images du patient actuel**

*Figure 5.5.1 Icône du navigateur pour les images du patient actuel*

*Figure 5.5.2 Navigateur pour les images du patient actuel*

#### *Figure 5.5.3*

*Bouton de la base de données d'images*

#### **5.6.0 Base de données**

*Figure 5.6.1 Icône du mode de révision affichée dans le menu d'accueil*

*Figure 5.6.2 Image Database (Base de données d'images)*

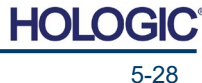

Les tableaux des listes fonctionnent selon une hiérarchie descendante comme indiqué par la flèche : **5.6.0 Suite**

Liste des patients--->Liste des procédures--->Liste/Visionneuse des vignettes d'images.

La fenêtre de sélection du patient est la fenêtre située la plus en haut à gauche. La fenêtre des procédures est la fenêtre située la plus en haut à droite.

Lorsqu'un champ Patient est sélectionné, la fenêtre de procédure devient active. La fenêtre de procédure affiche une liste de toutes les procédures effectuées pour le patient sélectionné. De plus, toutes les images correspondant au patient sont affichées en bas à droite. Il n'est pas possible de sélectionner plusieurs patients.

Lorsqu'une procédure est sélectionnée, la liste/visionneuse des vignettes est filtrée pour afficher uniquement les images correspondant à la procédure sélectionnée. Il est possible de sélectionner plusieurs procédures en maintenant la touche Majuscule enfoncée et en cliquant sur chaque procédure avec le bouton gauche de la souris. Toutes les images des procédures sélectionnées s'afficheront en conséquence.

- Le tri de la base de données peut être réglé en cliquant sur les champs supérieurs tels que l'ID du patient et le nom de famille pour trier selon l'un ou l'autre des critères. Lorsqu'un clic de souris est fait sur l'un des champs de la base de données, une petite flèche s'affiche dans le champ. En utilisant le bouton gauche de la souris et en sélectionnant à nouveau le champ, le dessin de la flèche passe d'ascendant à descendant ou inversement. Le champ sélectionné sera automatiquement trié en conséquence.
- Des barres de défilement sont situées dans la base de données pour faciliter la navigation.
- La liste/visionneuse des vignettes permet à un utilisateur de cliquer sur le symbole « + » pour ajouter automatiquement l'image à un volet de révision. Un utilisateur peut ajouter jusqu'à quatre images dans les volets de révision. Les volets de révision sont automatiquement ajustés pour englober les quatre images.
- Les mêmes options que celles disponibles dans le navigateur pour les images du patient actuel (voir Figure 5.5.2) se trouvent également en haut de la base de données. Toutefois, des options supplémentaires sont également disponibles ; elles sont décrites dans la Section 5.5.2.

**Remarque importante :** les vignettes des images (.PNG) sont des fichiers distincts des fichiers de données d'images (DCM, DAT, DMM, RAW). Elles portent le même nom de fichier que le fichier d'image, mais elles ont une extension de fichier (.PNG). Il est possible d'avoir un fichier image mais pas de « vignette ». Dans ce cas, Vision tentera de créer automatiquement une vignette pour l'image qui doit être chargée dans la base de données. Cependant, si cette opération échoue, l'image ne sera pas affichée.

#### **Save Image(s) (Enregistrer la/les images[s])**

Le bouton **Save Image(s)** (Enregistrer la/les image[s]) est disponible lorsqu'une entrée du tableau des images ou de la liste des vignettes est sélectionnée ou par le biais des images patient actuelles, sinon il est désactivé. L'image sélectionnée peut être enregistrée dans les formats 8 bits courants suivants : JPEG, BMP, TIFF et RAW. Elle peut également être enregistrée au format TIFF 16 bits.

Le niveau de fenêtre de l'image enregistrée est le niveau de fenêtre par défaut. Si l'utilisateur souhaite que le niveau de la fenêtre soit modifié, il doit charger l'image dans Vue d'image et l'imprimer à partir de cet emplacement plutôt que de l'imprimer à partir de la boîte de dialogue de la base de données.

#### **Send Image(s) to PACS (Envoyer une/des image(s) au PACS)**

Cette fonction envoie une ou des images à un serveur PACS DICOM préconfiguré. Reportezvous à la Section 5.7.0 pour plus d'informations.

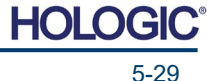

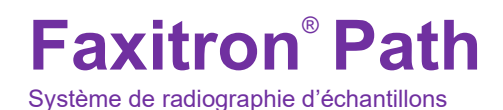

**SECTION Logiciel Vision** 

#### **Fonctions et outils du menu de la base de données d'images**

Il existe des fonctions pour naviguer, rechercher dans la base de données et pour modifier, supprimer et ajouter des enregistrements à la base de données. Ces fonctions sont détaillées dans les éléments du menu de la base de données. On y accède à partir du bouton supérieur intitulé **Additional Options** (Options supplémentaires) dans la base de données.

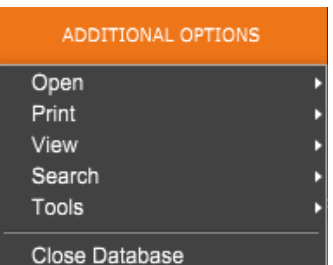

# **Menu Open (Ouvrir)**

Le menu *« Open » (Ouvrir)* ne comporte qu'une seule option *« Open Image from File » (Ouvrir l'image du fichier)* qui ouvre une boîte de dialogue Windows permettant à l'utilisateur de naviguer et d'ouvrir des fichiers image situés sur des lecteurs locaux ou en réseau.

# **Menu Print (Imprimer)**

Le menu *« DB-PRINT » (IMPRIMER BD)* offre des fonctionnalités d'impression par image, par procédure et par patient. Voir Figure 4.6.4.

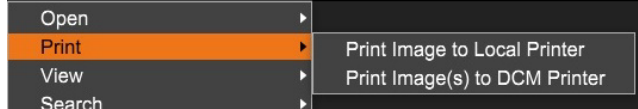

# **Print Image to Local Printer (Imprimer l'image sur l'imprimante locale)**

L'élément *« Print Image to Local Printer » (Imprimer l'image sur l'imprimante locale)* est disponible lorsque la saisie à partir du tableau des images ou de la liste des vignettes est sélectionnée, sinon il est désactivé. L'image sélectionnée sera imprimée avec l'imprimante locale par défaut du système Windows.

Le niveau de fenêtre de l'image imprimée est le niveau de fenêtre par défaut. Il n'est pas recommandé aux utilisateurs d'imprimer à partir de ce menu, sauf s'ils sont satisfaits des impressions définies avec les niveaux de fenêtre par défaut calculés par le programme. L'utilisateur peut d'abord charger l'image dans la fenêtre Image View (Vue d'image) (Révision) et ensuite régler l'image aux niveaux de fenêtre souhaités. Lorsqu'il est satisfait du niveau de la fenêtre, l'utilisateur peut alors lancer l'impression à partir du menu de la fenêtre Image View (Vue d'image). Une boîte de dialogue Format Options (Options de formats) permet de choisir entre les formats d'impression.

#### **Print Image(s) to DCM Printer (Imprimer la/les image[s] sur l'imprimante DCM)**

Cette fonction envoie la ou les images à une imprimante DICOM préconfigurée.

# **Menu View (Affichage)**

Le menu *« View » (Affichage)* offre à l'utilisateur un certain nombre d'options affectant l'affichage de la base de données. Voir Figure 5.6.5.

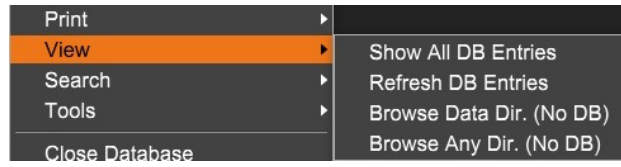

*Figure 5.6.5 Menu d'affichage de la base de données*

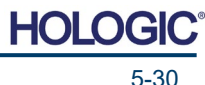

#### **5.6.1 Options supplémentaires de la base de données**

*Figure 5.6.3 Menu d'options supplémentaires*

*Figure 5.6.4*

*données*

*Menu d'impression de la base de* 

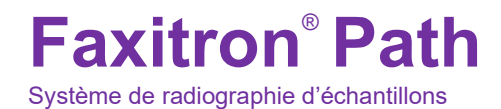

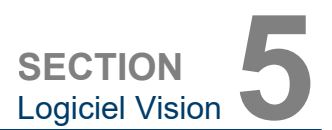

**5.6.1 Suite**

#### **Show All DB Entries (Afficher toutes les entrées de la BD)**

Recharge le tableau Patient à partir du fichier de la base de données. Tout nouveau changement ou ajout à la base de données sera appliqué au tableau. Cette sélection efface également tout Search Filter (Filtre de recherche) actif qui aurait pu être appliqué aux tableaux. L'option Search Filter (Filtre de recherche) est expliquée en détail dans la partie Database Search (Rechercher dans la base de données) ci-dessous.

#### **Refresh DB Entries (Rafraîchir les entrées de la BD)**

Rafraîchit le tableau des patients, mais conserve tout Search Filter (Filtre de recherche) existant qui a été appliqué.

#### **Browse Data Directory (No DB) (Parcourir le répertoire des données [pas de BD])**

Affiche toutes les vignettes d'images dans le répertoire des données établi par le fichier de configuration. Ces fichiers sont affichés dans la visionneuse de vignettes. Ils ne sont associés ni à la base de données, ni aux listes des tableaux. Cet outil est utile pour examiner les images non enregistrées ou pour déboguer les problèmes de base de données lorsque des images sont présentes dans le répertoire de données actuel.

### **Browse Any Directory (No DB) (Parcourir n'importe quel répertoire [pas de BD])**

Permet à l'utilisateur de naviguer dans n'importe quel répertoire de fichiers. Ces fichiers sont affichés dans la visionneuse de vignettes. Ils ne sont associés ni à la base de données, ni aux listes des tableaux. Cet outil est utile pour examiner un répertoire d'images qui n'a jamais été enregistré dans la base de données ou lorsque les enregistrements de la base de données sont corrompus.

#### **Menu Search (Rechercher)**

Les outils *« Search » (Rechercher)* de la base de données, *voir Figure 5.6.6,* permettent d'effectuer des recherches détaillées ou de filtrer la base de données. En sélectionnant le menu *« DB-Search » (Rechercher dans la BD)*, l'utilisateur peut effectuer une recherche détaillée et spécifique. Lorsque le critère de recherche est saisi et activé dans la boîte de dialogue de recherche dans la BD, *voir Figure 5.6.7*, le filtre de recherche est appliqué à tous les tableaux de listes de la boîte de dialogue de la base de données d'image. Le critère de recherche activé est appelé Search Filter (Filtre de recherche) et ce filtre reste actif jusqu'à ce que l'utilisateur sélectionne *« Stop Search » (Arrêter la recherche)* dans le menu *« DB-Search » (Rechercher dans la BD)* ou *« Show all DB Entries » (Montrer toutes les entrées de la BD)* dans le menu *« DB-View » (Afficher la BD)*. Le filtre de recherche actif est toujours affiché dans la légende de la boîte de dialogue de la base de données d'images.

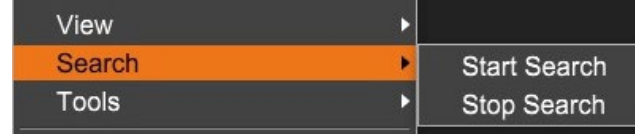

*Figure 5.6.6 Menu de recherche dans la base de données*

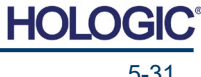

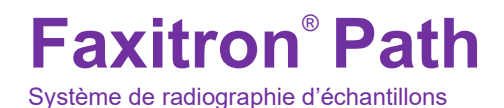

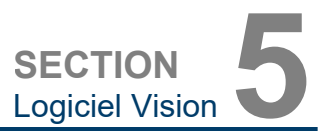

#### **Start Search (Démarrer la recherche)**

*« Start Search » (Démarrer la recherche)* ouvre la boîte de dialogue de recherche dans la BD, ce qui permet de placer un filtre de recherche actif sur la base de données. Lorsque la boîte de dialogue de recherche est ouverte, la page de la base de données est fermée et le logiciel retourne à la page d'acquisition d'images. La page de la base de données se rouvrira automatiquement après la fermeture de la boîte de dialogue de recherche.

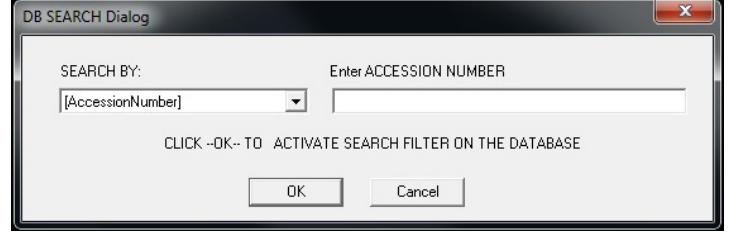

Les menus déroulants proposent des listes de catégories de recherche. Sélectionnez une catégorie de recherche et saisissez le paramètre de recherche souhaité pour lancer la recherche. Sélectionnez *« Start » (Démarrer)* pour lancer la recherche. Si une catégorie a plus d'une entrée distincte, alors toutes les entrées de cette catégorie seront affichées.

#### **Stop Search (Arrêter la recherche)**

*« Stop Search » (Arrêter la recherche)* désactive tout filtre de recherche actif, efface tous les tableaux de listes et recharge la liste de tous les patients dans le tableau de la liste des patients.

#### **Menu Outils**

Le menu *« DB-Tools » (Outils de BD)* fournit des fonctions par image, par procédure, par patient, ainsi que des fonctions utiles pour réparer ou reformater la base de données.

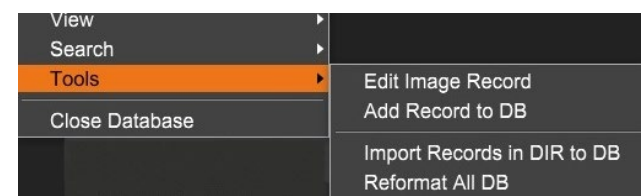

*Figure 5.6.8 Menu Tools (Outils) de la base de données*

#### **Edit Image Record (Modifier le dossier Image)**

La fonction *« Edit Image Record » (Modifier le dossier Image)* n'est pas disponible actuellement dans le logiciel Vision.

#### **Add Record to DB (Ajouter un dossier à la BD)**

Disponible lorsque la saisie à partir du Tableau des images ou de la Liste des vignettes est sélectionnée, sinon cette fonction est désactivée. Ceci est particulièrement utile lorsqu'un répertoire est parcouru alors que la base de données ne dispose d'aucune entrée pour les images dans ce répertoire. L'utilisateur peut sélectionner une seule image dans la liste des vignettes et ajouter des enregistrements de cette image dans la base de données. Si l'entrée de la base de données existe déjà pour l'image sélectionnée, il n'y a aucun danger, elle ne peut que mettre à jour la base de données en fonction de l'endroit où se trouve actuellement le fichier image, c'est-à-dire le nom du fichier/dossier.

*Figure 5.6.7*

*Démarrage d'une RECHERCHE DANS LA BD*

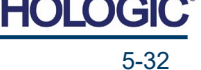

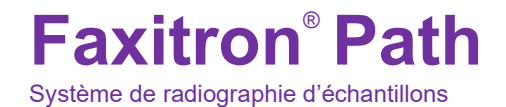

**SECTION Logiciel Vision** 

#### **Import Records in DIR to DB (Importer des enregistrements de RÉP vers BD)**

Cet outil permet de parcourir et de sélectionner un dossier, puis de remplir la base de données avec toutes les entrées correspondantes pour tous les fichiers image dans le répertoire sélectionné (y compris les sous-répertoires). Les formats d'images peuvent être DCM, DAT, DMM et RAW. Si des vignettes d'images manquent, cet outil générera également des vignettes BMP dans le même répertoire.

#### **Reformat All DB (Reformater toute la BD)**

L'outil *« Reformat All DB » (Reformater toute la BD)* permet de reformater les champs Date [AAAA/MM/JJ], Date/Heure [AAAA/MM/JJ HH:MM:SS] des tableaux et de mettre en majuscules les lettres des entrées de certains autres champs. C'est un outil utile lorsqu'un ancien fichier de base de données est importé et ouvert pour la première fois ou lorsque l'utilisateur modifie manuellement les entrées de la base de données à l'aide de MS Access.

#### **Remarques supplémentaires sur la base de données**

- La possibilité de quitter la base de données, en restant dans le mode Review (Révision) se trouve dans **Additional Options** (Options supplémentaires).
- Le bouton en haut à gauche se règle automatiquement pour ramener l'utilisateur à l'acquisition, ou **au menu principal**, ou il devient le bouton **Close Database** (Fermer la base de données) selon le flux de travail utilisé pour aller à l'écran de la base de données et ce qui est le plus approprié.

#### **Modifier ou supprimer des informations sur le patient de la base de données**

L'utilisateur peut modifier ou supprimer des informations sur le patient dans la base de données. Cliquez avec le bouton droit de la souris sur l'entrée du patient dans la partie supérieure de la base de données pour ouvrir une boîte de dialogue. Voir Figure 5.6.9.

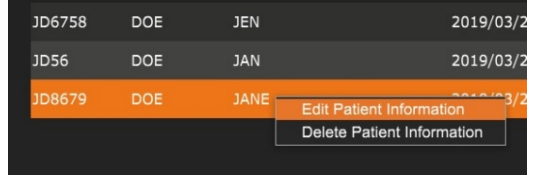

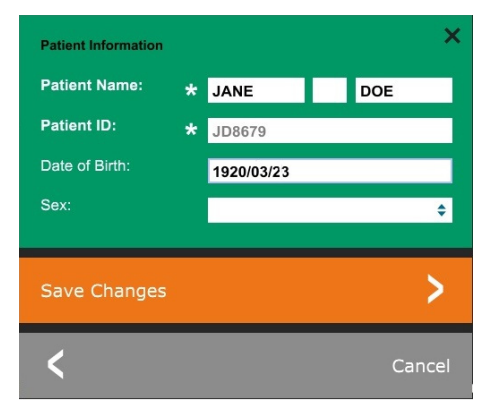

Cliquer sur *« Edit Patient Information » (Modifier les informations sur le patient)* ouvre une boîte de dialogue « Patient Information » (Informations sur le patient). Voir Figure 5.6.10. Cliquez sur **Cancel**  (Annuler) pour revenir à la base de données sans

effectuer ou enregistrer de modifications. Cliquer sur **Save Changes** (Enregistrer les modifications) ouvre une boîte de dialogue « Confirmation ». Cliquez sur **Yes** (Oui) pour confirmer et continuer. Les modifications sont maintenant enregistrées et l'utilisateur sera renvoyé à la base de données. **No** (Non) annulera les modifications et retournera à la base de données. **Cancel** (Annuler) renvoie l'utilisateur à la boîte de dialogue « Patient Information » (Informations sur le patient).

**Remarque :** si le système a un mot de passe de démarrage activé (voir la rubrique Utilitaire de connexion à la Section 5.4.4 et la Figure 5.4.21), le même mot de passe sera demandé lors de la tentative *« Delete Patient Information » (Supprimer des informations sur le patient)* de la base de données.

#### **5.6.1 Suite**

*Figure 5.6.9 Boîte de dialogue Edit/Delete (Modifier/Supprimer) (à gauche)*

*Figure 5.6.10 Informations sur le patient (à droite)*

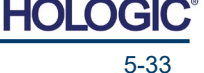

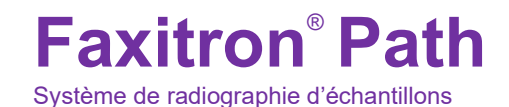

**SECTION Logiciel Vision** 

**Fonctionnalité** 

**5.7.0**

**DICOM**

### **La norme DICOM**

#### **Qu'est-ce que la norme DICOM ?**

La norme DICOM (Digital Imaging and Communications in Medicine) est une série de protocoles utilisés par les équipements et les logiciels médicaux pour permettre aux données d'être compatibles et interchangeables avec d'autres équipements ou logiciels médicaux.

Lorsqu'un fichier est enregistré dans un format DICOM, un fichier est créé. Celui-ci comprend les données pertinentes du patient, les données de l'équipement d'imagerie, du matériel ainsi que les données d'image, le tout dans un seul fichier. De plus, le fichier enregistré contient des caractéristiques spécifiques qui permettent à l'ordinateur et au logiciel de l'identifier comme un fichier conforme à la norme DICOM. Une fois qu'une application logicielle reconnaît le fichier comme un fichier conforme à la norme DICOM, elle peut lancer un lecteur DICOM et extraire les données correctement, quelle que soit l'origine du fichier.

Un fichier créé à l'aide du protocole DICOM a la structure suivante.

Lorsque le préambule est constitué de 128 octets, tous sont

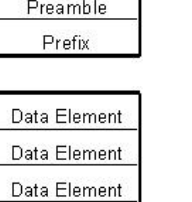

Data Element

Data Element

Data Element

**Header** 

Data Set

*Figure 5.7.1 Structure du protocole DICOM*

généralement définis sur 00H, sauf s'il n'est pas utilisé par un profil d'application ou une implémentation spécifique ; le préfixe est constitué de 4 octets, constituant la chaîne de caractères « DICM » codée en majuscules du répertoire de caractères G0 de la norme ISO 8859 ; les éléments de données sont arbitrairement grands (ou petits) et contiennent les données.

#### **Modalité**

Les paramètres du fichier DICOM pour la modalité sont accessibles à partir de la barre de menu supérieure en sélectionnant *« DICOM Utilities » (Utilitaires DICOM), puis « DICOM Modality Setup » (Configuration de modalité DICOM)*.

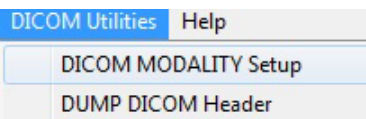

Le type de stockage DICOM, soit Présentation soit Traitement, peut être sélectionné. La même boîte de dialogue permet de sélectionner la modalité d'image DICOM, soit radiographie numérique soit mammographie numérique. Les paramètres « Transfer Syntax » (Syntaxe de transfert) et « Value Representation » (Représentation de valeur) ne peuvent pas être définis par l'utilisateur. Ils sont toujours paramétrés sur META HEADER PRESENT, LITTLE\_ENDIAN et VR\_IMPLICIT.

*Figure 5.7.2 Menu DICOM Utilities (Utilitaires DICOM)*

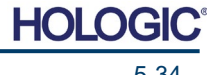

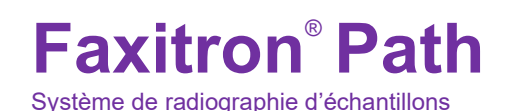

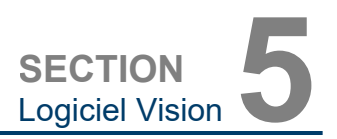

*Paramètres de Modalité DICOM Paramètres par défaut*

**5.7.0 Suite**

*Figure 5.7.3*

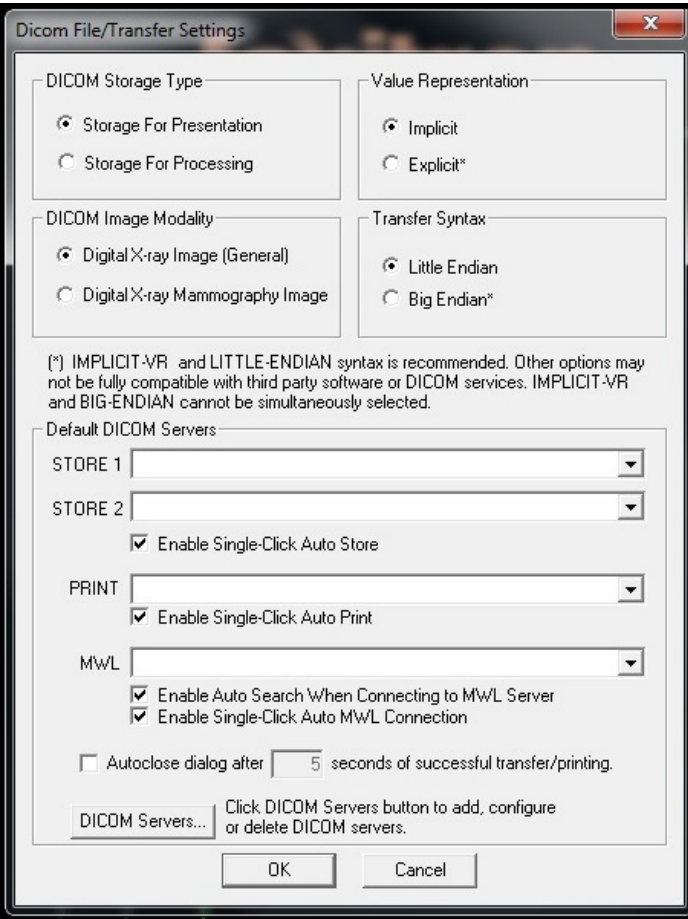

**REMARQUE :** une fois les modalités DICOM sélectionnées, elles restent en vigueur, même après la fermeture du logiciel Vision. Les paramètres de la modalité sont stockés et resteront mémorisés dans la configuration jusqu'à ce qu'ils soient modifiés à nouveau, en utilisant les paramètres du fichier DICOM. Ces paramètres (de type de stockage et de modalité, de syntaxe de transfert, et de représentation des valeurs) seront effectifs pour toutes les fonctionnalités DICOM « Local Save » (Enregistrer en local) ou « Local Print » (Imprimer en local).

#### **Default DICOM Servers (Serveurs DICOM par défaut)**

Cette section contient des paramètres pour les serveurs DICOM par défaut et pour automatiser certains des processus lors du stockage, de l'impression ou de la recherche de serveurs PACS et MWL.

Les cases à cocher « Enable Single-Click Auto Store » (Activer le stockage automatique en un seul clic), « Print » (Imprimer) ou « MWL Connection » (Connexion MWL) permettent à l'utilisateur de stocker ou d'imprimer des images ou de se connecter automatiquement au serveur MWL. Si vous utilisez un seul serveur PACS pour ces actions ou si la majorité de votre travail concerne un seul serveur PACS, cochez la case souhaitée pour automatiser ces actions.

La case « Enable Auto Search When Connecting to MWL Server » (Activer la recherche automatique lors de la connexion au serveur MWL) indique à l'application d'effectuer automatiquement une recherche avec les paramètres de recherche par défaut lors de la recherche des données des patients.

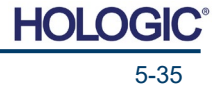

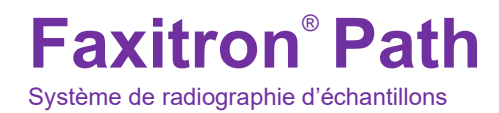

**SECTION Logiciel Vision** 

La case « Auto close dialog after N seconds of successful transfer/printing » (Fermeture automatique de la boîte de dialogue après N secondes de transfert/impression réussi[e]) ferme automatiquement la boîte de dialogue du réseau DICOM après un nombre de secondes spécifié. La boîte de dialogue ne se ferme pas automatiquement en cas d'erreur de transfert ou d'impression.

Cliquer sur le bouton **DICOM Servers** (Serveurs DICOM) ouvre la boîte de dialogue réseau DICOM où un utilisateur peut ajouter, modifier ou supprimer des serveurs DICOM. Voir Figure 5.7.5.

#### **DICOM Save Local (Enregistrer DICOM en local)**

Pour enregistrer l'image actuelle sur un lecteur local/répertoire, cliquez avec le bouton droit de la souris n'importe où dans l'image. Cela affichera la boîte de dialogue présentée dans la Figure 5.7.4 ci-dessous. Cliquez sur *« Save/Store current image » (Enregistrer/Stocker l'image actuelle)* puis sur *« As Local DICOM image » (En tant qu'image DICOM locale)*. Cela fera apparaître la boîte de dialogue standard d'enregistrement de fichiers de Windows. Naviguez ou cliquez sur le répertoire/dossier souhaité, entrez le nom du fichier et cliquez sur **Save** (Enregistrer).

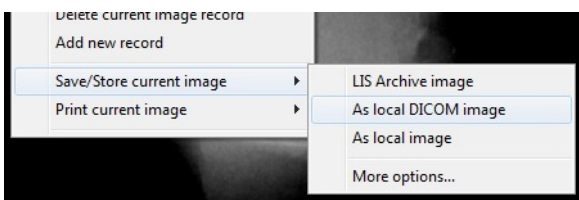

*Figure 5.7.4 Boîte de dialogue Save Current Image (Enregistrer l'image actuelle)*

#### **PACS STORE (ENREGISTREMENT PACS) et PACS PRINT (IMPRESSION PACS)**

Le logiciel Vision permet l'enregistrement PACS (DICOM) et l'impression PACS (DICOM). Ces options sont disponibles dans l'ensemble du logiciel. Par exemple, si le bouton **PACS Store** (Enregistrement PACS) est sélectionné, la fenêtre de dialogue suivante avec le réseau DICOM peut être affichée. Cette boîte de dialogue permet à l'utilisateur d'effectuer un enregistrement DICOM, d'effectuer une impression DICOM, ou d'ajouter, de modifier ou de supprimer des connexions réseau ou des périphériques DICOM.

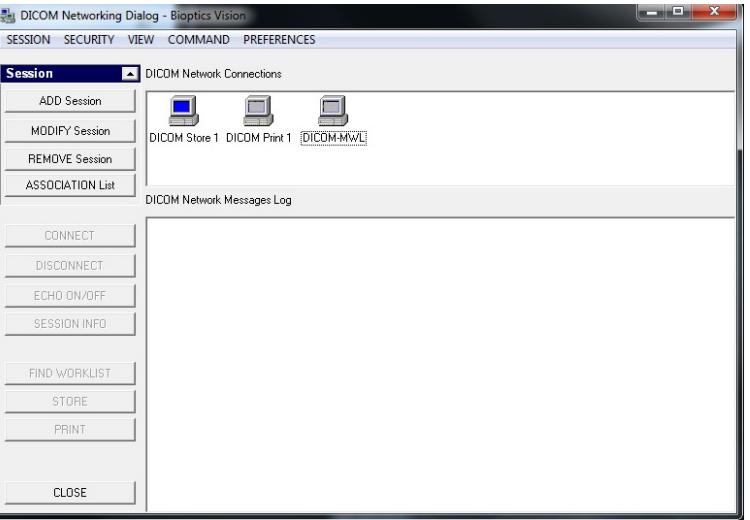

*Figure 5.7.5 Boîte de dialogue DICOM Networking (Réseau DICOM)*

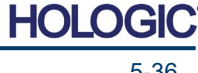

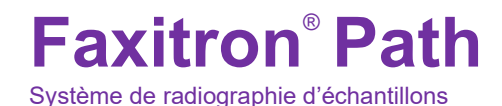

**SECTION Logiciel Vision** 

**5.7.0 Suite**

#### **PACS DICOM STORE (ENREGISTREMENT PACS DICOM)**

Le logiciel Vision prend en charge le service C-STORE DICOM 3.0. Ceci permet d'envoyer une image ou une série d'images (selon une procédure spécifiée) à un système de stockage distant conforme à l'entité d'application (AE) DICOM, comme le PACS. Là encore, la fonction DICOM Store (Enregistrement DICOM) est accessible dans l'ensemble du logiciel Vision. Les modifications de la présentation et du traitement peuvent être effectuées par le biais de la configuration de la modalité DICOM, dans le menu Tools (Outils).

**Remarque :** pour l'enregistrement DICOM, la case *« SET FILM Attributes » (PARAMÉTRER les attributs du film)* est grisée.

L'utilisateur peut ajouter une nouvelle configuration pour une AE DICOM distante à laquelle envoyer l'image ou choisir parmi une configuration déjà existante, affichée dans Connexions réseau DICOM, dans la boîte de dialogue DICOM Networking (Réseau DICOM). En double cliquant (ou avec un seul clic et en appuyant sur le bouton Connect) sur l'icône de l'AE DICOM distante, le logiciel Vision se connecte et établit une association DICOM avec l'AE distante sélectionnée. Une fois que l'association réussie, l'image peut être envoyée pour être enregistrée en appuyant sur le bouton Store (Enregistrer). Après avoir sélectionné le bouton Store (Enregistrer), le logiciel Vision envoie l'image sélectionnée à l'AE DICOM distante définie. Si l'opération de mémorisation est réussie, l'AE DICOM distante envoie une confirmation de réception et d'enregistrement de la ou des images. Si l'opération échoue, l'AE DICOM distante enverra un code d'erreur indiquant la raison de l'échec.

Une seule image peut également être envoyée pour être enregistrée en cliquant avec le bouton droit de la souris sur la vignette de l'image (dans le navigateur de la base de données) et en suivant la même procédure que celle décrite précédemment. Il est possible d'envoyer toute une série (Procédure) d'images pour enregistrement. Pour ce faire, cliquez avec le bouton droit de la souris sur le nom de la série (Procédure), affiché dans l'écran du navigateur de base de données, puis suivez le même protocole que celui décrit ci-dessus.

#### **Add Session (Ajouter une session)**

Le bouton **Add Session** (Ajouter une session) ouvre la boîte de dialogue de session par laquelle l'utilisateur peut configurer une nouvelle connexion à une entité d'application DICOM distante.

Pour créer une nouvelle configuration de connexion à une AE DICOM distante, l'utilisateur doit disposer des informations suivantes : le titre de l'entité d'application (AE Title), le choix de la « fonction à exécuter » DICOM/PACS, l'adresse IP et le numéro de port du serveur (c'est-àdire de l'imprimante DICOM ou du système PACS).

Le titre AE et le numéro de port du système de l'utilisateur (c'est-à-dire le client) sont également nécessaires. Remplissez les champs de données correspondants et sélectionnez **OK** pour créer une nouvelle configuration.

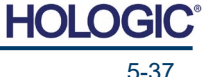

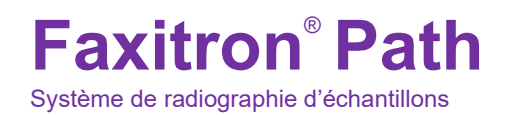

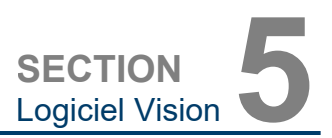

#### **Choix du comportement de la fonction de session DICOM/PACS par défaut**

**5.7.0 Suite**

Il y a actuellement quatre (4) types de fonctions qu'une session DICOM peut utiliser par défaut. Celles-ci se trouvent dans la liste déroulante Fonctions (cases combinées) comme indiqué dans les figures ci-dessous. La liste est la suivante :

- 1. Connexion GENERAL (GÉNÉRALE) DICOM/PACS.
- 2. Connexion STORE (ENREGISTREMENT) DICOM.
- 3. Connexion PRINTER (IMPRIMANTE) DICOM.
- 4. Connexion WORKLIST (LISTE DE TRAVAIL) de la modalité.

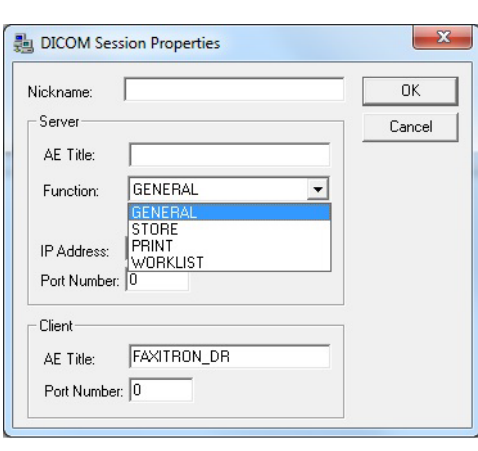

*Figure 5.7.6 Boîte de dialogue Session Properties (Propriétés de la session)*

Le but de la « Fonction » DICOM est de permettre la création (l'ajout) d'une Session/Connexion qui à son tour permet d'utiliser un « dispositif » DICOM/PACS uniquement tel que l'utilisateur l'a configuré pour une catégorie de fonctions particulière. Une fois configuré, lorsque vous visualisez ou utilisez la « DICOM Networking Dialog » (Boîte de dialogue réseau DICOM) (*voir Figure 5.7.5 ci-dessus*), seule l'icône correspondant à la fonction choisie sera « active et illuminée ». C'est-à-dire qu'elle aura une couleur bleue par opposition à une couleur « grisée ». Par exemple, dans la Figure 5.7.5 ci-dessus, il y a trois (3) icônes représentant, dans l'ordre : un enregistrement PACS *(DICOM Store 1)*, une impression PACS *(DICOM Print 1) et* une liste de travail des modalités *(DICOM-MWL)*. Comme l'icône **DICOM Store** (Enregistrement DICOM) a été choisie précédemment, elle est la seule active (écran bleu). Les autres modes fonctionnent de la même manière.

#### **Modify Session (Modifier la session)**

Le bouton **Modify Session** (Modifier la session) ouvre la boîte de dialogue pour l'AE DICOM sélectionnée. Dans cette fenêtre, l'utilisateur peut modifier les informations du serveur et du client décrites dans la partie Add Session (Ajouter une session).

#### **Remove Session (Supprimer la session)**

Le bouton **Remove Session** (Supprimer la session) supprime la configuration de l'AE DICOM sélectionnée du logiciel Vision. Une fois supprimée, une configuration AE DICOM ne peut pas être restaurée, sauf si l'utilisateur saisit à nouveau manuellement les données requises par le biais du bouton Add Session (Ajouter une session). Une confirmation d'action sera demandée, voir ci-dessous.

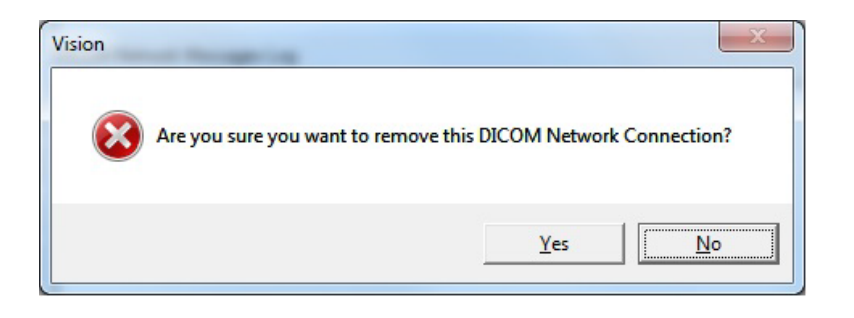

*Figure 5.7.7 Vérification de la suppression d'une connexion réseau DICOM existante*

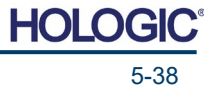

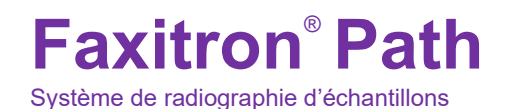

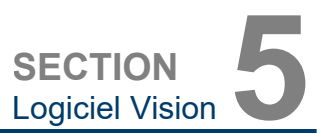

#### **Association**

Le bouton **Association List** (Liste des associations**)** ouvre la boîte de dialogue Association, représentée ci-dessous, grâce à laquelle l'utilisateur peut modifier les paramètres et les protocoles utilisés par le logiciel Vision lors de la négociation d'une connexion avec une AE DICOM distante. Ces options doivent être modifiées uniquement par un utilisateur avancé, familiarisé avec les protocoles d'association DICOM.

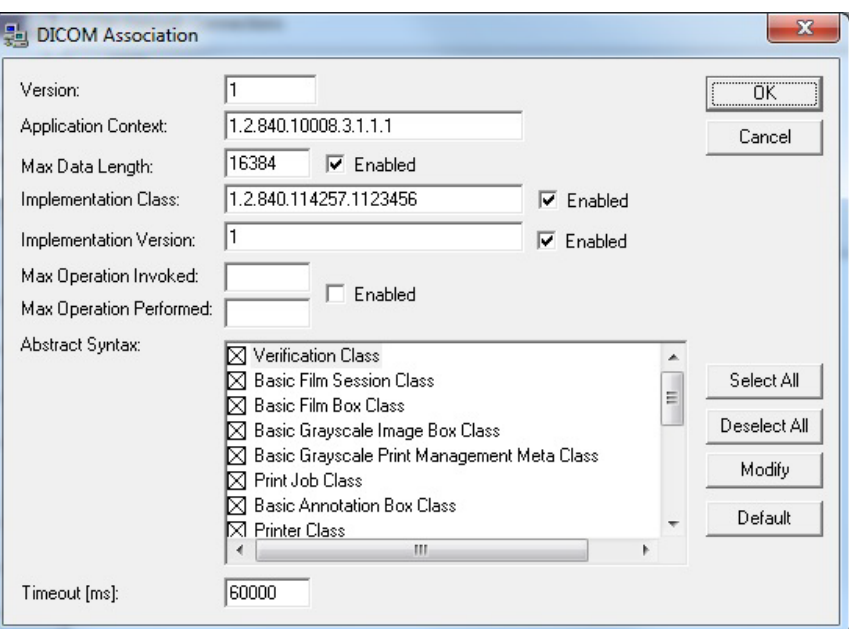

*Figure 5.7.8 Fenêtre Association DICOM*

**5.7.0 Suite**

#### **Attributs du film**

En sélectionnant *« Set DICOM Print Film Attributes » (Paramétrer les attributs d'impression du film)* dans le menu *« Command » (Commande) (Figure 5.7.9)*, la boîte de dialogue de configuration de l'imprimante DICOM s'affiche. *Voir Figure 5.7.10.* Dans cette boîte de dialogue, l'utilisateur peut sélectionner diverses options régissant le film et le format d'impression. La sélection de l'option **Default** (Par défaut) rétablit toutes les options par défaut. Les configurations des paramètres sont accessibles via des menus déroulants. Pour accepter la configuration modifiée, sélectionnez **OK**. Pour rejeter les options et quitter la fenêtre sans apporter aucun changement, sélectionnez **Cancel** (Annuler).

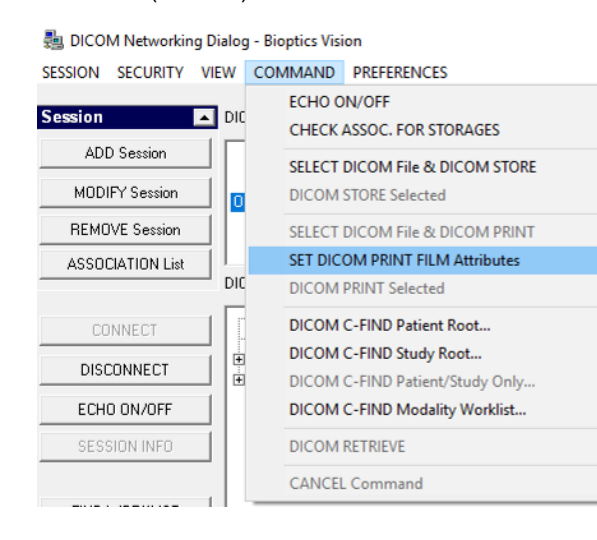

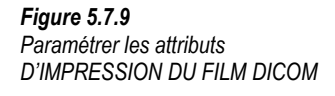

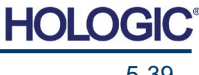

# **Faxitron**® **Path** Système de radiographie d'échantillons

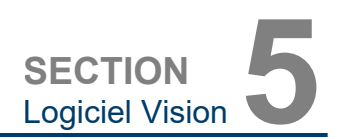

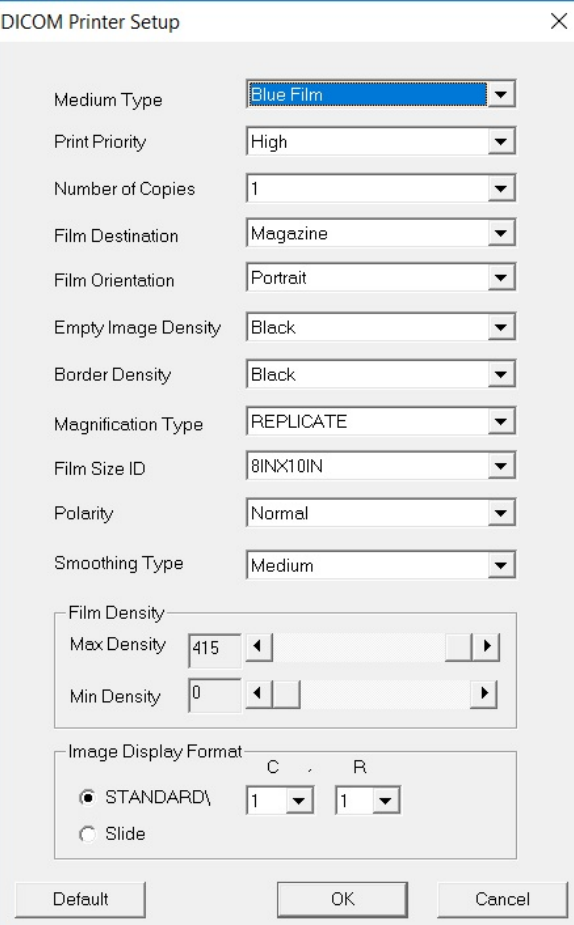

#### **5.7.0 Suite**

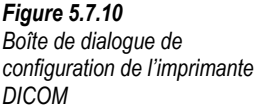

#### **PACS PRINT (IMPRESSION PACS)**

L'option **PACS Print** (Impression PACS) envoie l'image sélectionnée à l'imprimante PACS DICOM sélectionnée. L'image est imprimée selon les options de format de film et d'impression spécifiées dans la boîte de dialogue Set Film Attributes (Configurer les attributs du film) décrite précédemment. Si l'utilisateur lance l'impression PACS à partir de Image View (Vue image), alors le niveau de la fenêtre sera choisi dans cette vue image. Si l'impression PACS est lancée à partir de la boîte de dialogue Base de données, alors le niveau de la fenêtre sera le niveau de fenêtre par défaut calculé par le logiciel Vision.

#### **Close (Fermer)**

Le bouton **Close** (Fermer) ferme la boîte de dialogue DICOM Networking (Réseau DICOM) et fait revenir l'utilisateur dans la zone à partir de laquelle la commande DICOM a été exécutée. Cette commande ferme également la connexion ou l'association entre le logiciel Vision et le périphérique DICOM distant si une connexion a été établie.

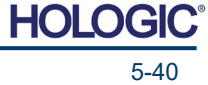

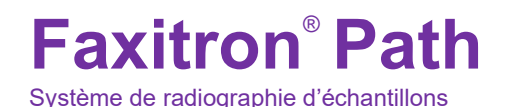

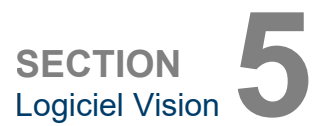

**Annotations de l'utilisateur**

**5.8.0**

#### **Vue d'ensemble**

L'option User Annotations (Annotations de l'utilisateur) dans le logiciel Vision permettent d'appliquer une « superposition » graphique transparente sur une image, communément appelée « annotations ». Ces annotations peuvent être un texte, des lignes, des lignes de « forme libre » (courbes de Bézier), des flèches, des ellipses et des boîtes. Cela permet d'ajouter des informations supplémentaires et des « marqueurs » sur l'image si besoin. Notez que toutes les annotations peuvent être facilement activées ou désactivées, en d'autres termes, elles peuvent être affichées ou masquées à volonté.

#### **Opérations**

Pour commencer l'annotation, sélectionnez l'outil **Annotations** dans le menu de gauche. Voir les Figures 5.4.1 et 5.8.1. En ouvrant cette boîte de dialogue, le logiciel met immédiatement l'utilisateur en mode conception. Il affichera aussi une « palette d'outils ». Voir Figure 5.8.2 ci-dessous.

Le fait de sélectionner **Save** (Enregistrer) ou **Cancel** (Annuler) dans cette boîte de dialogue annulera les annotations précédentes ou enregistrera les annotations actuelles dans la fenêtre. Il vous ramènera également au mode d'imagerie normal.

La palette d'outils est composée des quinze (15) options d'outils suivants. Cependant, les outils peuvent être tronqués aux 8 outils les plus courants, en fonction des besoins de l'utilisateur ; ils sont affichés dans la ligne supérieure de la boîte de dialogue.

Notez que le comportement de la plupart de ces options d'outils implique l'utilisation de la souris pour guider la position et la forme dynamiques à l'écran. Les « clics » de la souris sont utilisés pour définir les positions et les formes finales. Le terme « balayer » signifie que l'on maintient le bouton gauche de la souris enfoncé et que l'on déplace l'objet sur l'écran. Le fait de relâcher le bouton gauche de la souris ou de cliquer sur le bouton droit de la souris mettra l'annotation en position « permanente » ou finale.

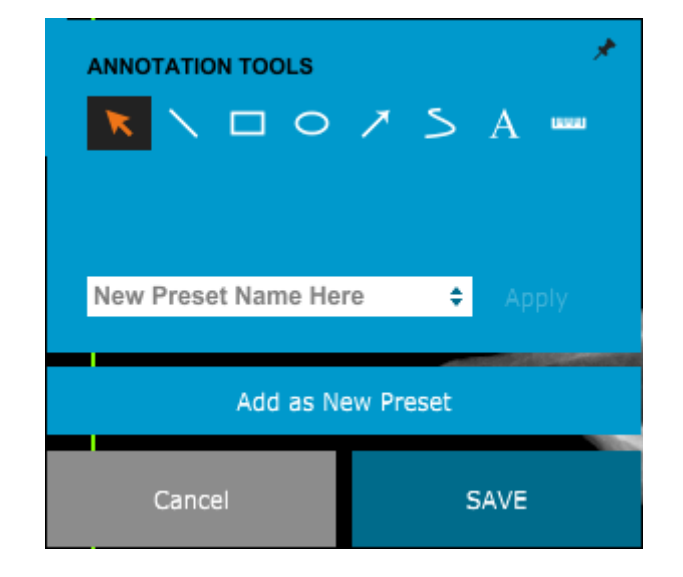

*Figure 5.8.1 Icône d'annotations*

*Figure 5.8.2 Palette d'outils de conception des annotations de l'utilisateur*

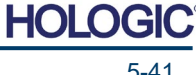

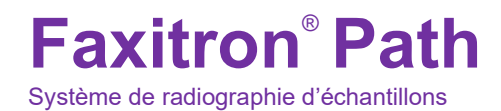

**SECTION Logiciel Vision** 

En commençant dans le coin supérieur gauche de la Figure ci-dessus, une description de chaque option d'outil est donnée ci-après.

- **Outil de sélection :** utilisez cet outil pour sélectionner (mettre en surbrillance) un objet d'annotation courant. Cliquez et maintenez le bouton gauche de la souris enfoncé, ce qui définit une position de départ, puis déplacez la souris. Les annotations qui se trouvent à l'intérieur de la boîte affichée seront sélectionnées pour une utilisation ultérieure. Relâchez le bouton gauche de la souris pour terminer l'opération.
- **Outil ligne :** cette option permet de tracer une ligne droite. Le comportement de la souris est le même que ci-dessus.
- **Outil boîte :** dessine une boîte. Le comportement de la souris est le même que ci-dessus.
- **Outil ellipse (et cercle) :** dessine une ellipse ou un cercle. Le comportement de la souris est le même que ci-dessus.
- **Outil flèche :** dessine une ligne avec une flèche à son extrémité. Le comportement de la souris est le même que celui de l'outil ligne.
- **Outil ligne ouverte de polygone :** dessine des lignes non droites « à segments ouverts ». Cliquez sur le bouton gauche de la souris, maintenez le bouton enfoncé, dessinez. Relâchez le bouton gauche, ceci définit un segment de ligne. Répétez autant de fois que désiré. Cliquez sur le bouton droit de la souris et le fonctionnement de l'outil se termine.
- **Outil texte :** crée une « zone de texte » où vous pouvez saisir des données sous forme de texte.
- **Outil règle :** crée un segment de ligne gradué. Très similaire à la fonction Règle des outils d'image.
- **Outil ligne fermée de polygone :** dessine des lignes non droites « à segments fermés ». Cliquez sur le bouton gauche de la souris, maintenez le bouton enfoncé, dessinez. Relâchez le bouton gauche, ceci définit un segment de ligne. Répétez autant de fois que désiré. Cliquez sur le bouton droit de la souris et le fonctionnement de l'outil se termine.
- **Outil ligne courbe ouverte :** dessine des lignes courbes « ouvertes et segmentées ». (Courbes de Bézier.) Cliquez sur le bouton gauche de la souris, maintenez le bouton enfoncé, dessinez. Relâchez le bouton de gauche, cela définit un segment de ligne courbe. Répétez autant de fois que désiré. Cliquez sur le bouton droit de la souris et le fonctionnement de l'outil se termine.
- **Outil ligne courbe fermée :** dessine des lignes courbes « fermées et segmentées ». (Courbes de Bézier.) Cliquez sur le bouton gauche de la souris, maintenez le bouton enfoncé, dessinez. Relâchez le bouton de gauche, cela définit un segment de ligne courbe. Répétez autant de fois que désiré. Cliquez sur le bouton droit de la souris et le fonctionnement de l'outil se termine.
- **Outil infobulle (texte) :** crée une zone de texte avec un segment de ligne dépassant d'un coin de la zone de texte. Ceci peut être utilisé pour « relier » le texte à un élément sur votre image.
- **Règle segmentée :** dessine des lignes graduées non droites « ouvertes et segmentées ». Cliquez sur le bouton gauche de la souris, maintenez le bouton enfoncé, dessinez. Relâchez le bouton gauche, ceci définit un segment de ligne gradué. Répétez autant de fois que désiré. Cliquez sur le bouton droit de la souris et le fonctionnement de l'outil se termine. La longueur de tous les segments de ligne gradués est indiquée à l'extrémité de la règle. Utile pour une estimation approximative de la circonférence d'un objet ou d'un patient.
- **Outil rapporteur :** dessine un angle sur l'écran et indique la valeur de l'angle en degrés. Comme un rapporteur.
- **Outil règle orthogonale :** crée deux (2) lignes graduées orthogonales (l'une par rapport à l'autre).

HOI

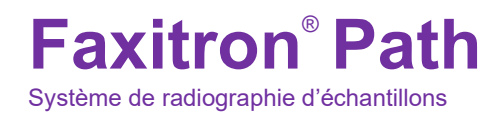

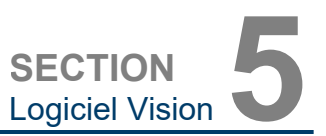

#### **Mode de conception et menu contextuel (clic droit de la souris)**

En mode User Annotation Design Mode (Conception des annotations de l'utilisateur), mais pas dans un mode de fonctionnement spécifique, il est possible de faire un clic droit de la souris pour afficher un menu contextuel. Voir ci-dessous.

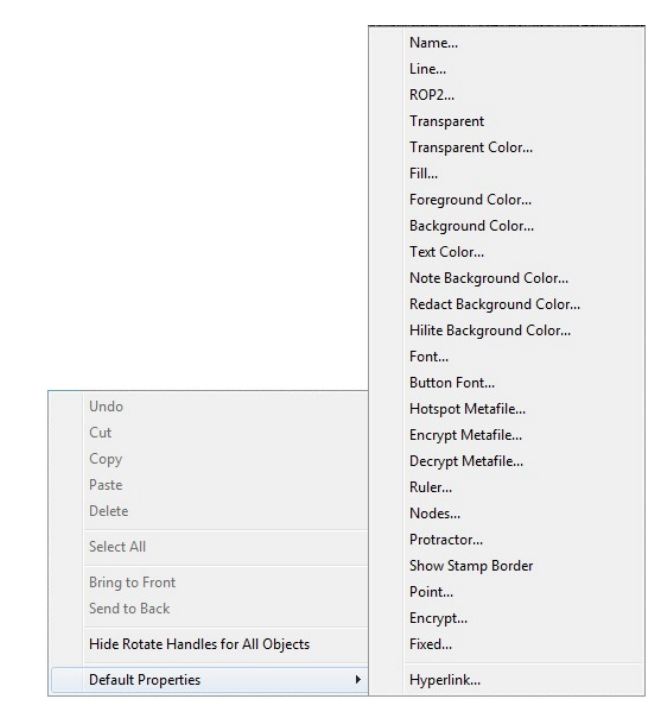

**5.8.0 Suite**

*Figure 5.8.3 Menu contextuel de la souris (clic droit) (uniquement en mode de conception des annotations de l'utilisateur)*

De nombreux réglages spécifiques peuvent être effectués à partir de ces menus contextuels.

Remarque : si un élément semble trop petit pour être lu ou vu correctement, vous pouvez éventuellement le modifier à partir des menus contextuels présentés ci-dessus. Vous pouvez également choisir de zoomer dans l'image à l'aide de l'outil Dynamic Zoom (Zoom dynamique). Ceci agrandit l'image et vous devriez pouvoir voir clairement toutes les annotations.

#### **Afficher/Masquer les annotations**

Le bouton **Toggle Annotations** (Basculer les annotations) illustré à la Figure 5.8.4, permet aux utilisateurs d'activer et de désactiver rapidement les annotations. Par défaut, les annotations seront activées. Le bouton est situé dans le menu de droite, près du coin supérieur droit.

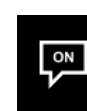

*Figure 5.8.4 Option Show/Hide (Afficher/Masquer) pour les annotations de l'utilisateur*

**5.9.0**

*ligne*

Le sous-menu « Help » (Aide), voir Figure 5.9.1, est situé sur la barre de menu supérieure et permet d'accéder rapidement au « User's Manual » (Manuel de l'utilisateur) Faxitron Path et à « About Vision » (À propos de Vision). Voir Section 5.10.0 et Figure 5.10.1.

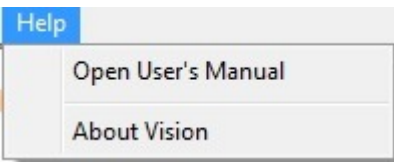

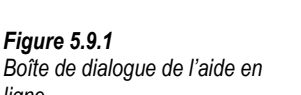

**À propos de l'Aide**

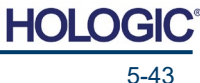

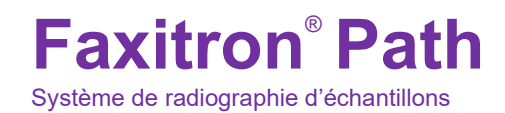

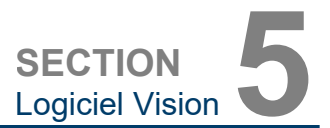

Le bouton About Vision (À propos de Vision) ouvre une boîte de dialogue qui affiche la version du logiciel Vision, la date de copyright et les informations sur le système.

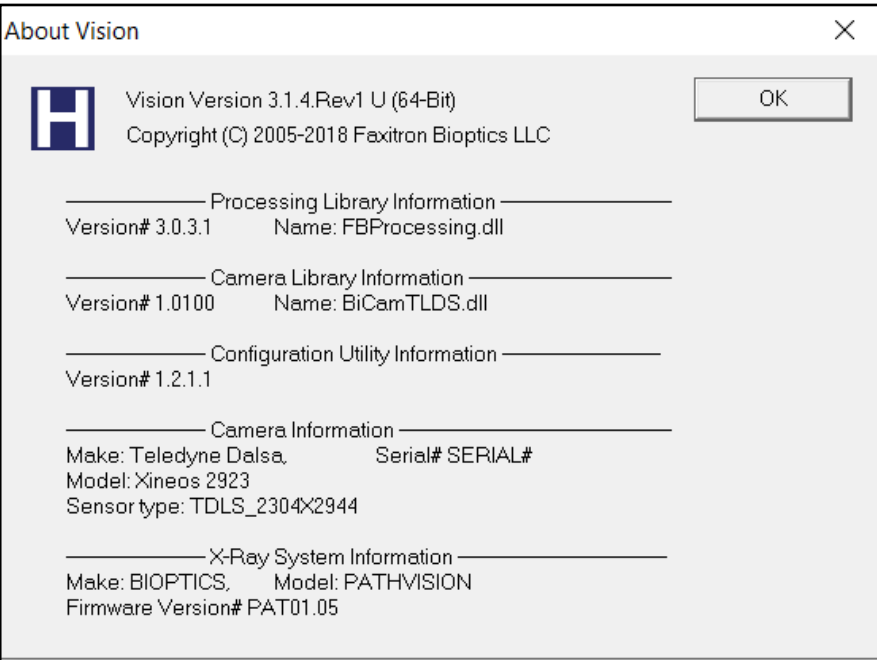

# **5.10.0 À propos du logiciel Vision**

#### *Figure 5.10.1*

*Boîte de dialogue d'informations About Vision (À propos du logiciel Vision)*

![](_page_64_Picture_7.jpeg)

![](_page_65_Picture_0.jpeg)

# **6**

# **SECTION 6 Exigences de conformité et mesures de sécurité**

![](_page_65_Picture_3.jpeg)

#### **Exigences | Conformité de Faxitron Path**

#### **Limites en émission**

Le rayonnement émis par l'unité Faxitron Path+ ne dépasse pas une exposition de 0,1 milli-Roentgen (mR) par heure en un point quelconque situé à 5 centimètres (cm) à l'extérieur de la surface externe. Pour les pays exigeant des valeurs d'émission mesurées à 10 cm des surfaces externes, le rayonnement ne dépasse pas 0,1 mR par heure à 10 cm.

#### **Verrouillages de sécurité**

Le système DR d'échantillons Faxitron Path est doté de deux verrous de sécurité situés sur la porte du compartiment à échantillon.

#### **Bouton de démarrage**

Après l'interruption de la génération de rayons X par les verrouillages de sécurité, le bouton Start (Démarrage) du panneau avant reprendra la génération de rayons X lorsque le système sera prêt.

#### **Commande par clé**

Interrupteur à clé situé sur le panneau avant, qui nécessite d'insérer une clé et de la tourner dans le sens des aiguilles d'une montre jusqu'à la position « 3 heures » pour mettre sous tension le système de l'armoire. La clé ne peut pas être retirée en position « MARCHE ».

#### **Bouton d'arrêt d'urgence**

Le bouton d'arrêt d'urgence du panneau avant du Faxitron Path permet de mettre fin à la génération de rayons X. C'est un élément supplémentaire qui s'ajoute aux verrouillages de sécurité des portes du système.

#### **Voyants de génération de rayons X**

Le Faxitron Path est doté d'un voyant lumineux d'activation de rayons X sur le panneau avant et sur l'interface utilisateur graphique ; il émet également un signal sonore pendant la génération de rayons X.

#### **Puissances nominales**

100–240 50/60 HZ 200 W MAX.

#### **Production de chaleur**

500 BTU/h MAX.

#### **LOCALISATEUR LASER**

Le Faxitron Path utilise une paire de lignes générées par laser pour aider à positionner les échantillons au milieu du champ d'imagerie.

#### **Paramètres des lasers**

Les lasers sont conformes à la norme CEI 60825-1:2007. Produits laser de classe 2. Longueur d'onde : 670 nm.<br>Puissance de pointe : 9 mW Puissance de pointe : 2 mW.<br>Largeur des lignes : 1 mm standard. Largeur des lignes : Divergence des faisceaux : 85º standard.

Les lasers ne nécessitent aucun assemblage.

L'opérateur n'est pas autorisé à effectuer des opérations de maintenance sur les lasers. Les lasers doivent être entretenus uniquement par un représentant autorisé de Hologic.

PARAMÈTRES ÉLECTRIQUES DES LASERS Tension de fonctionnement : rouge : 3-6VDC. Noir : terre. Courant de fonctionnement : 50 mA standard. 80 mA MAX.

#### **MISES EN GARDE** : **6.1.0 Suite**

![](_page_66_Picture_27.jpeg)

**6.1.0 Exigences de conformité et mesures de sécurité**

**HOLG** 

![](_page_67_Picture_0.jpeg)

RAYONNEMENT LASER DE CLASSE 2 LORSQUE LA PORTE EST OUVERTE. NE FIXEZ PAS LE FAISCEAU.

Un rayon laser peut être dangereux pour les yeux. NE REGARDEZ PAS dans l'ouverture du laser lorsque celui-ci est en fonctionnement.

La lumière laser peut également être dangereuse lorsqu'elle est réfléchie sur une surface similaire à un miroir.

Pour plus d'informations sur la sécurité des lasers, consultez la norme ANSI-Z1 36.1 STANDARD FOR THE SAFE USE OF LASERS, disponible auprès du Laser Institute of America, téléphone 407-380-1553.

**REMARQUE :** les ouvertures du laser sont situées dans le plafond de la chambre à rayons X.

**Étiquette de MISE EN GARDE de laser :** située dans le coin supérieur droit de la porte.

![](_page_67_Picture_8.jpeg)

![](_page_67_Picture_9.jpeg)

![](_page_68_Picture_0.jpeg)

#### **Version DICOM**

Hologic utilise la dernière norme DICOM : ACR-NEMA Digital Imaging and Communications in Medicine (DICOM) v3.0, version finale, août 1993.

Et est conforme à : NEMA PS 3.1 — 3.20 (2016), Digital Imaging and Communications In Medicine Set.

#### **Classes de stockage**

FAXITRON\_DR fournit une conformité standard à la classe DICOM V3.0 SOP suivante en tant que SCU.

#### **Classe SOP du SCU**

![](_page_68_Picture_160.jpeg)

Pour plus de détails, consultez la déclaration de conformité « Full DICOM » enregistrée sur le système. Le fichier se trouve dans C:\Faxitron et un raccourci est fourni sur le bureau.

Si nécessaire, une copie de la déclaration de conformité DICOM est disponible sur demande auprès de Hologic.

![](_page_68_Picture_10.jpeg)

SECTION<br>
Conformité **6**<br>
et sécurité **6** 

Conformité<br>et sécurité

![](_page_69_Picture_0.jpeg)

# **7**

# **SECTION 7 Entretien et dépannage**

![](_page_69_Picture_3.jpeg)

**7.1.0**

**Entretien et dépannage** 

#### **Entretien**

L'équipement Hologic ne contient aucune pièce réparable. Veuillez contacter votre représentant Hologic agréé pour toute réparation.

![](_page_70_Picture_235.jpeg)

Courrier électronique : BreastHealth.Support@hologic.com

#### **Dépannage**

#### **L'ordinateur ou le système ne s'allume pas**

Pas d'alimentation électrique de l'ordinateur ou du système de radiographie. Vérifiez que le système est sous tension (MARCHE) et que la fiche d'alimentation est branchée et sous tension.

#### **Le voyant READY (PRÊT) ne reste pas sur « activé »**

Le bouton a été pressé AVANT que le logiciel Vision ne soit lancé ou avant que le logiciel n'arme le système de radiographie pour une acquisition. Voir **Démarrage rapide**.

#### **L'image semble indiquer qu'il y a un autre objet dans l'unité de rayons X**

Vérifiez que pendant l'étape « Étalonnage », aucun autre objet n'était présent dans l'armoire à rayons X. Retirez les objets et répétez l'étape **Étalonnage**.

#### **Mauvaise qualité des images**

Vérifiez que les valeurs d'intensité de l'image (I (x,y)) qui se trouvent dans le coin inférieur droit de la fenêtre d'affichage de l'image sont proches de la valeur ADU cible de 10 000. lorsque la cible DE pré-photo de l'exposition de l'AEC est également fixée à 10 000 ADU et que le mode d'exposition est Auto kV/Auto Time. Si nécessaire, répétez la procédure d'**Imagerie**.

#### **Cybersécurité**

Si un événement lié à la cybersécurité se produit, déconnectez le système du réseau et contactez immédiatement Hologic. Nous travaillerons avec votre département informatique pour résoudre le problème.

Un événement lié à la cybersécurité peut être détecté de plusieurs façons :

- Fonctionnement et/ou connexion au réseau plus lents que la normale.
- Fenêtres contextuelles suspectes ou page d'accueil modifiée dans le navigateur Internet.
- Mot(s) de passe inopérant(s).
- Programmes non identifiés dans le menu de démarrage ou dans la barre d'état du système.
- Données manquantes, corrompues ou altérées.

![](_page_71_Picture_0.jpeg)

![](_page_71_Picture_1.jpeg)

**SECTION 8 Calendrier de maintenance**

![](_page_71_Picture_3.jpeg)
micrologiciel est nécessaire, remplacez la carte de commande du panneau de commande.

Ce document fournit un calendrier de tests et de maintenance pour le Faxitron Path. Il est fortement recommandé que l'entretien et les tests décrits dans cette section soient effectués en respectant les intervalles de temps indiqués, pour s'assurer que votre générateur de rayons X Faxitron continue à fonctionner avec des performances optimales.

**Avertissement** : les échantillons contenant des tissus peuvent abriter des agents infectieux dangereux pour votre santé. Respectez les procédures de biosécurité appropriées ; portez des gants lors de la manipulation des échantillons de tissus ou des matériaux avec lesquels ils sont entrés en contact.

Essuyez régulièrement l'intérieur de l'armoire avec de l'alcool isopropylique à 70–90 % ou avec de l'hypochlorite de sodium dilué (5,25–6,15 % d'eau de Javel domestique diluée à 1:500 fournit la concentration appropriée). Veillez à ce que la zone de l'échantillon, indiquée sur le sol de la chambre, soit nettoyée à fond.

N'utilisez pas d'acétone ou d'autres solvants agressifs sur la fenêtre de la porte de la chambre à rayons X.

Essuyez régulièrement les surfaces externes avec de l'alcool isopropylique, de l'hypochlorite de sodium ou du savon doux et de l'eau. (Voir la Section 8.1.0 ci-dessus pour les concentrations appropriées.) Ne trempez pas ou n'inondez pas les surfaces et n'utilisez pas d'abrasifs qui pourraient rayer les surfaces. Ne laissez pas l'humidité entrer en contact avec les composants électriques du système. Testez les produits de nettoyage sur une petite zone non visible des capots en plastique et en métal pour vérifier qu'ils n'endommagent pas le revêtement.

À l'exception des fusibles et des câbles externes, le système ne comporte pas de composants remplaçables par l'utilisateur. Les éléments suivants peuvent être commandés et remplacés par le personnel de Hologic ou des représentants agréés.

• Détecteur de rayons X numérique.

**Faxitron**® **Path** Système de radiographie d'échantillons

- Carte d'interface PCIe.
- Ordinateur, écran, souris et clavier.
- Carte contrôleur.
- Tube à rayons X et alimentation HT.
- Alimentation basse tension.

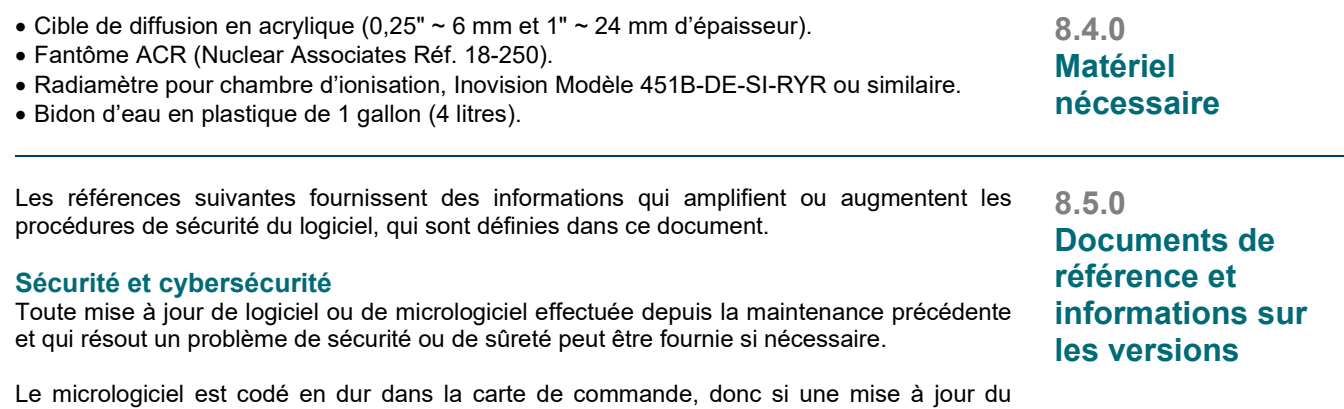

**8.2.0 Externe**

**8.3.0 Pièces remplaçables**

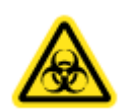

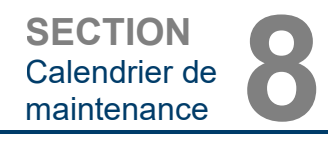

**8.0.0**

**8.1.0 Interne**

**Maintenance**

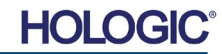

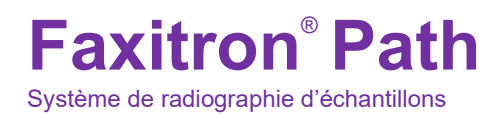

Les définitions suivantes s'appliquent aux termes énumérés ci-dessous lorsqu'ils sont mentionnés dans le présent calendrier de maintenance :

**ADU** : analog-to-digital units (Unités analogiques-numériques).

**AEC** : automatic Exposure Control (Contrôle automatique de l'exposition) — L'ordinateur met fin aux rayons X lorsque suffisamment de signal a atteint le détecteur.

**Agrandissement :** éloignement de l'objet du détecteur et rapprochement de la source de rayons X pour agrandir l'image de l'objet sur le détecteur.

**Bruit de lecture :** mesure du bruit RMS pendant une exposition sombre de 0 seconde (pas de signal).

**Champ plat :** corrections de gain et de décalage effectuées pixel par pixel. Chaque pixel a un gain et un décalage différents et doit être étalonné.

**Contraste :** pourcentage de différence entre l'intensité de l'objet et l'intensité de l'arrière-plan.

**Courant d'obscurité :** signal généré thermiquement dans le capteur ; (presque) linéaire dans le temps.

**Fantôme ACR** : fantôme d'accréditation de l'American College of Radiology.

**MTF :** modulation transfer function (Fonction de transfert de modulation). Mesure du contraste et de la résolution d'un système d'imagerie.

**Paires de lignes par millimètre :** nombre d'éléments de plomb et d'air alternés. Par exemple, 10 lp/mm signifie => {air/plomb} {air/plomb} ... 10 fois par millimètre.

**Radiographie d'échantillons :** imagerie radiographique d'un morceau de tissu après son extraction du corps.

**ROI :** region of interest (Région d'intérêt). Généralement une sous-région spécifique d'une image.

**SID :** source-to-image distance (Distance source-image) ; distance entre la source de rayons X et le détecteur.

Une maintenance périodique doit être effectuée une fois par an pour garantir que votre système Faxitron Path continue à fonctionner de manière optimale dans le temps. Cette maintenance périodique comprend la vérification des éléments suivants :

- Verrouillages et indicateurs de sécurité, Section 8.8.0.
- Test avec fantôme ACR (vérification des performances de la caméra), Section 8.8.1, et
- Contrôle du rayonnement, Section 8.8.2.

Nous recommandons que ces procédures soient effectuées une fois par an, mais les réglementations gouvernementales peuvent exiger des calendriers d'entretien plus fréquents.

**8.7.0 Maintenance régulière**

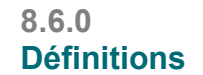

**HOLG** 

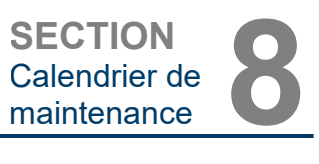

### **Verrouillages, voyants, messages d'erreur – À effectuer une fois par an**

Imprimez cette page pour l'utiliser comme référence si nécessaire.

Enregistrez les résultats sous « Verrouillages, voyants, messages d'erreur » sur le registre de maintenance périodique — Faxitron Path, situé à la fin de la Section.

- 1. Le système doit être sous tension. L'interrupteur à clé doit être en position « 3 heures » et la clé doit être impossible à retirer.
- 2. Vérifiez que le voyant « Power » (Alimentation) s'allume. Aucun autre voyant n'est allumé à ce stade.
- 3. Assurez-vous que l'écran LCD s'allume et affiche « System Idle » (Système inactif) et qu'il n'y a pas d'autre message, tels que « Door Open » (Porte ouverte) à ce moment-là.
- 4. Ouvrez la porte du compartiment à échantillon. L'écran LCD affiche le message « Door Open » (Porte ouverte). Lorsque la porte est refermée, ce message doit disparaître.
- 5. Allumez l'ordinateur et l'écran. Le logiciel Vision doit démarrer automatiquement. Si le logiciel ne démarre pas automatiquement, double-cliquez sur l'icône du logiciel Vision pour démarrer le logiciel d'imagerie. Si cela déclenche un étalonnage, laissez-le s'achever complètement.
- 6. Ensuite, cliquez sur le bouton Start Procedure (Démarrer la procédure), puis sur le bouton Patient Data (Données du patient) et choisissez le bouton Enter Manually (Entrer manuellement) pour accéder à l'écran de saisie du patient. Remplissez tous les champs marqués d'un astérisque (\*) et cliquez sur le bouton « Accept » (Accepter). Cela permettra de faire une exposition.
- 7. Vérifiez que le voyant « Ready » (Prêt) est allumé. L'écran LCD affiche également un message « Ready » (Prêt).
- 8. Appuyez sur la touche verte « X-ray » (Rayons X) située à l'avant du Faxitron Path. Le système devrait débuter une exposition aux rayons X. Assurez-vous que l'écran LCD affiche l'indicateur à barres pour l'exposition, ainsi que la valeur kV et la durée d'exposition. Vérifiez également que le voyant « X-Ray On » (Rayons X activés) s'allume. Un court bip est également émis environ une fois par seconde pendant l'exposition. Laissez l'exposition s'achever et assurez-vous que l'image s'affiche sur l'écran de l'ordinateur.
- 9. Appuyez à nouveau sur le bouton vert pour démarrer une autre exposition. Pendant l'exposition, appuyez sur le bouton rouge « Stop » (Stop) : normalement, le rayonnement doit s'arrêter dans les 2 secondes suivant la pression sur le bouton. Le signal sonore cessera notamment de retentir pour indiquer que l'exposition a été arrêtée. Le logiciel affichera des erreurs d'interruption, ce qui est normal. Les erreurs peuvent être effacées, ce qui permet de reprendre la génération de rayons X.
- 10.Appuyez à nouveau sur le bouton vert et laissez le rayonnement démarrer. Cette fois, ouvrez la porte du compartiment à échantillon ; ceci devrait déverrouiller les interrupteurs de sécurité et forcer l'arrêt du rayonnement. Le logiciel peut afficher des erreurs, acquittez-les.

**8.8.0 Verrouillages et indicateurs de sécurité**

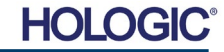

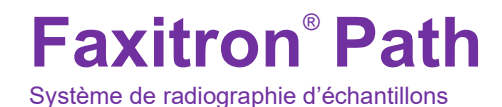

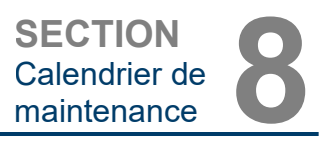

### **Fantôme ACR (insert en cire uniquement) – À effectuer une fois par an**

Imprimez cette page pour l'utiliser comme référence si nécessaire.

Enregistrez les résultats sous « Test avec fantôme ACR » sur le registre de maintenance périodique — Faxitron Path, situé à la fin de la Section.

L'utilisateur doit être familiarisé avec l'utilisation du Faxitron Path et doit connaître les procédures de prise de radiographies. Achevez les procédures de configuration et assurezvous que la caméra est étalonnée (notez le kV et la durée d'étalonnage), saisissez les données du patient et prenez une image de la partie de l'insert en cire du mini fantôme ACR illustré à la Figure 8.1. REMARQUE : l'insert en cire doit être retiré de son support en acrylique.

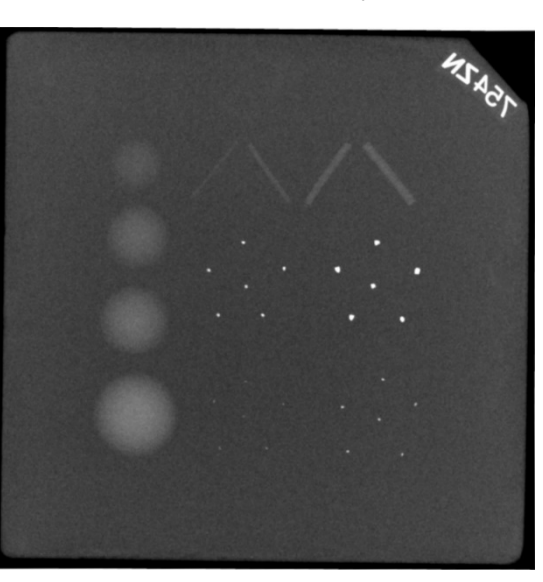

Le mini fantôme ACR contient 12 objets : 4 masses, 4 fibres et 4 groupes de calcifications (taches). Chaque groupe de calcification contient 6 calcifications ou taches individuelles. Toutes les masses, fibres et calcifications doivent être visibles.

**Remarque :** le dernier groupe de calcifications peut ne pas être visible sur cette image.

### **CRITÈRES D'ACCEPTATION**

- 1. Configurez le système pour prendre une image manuelle de l'insert en cire du mini fantôme ACR. Réglez les kV et la durée sur ceux notés lors de l'étalonnage.
- 2. Assurez-vous que le fantôme est propre et exempt de tout débris.
- 3. Placez l'insert en cire directement sur le sol de la chambre au milieu de la zone d'imagerie. N'utilisez pas de bloc d'atténuation.
- 4. Démarrez l'exposition aux rayons X, attendez que tous les traitements soient achevés et que l'image soit affichée.
- 5. Tous les objets du fantôme peuvent ne pas être visibles lorsque l'image est affichée pour la première fois. Ajustez les niveaux de contraste et de luminosité selon vos besoins pour obtenir une meilleure image.
- 6. Une fois l'image corrigée, tous les groupes d'objets doivent être visibles.
- 7. Consignez les résultats dans le registre de maintenance périodique.

### **8.8.1 Test du fantôme ACR**

### *Figure 8,1*

*Image radiographique typique de l'insert en cire du mini fantôme ACR (Nuclear Associates Réf. 18-250).*

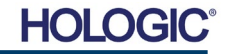

### **Contrôle du rayonnement – à effectuer au moins une fois par an ou si le dispositif a chuté ou a été endommagé.**

Les pages suivantes peuvent être imprimées et utilisées comme instructions aux fins du contrôle du rayonnement.

Enregistrez les résultats sous « Contrôle du rayonnement » sur le registre de maintenance périodique — Faxitron Path, situé à la fin de la Section.

Le fabricant recommande qu'un contrôle du rayonnement soit effectué au moins une fois par an\* pour s'assurer que les émissions de rayonnement sont dans les limites admissibles. Si la machine est endommagée d'une quelque façon après son installation, alors le contrôle radiographique doit être effectué avant de remettre la machine en service dans l'établissement.

### **Outils nécessaires**

- Appareil de contrôle du rayonnement avec source de contrôle (radiamètre pour chambre d'ionisation recommandé, comme l'Inovision 451B, la source de contrôle est fournie avec l'appareil).
- Bidon d'eau en plastique de 1 gallon (4 litres).

### **Vérification du fonctionnement du radiamètre**

- 1. Date d'étalonnage : vérifiez que l'étalonnage du radiamètre est à jour.
- 2. Vérification de la batterie : vérifiez l'état de la batterie. Remplacez les batteries si nécessaire.
- 3. Vérification du fonctionnement : *(si la source de contrôle est disponible.) Remarque : les étapes suivantes s'appliquent à Inovision 451B ou à des radiamètres pour chambres d'ionisation similaires. Suivez les instructions des fabricants pour les autres radiamètres.*
	- Ouvrez le blindage coulissant contre les rayons bêta situé au bas du radiamètre.
	- Réglez le radiamètre sur la source de contrôle et surveillez pendant 30 secondes.
	- Le radiamètre doit donner des valeurs dans les limites de tolérance indiquées sur l'étiquette d'étalonnage.
	- Consignez les mesures dans le registre de maintenance périodique.
	- Refermez le blindage contre les rayons bêta du radiamètre.

### **Remarques importantes**

- 1. Toutes les mesures de rayonnement sont effectuées avec le radiamètre à moins de 5 cm (2 po) de la surface du Faxitron Path.
- 2. Lors de l'enregistrement des mesures de rayonnement, il peut être nécessaire de les multiplier par 0,1 pour convertir la lecture de uSv/h en mR/h. Par exemple, 12 uSv/h est égal à 1,2 mR/h.

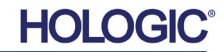

### **Procédure de contrôle du rayonnement**

- 1. Relevez une valeur du rayonnement de fond (pointez l'appareil de mesure vers le centre de la pièce) et enregistrez la valeur.
- 2. Configurez le système pour prendre une image manuelle.
	- a. Cliquez sur le bouton du panneau de commande du dispositif et sélectionnez Full Manual (Manuel complet).
	- b. Faites glisser les curseurs kV et Time (Durée) tout à droite pour maximiser les valeurs kV et de durée sélectionnées.
	- c. Cliquez sur le bouton « SET » (Définir).
- 3.Vérifiez que le voyant « Ready » (Prêt) est allumé.
- 4. Ouvrez la porte du compartiment à échantillon. Placez le bidon d'eau en plastique de 4 litres (1 gallon) au sol dans la zone d'imagerie de la chambre et fermez la porte.
- 5.Appuyez sur la touche « START » (DÉMARRER) et relevez les émissions de rayonnement au sommet, à l'avant, à l'arrière et sur les deux côtés de l'armoire. Balayez lentement toutes les surfaces avec le radiamètre. Il faut normalement compter 1 à 2 expositions aux rayons X pour chaque balayage. Remarque : vous devrez lancer plusieurs fois les émissions de rayons X pour effectuer le contrôle du rayonnement dans son intégralité.
- 6. Consignez les valeurs pour chaque emplacement de test.
- 7.Si l'une des valeurs est supérieure à la limite d'émission de rayonnement du Hologic à hauteur de 0,1 milli-Roentgen (mR) par heure (1,0 µSv/h) en un point quelconque situé à 5 centimètres (cm) à l'extérieur de la surface externe (\*), contactez un représentant de Hologic pour discuter des options de réparation.

(\*) 0,5 mR/h à 5 cm des surfaces externes est la limite supérieure fixée par le CDRH de la FDA américaine pour les équipements à rayons X montés en armoire. Si l'appareil est utilisé dans un autre pays, veuillez vérifier les limites officielles du pays pour les équipements à rayons X montés en armoire utilisés à des fins de diagnostic in vitro.

Pour certains pays, les points de test doivent être à 10 cm des surfaces externes et dans ce cas, l'émission de rayonnement des systèmes doit être inférieure à 0,1 mR/h à 10 cm des surfaces externes.

- 8. Retirez le bidon d'eau de la chambre à rayons X.
- 9. Le sol de l'armoire de radiographie doit être analysé si le système est posé sur une table ou s'il y a du personnel à l'étage inférieur. Vérifiez qu'il n'y a rien dans la chambre à rayons X, lancez une radiographie et balayez le fond de l'armoire. Enregistrez les mesures.

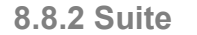

**HOLG** 

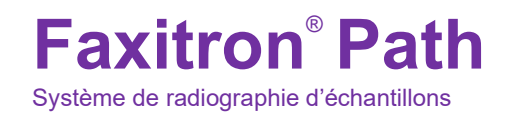

### **Registre de maintenance périodique — Faxitron Path**

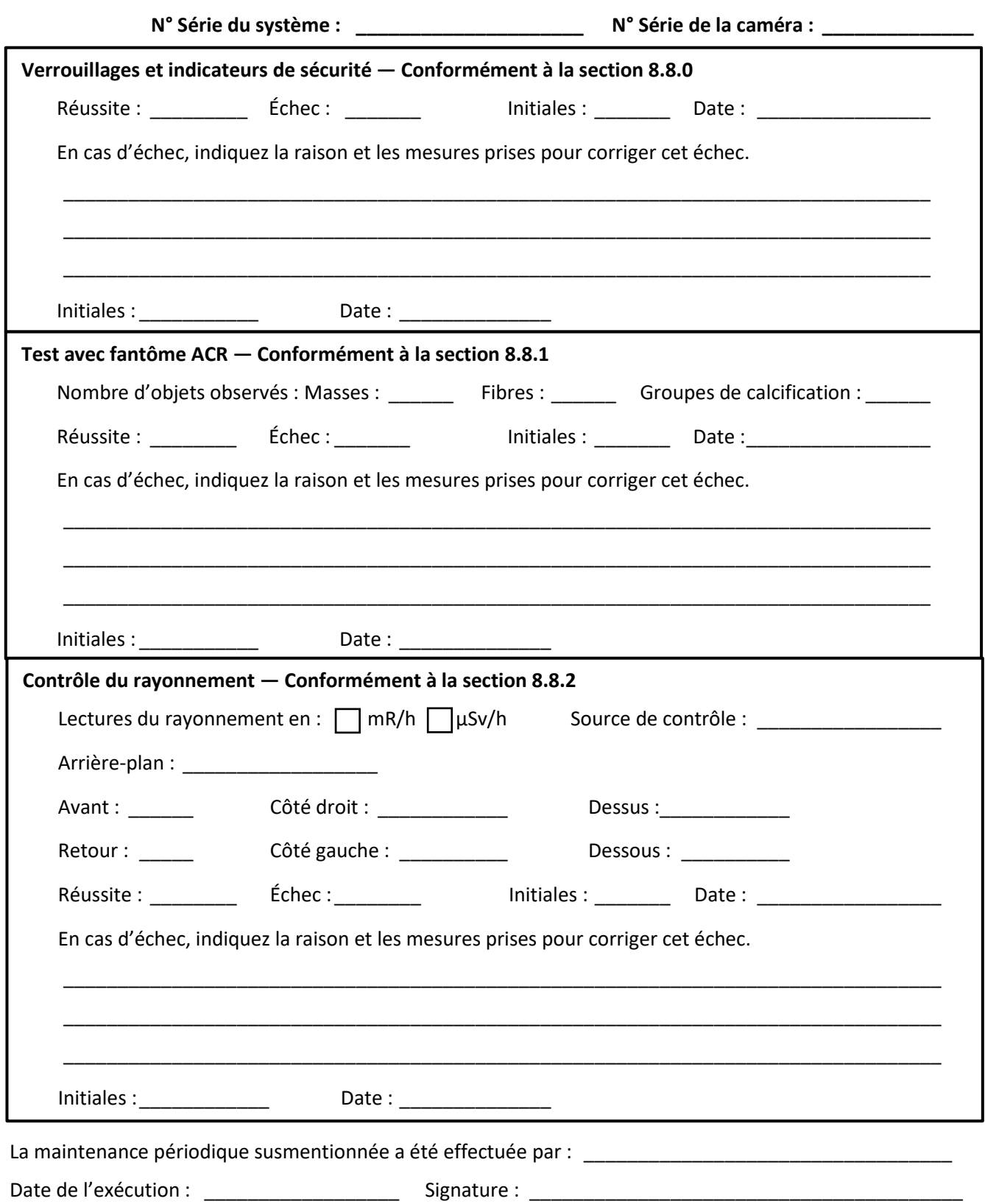

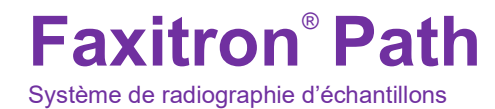

# **9**

## **SECTION 9 Historique des révisions**

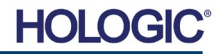

# **Faxitron**® **Path**

Système de radiographie d'échantillons

**SECTION** Historique des SECTION<br>Historique des<br>révisions

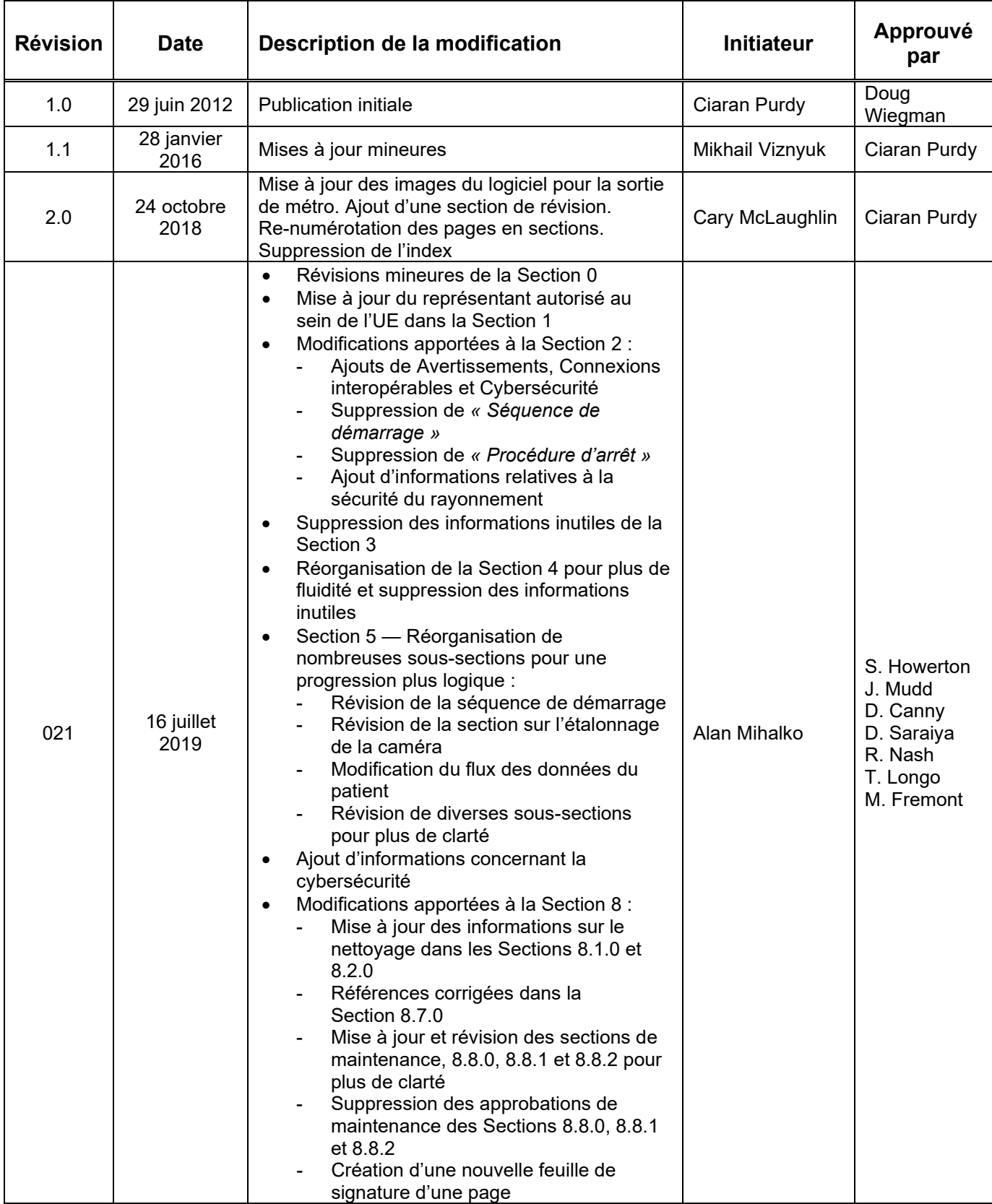

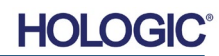

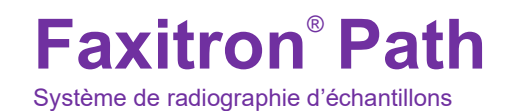

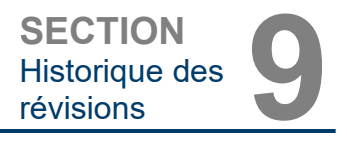

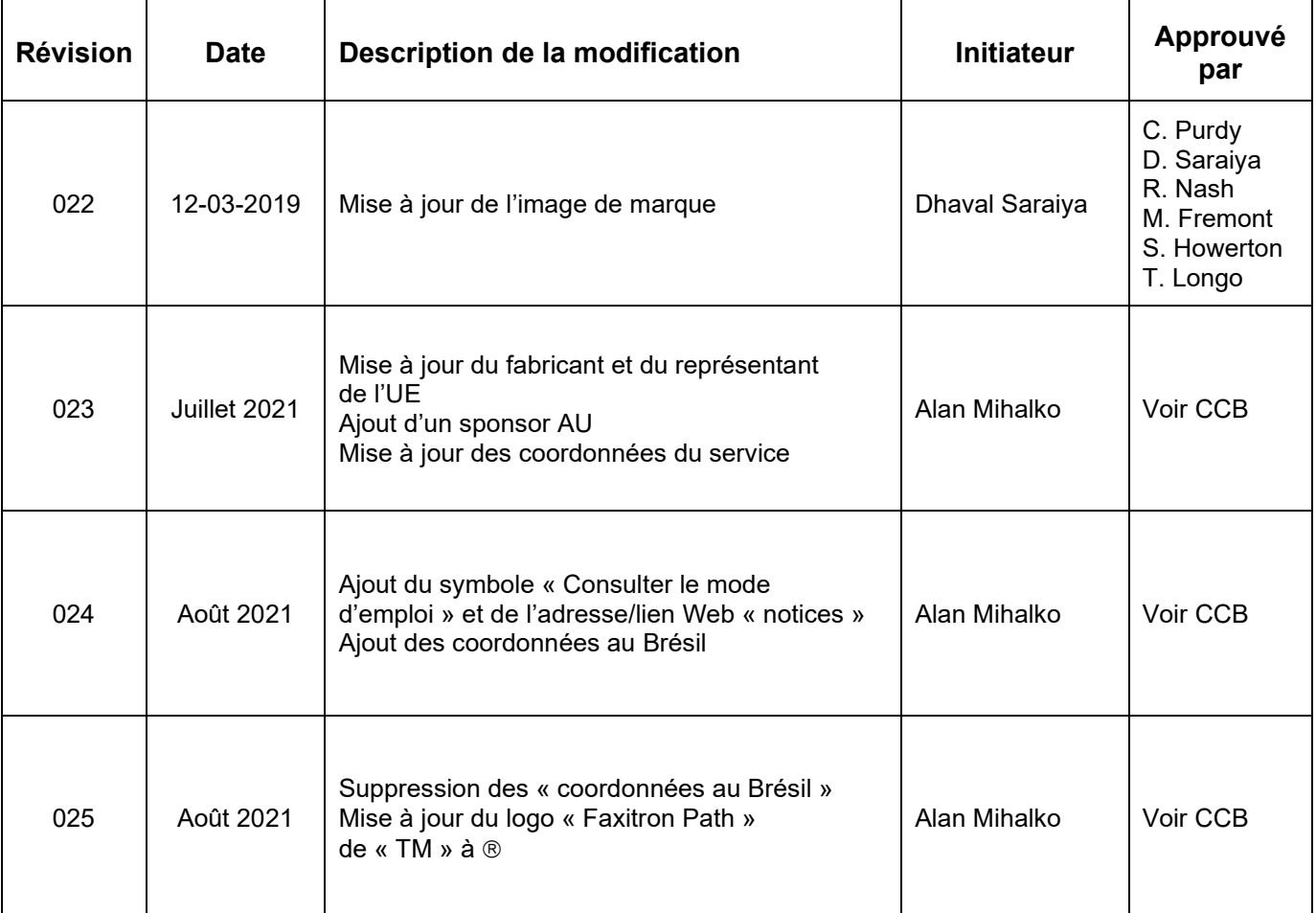

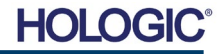